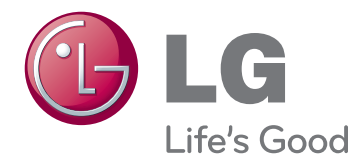

# NÁVOD K OBSLUZE TV MONITOR LED LCD

Před uvedením zařízení do provozu si pečlivě prostudujte tento návod a uložte jej pro budoucí potřebu.

### MODELY TV MONITORU LED LCD

M1950D M2250D M2350D M2450D M2550D

# **OBSAH**

### 4 **[MONTÁŽ](#page-3-0) A PŘÍPRAVA**

- [4 Vybalení](#page-3-0)
- [5 Součásti](#page-4-0) a tlačítka
- [6 Zvedání](#page-5-0) a přemístění monitoru
- [6 Instalace](#page-5-0) monitoru
- 6 Připojení základny stojanu
- 6 Odpojení základny podstavce od pod[stavce](#page-5-0)
- [7 - Montáž](#page-6-0) na stolek
- 8 Montáž na stěnu
- 9 Uspořádání kabelů

## 10 **[DÁLKOVÝ](#page-9-0) OVLADAČ**

### 12 **[POUŽÍVÁNÍ](#page-11-0) MONITORU**

- [12 Připojení](#page-11-0) k počítači
- 12 Připojení HDMI
- 13 Připojení DVI k HDMI
- 13 Připojení RGB
- [14 Nastavení](#page-13-0) obrazovky
- [14 - Výběr](#page-13-0) režimu obrazu
- 14 Přizpůsobení možností obrazu
- 15 Přizpůsobení možností zobrazení pro [počítač](#page-14-0)
- [15 Nastavení](#page-14-0) zvuku
- [15 - Výběr](#page-14-0) režimu zvuku
- 15 Přizpůsobení možností zvuku

### 16 **[SLEDOVÁNÍ](#page-15-0) TELEVIZE**

- [16 Připojení](#page-15-0) antény nebo kabelového [připojení](#page-15-0)
- 16 Připojení antény nebo základního ka[belu](#page-15-0)
- 16 Připojení pomocí zařízení pro kabelo[vou](#page-15-0) TV
- [17 První](#page-16-0) použití televizoru
- [18 Sledování](#page-17-0) televize
- [18 Správa](#page-17-0) programů
- 18 Automatické nastavení programů
- 21 Manuální nastavení programu (v digitálním [režimu\)](#page-20-0)
- 22 Manuální nastavení programu (v anal[ogovém](#page-21-0) režimu)
- 23 Nastavení kabelové DTV (pouze v režimu [kabelové](#page-22-0) TV)
- 23 Úprava seznamu programů
- 24 - V režimu [DTV/RÁDIO](#page-23-0)
- 24 V režimu TV
- 25 Akt. softwaru
- 26 Diagnostika
- 26 Informace CI [Common interface]
- 27 Výběr seznamu programů
- 27 Nastavení oblíbených programů
- [28 Použití](#page-27-0) doplňkových možností
- 28 Úprava poměru stran
- 30 Použití seznamu vstupů
- 30 Výběr jazyka nabídky OSD / země
- [31 - Výběr](#page-30-0) jazyka (pouze v digitálním [režimu\)](#page-30-0)
- [32 Použití](#page-31-0) možností zámku
- 32 Zamknutí tlačítek na monitoru.
- 33 Rodičovský zámek (pouze v digitálním [režimu\)](#page-32-0)
- [33 Použití](#page-32-0) nabídky Rychlé menu

### 34 **EPG [\(ELEKTRONICKÝ](#page-33-0) [PRŮVODCE](#page-33-0) POŘADY) (V [DIGITÁLNÍM](#page-33-0) REŽIMU)**

- 34 Použití [elektronického](#page-33-0) průvodce pořady [\(EPG\)](#page-33-0)
- 34 Zapnutí nebo vypnutí elektronického [průvodce](#page-33-0) pořady EPG
- 34 Výběr programu
- [34 - Funkce](#page-33-0) tlačítek v režimu průvodce TEĎ/ [DALŠÍ](#page-33-0)
- 35 Funkce tlačítek v režimu průvodce na 8 [dní](#page-34-0)
- [35 - Funkce](#page-34-0) tlačítek v režimu změny data
- 35 Funkce tlačítek v okně s rozšířeným [popisem](#page-34-0)
- [35 - Funkce](#page-34-0) tlačítek v režimu nastavení funkce [Nahrát/Připomenout](#page-34-0)
- [35 - Funkce](#page-34-0) tlačítek v režimu Seznam úloh

### 36 **[ZÁBAVA](#page-35-0)**

- 36 Použití [integrovaných](#page-35-0) funkcí pro média
- [36 - Připojování](#page-35-0) záznamových zařízení USB
- 37 Procházení souborů
- [38 - Prohlížení](#page-37-0) fotografií
- 40 Poslech hudby
- 42 Sledování filmů
- 45 Registrační kód DivX
- 45 Deaktivace funkce DivX

### 46 **ÚPRAVA [NASTAVENÍ](#page-45-0)**

- [46 Přechod](#page-45-0) do hlavní nabídky
- [47 Úprava](#page-46-0) nastavení
- 47 Nastavení pro NASTAVENÍ
- 48 Nastavení pro OBRAZ
- 52 Nastavení pro ZVUK
- 55 Nastavení pro ČAS
- 56 Nastavení pro MOŽNOSTI
- 57 Nastavení pro ZÁMEK
- 58 Nastavení pro VSTUP
- 58 Nastavení pro USB

### 59 **[VYTVÁŘENÍ](#page-58-0) SPOJENÍ**

- [59 Přehled](#page-58-0) o připojení
- [61 Připojení](#page-60-0) k přijímači HD, DVD nebo video[rekordéru](#page-60-0)
- 61 Připojení HDMI
- 61 Připojení DVI k HDMI
- 61 Komponentní připojení
- 62 Připojení přes Euro Scart
- [62 Připojení](#page-61-0) zvukového systému
- 62 Připojení digitálním optickým zvukovým [kabelem](#page-61-0)
- [63 - Připojení](#page-62-0) sluchátek
- [63 Připojení](#page-62-0) k portu USB

### 64 **[TELETEXT](#page-63-0)**

- [64 Zapnutí/vypnutí](#page-63-0)
- [64 Jednoduchý](#page-63-0) teletext
- 64 Výběr stránky
- [64 Teletext](#page-63-0) TOP
- 64 Výběr [bloku/skupiny/stránky](#page-63-0)
- 64 Přímý výběr stránky
- [65 Fastext](#page-64-0)
- 65 Výběr stránky
- [65 Speciální](#page-64-0) funkce pro teletext
- [65 - Možnosti](#page-64-0) textu

### 66 **[DIGITÁLNÍ](#page-65-0) TELETEXT**

- [66 Teletext](#page-65-0) v rámci digitální služby
- [66 Teletext](#page-65-0) v digitální službě

### 67 **[ÚDRŽBA](#page-66-0)**

- [67 Obrazovka](#page-66-0) a rám
- [67 Skříňka](#page-66-0) a stojan
- [67 Napájecí](#page-66-0) kabel

### 68 **[ODSTRAŇOVÁNÍ](#page-67-0) POTÍŽÍ**

- [68 Obecně](#page-67-0)
- [69 Režim](#page-68-0) PC

## 71 **[TECHNICKÉ](#page-70-0) ÚDAJE**

### 78 **[KÓDY](#page-77-0) IR**

### 79 **[NASTAVENÍ](#page-78-0) EXTERNÍHO [OVLÁDACÍHO](#page-78-0) ZAŘÍZENÍ**

- [79 Nastavení](#page-78-0) RS-232C
- 79 Typ [konektoru;](#page-78-0) 9pinový D-Sub konektor
- [80 Konfigurace](#page-79-0) sériového rozhraní RS-232C
- 81 Komunikační parametry
- [81 Referenční](#page-80-0) seznam příkazů
- 82 Protokol [přenosu/příjmu](#page-81-0)

# <span id="page-3-0"></span>**MONTÁŽ A PŘÍPRAVA**

## **Vybalení**

Zkontrolujte, zda výrobek obsahuje následující položky. Pokud některé příslušenství chybí, obraťte se na místního prodejce, od něhož jste výrobek zakoupili. Vyobrazení v tomto návodu se může lišit od skutečného výrobku nebo příslušenství.

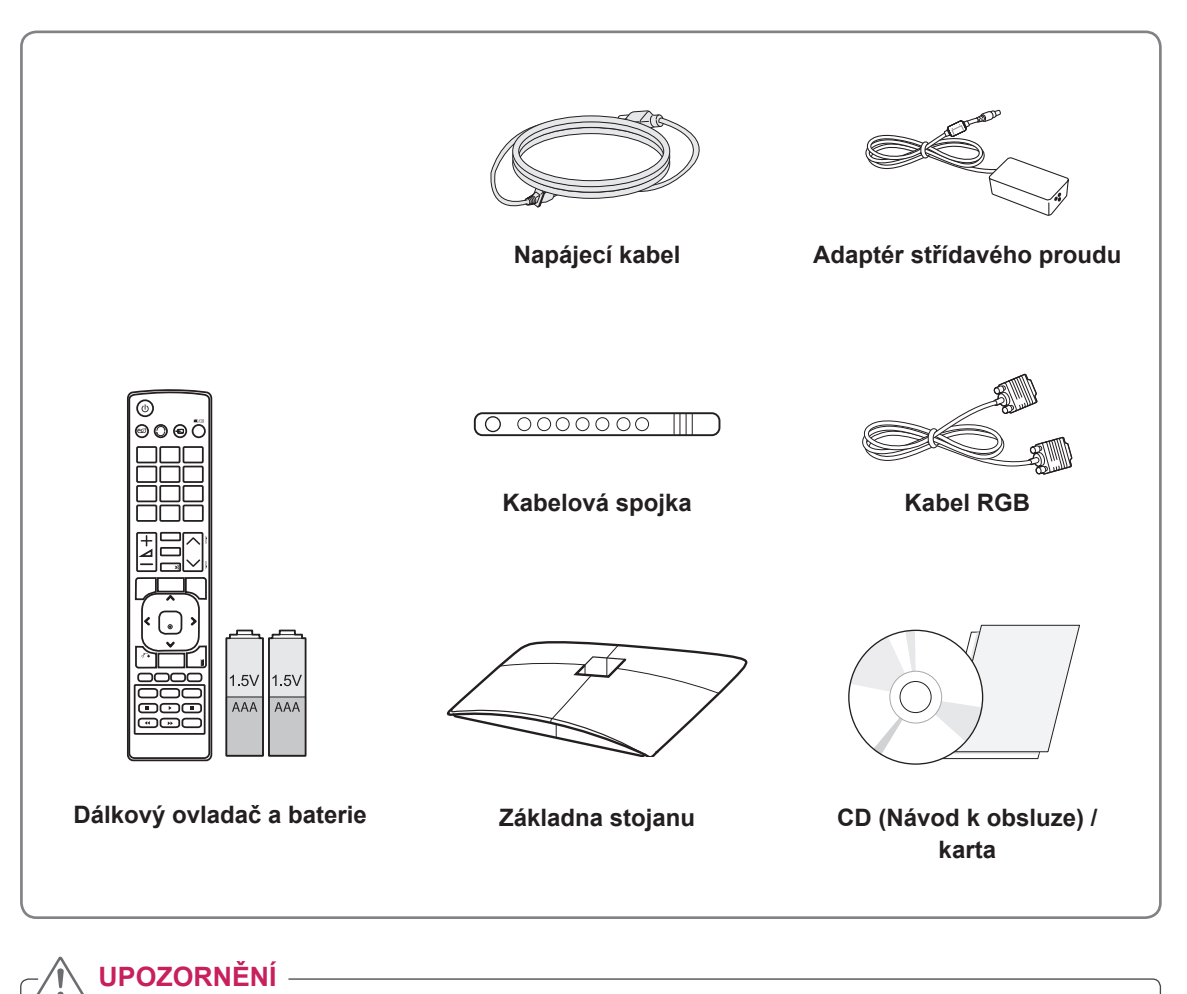

- Nepoužívejte jiné než legálně získané položky, jinak není zaručena bezpečnost a životnost výrobku.
- Záruka se nevztahuje na poškození a zranění způsobená nelegálně získanými položkami.

- Příslušenství dodané se zařízením se může v závislosti na modelu lišit.
- Specifikace výrobku nebo obsah v tomto návodu se mohou za účelem zlepšení funkcí výrobku změnit bez předchozího upozornění.

## <span id="page-4-0"></span>**Součásti a tlačítka**

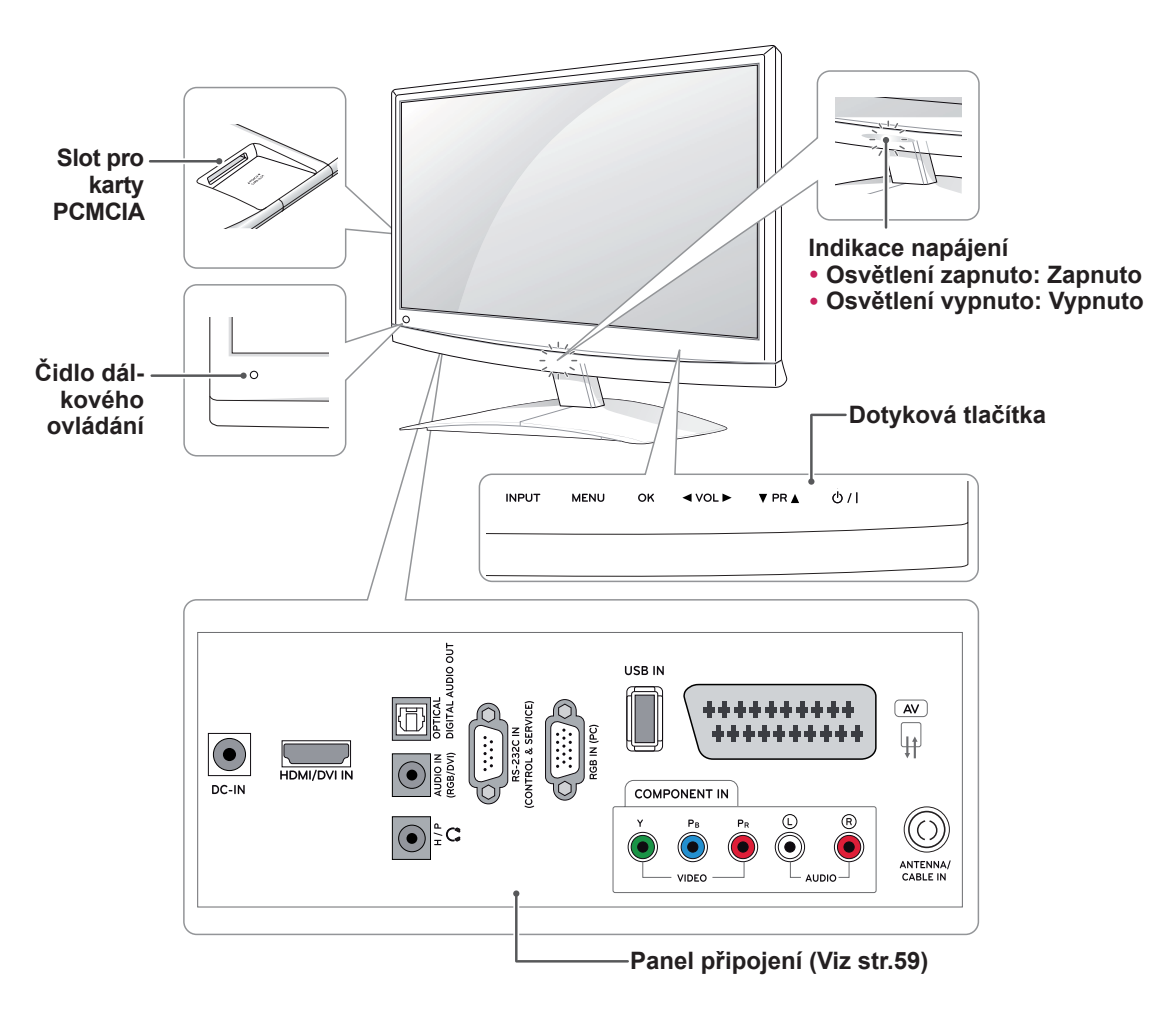

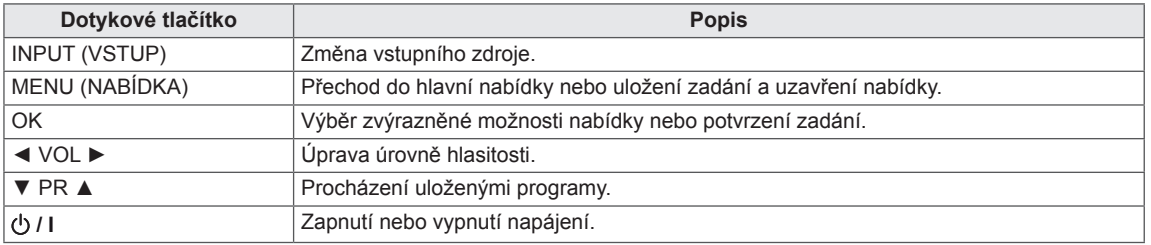

Všechna tlačítka jsou dotyková a lze je snadno ovládat dotykem prstu.

### **POZNÁMKA**

y Indikátor napájení lze zapnout nebo vypnout výběrem položky **MOŽNOSTI** v hlavní nabídce.

## <span id="page-5-0"></span>**Zvedání a přemístění monitoru**

Než přemístíte nebo zvednete monitor, prostudujte si následující pokyny, abyste zabránili poškrábání nebo poškození monitoru a aby přeprava proběhla bezpečně bez ohledu na typ a velikost monitoru.

### **UPOZORNĚNÍ**

Nikdy se nedotýkejte obrazovky, protože by mohlo dojít k poškození obrazovky nebo některých pixelů používaných k vytváření obrazů.

- Doporučuje se přemísťovat monitor v krabici nebo v obalovém materiálu, ve kterém byl monitor původně dodán.
- Než budete monitor přemísťovat nebo zvedat, odpojte napájecí kabel i všechny ostatní kabely.
- Uchopte pevně horní a dolní část rámu monitoru. Dbejte, abyste se nedotýkali průhledné části, reproduktoru nebo oblasti mřížky reproduktoru.

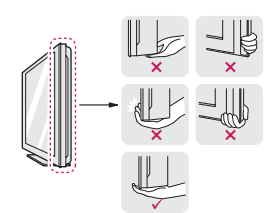

• Při držení monitoru by obrazovka měla směřovat dopředu, aby nedošlo k jejímu poškrábání.

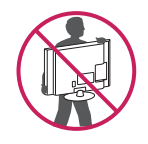

- Při přepravě monitor nevystavujte nárazům ani nadměrnému třesení.
- y Při přepravě držte monitor ve vzpřímené poloze, nenatáčejte ho na stranu ani jej nenaklánějte doleva nebo doprava.

## **Instalace monitoru**

### **Připojení základny stojanu**

Položte monitor obrazovkou na rovnou a měkkou plochu.

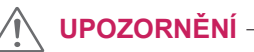

Na plochu položte pěnovou podložku nebo měkký ochranný hadřík, aby se obrazovka nepoškodila.

2 Připojte **základnu podstavce** monitoru otáčením šroubu doprava pomocí **mince**.

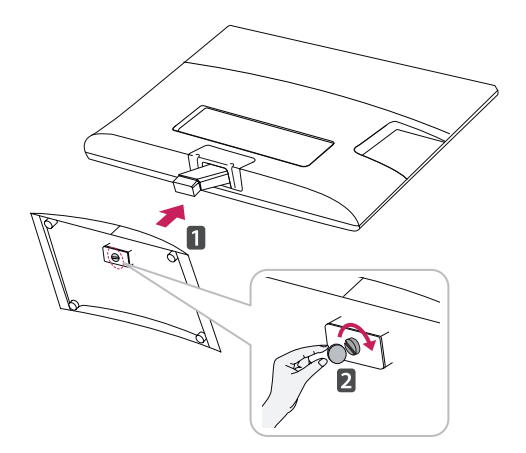

### **Odpojení základny podstavce od podstavce**

- Položte monitor obrazovkou na rovnou a měkkou plochu.
- 2 Odšroubujte šroub (směrem doleva) a potom odpojte **základnu podstavce** od **podstavce**.

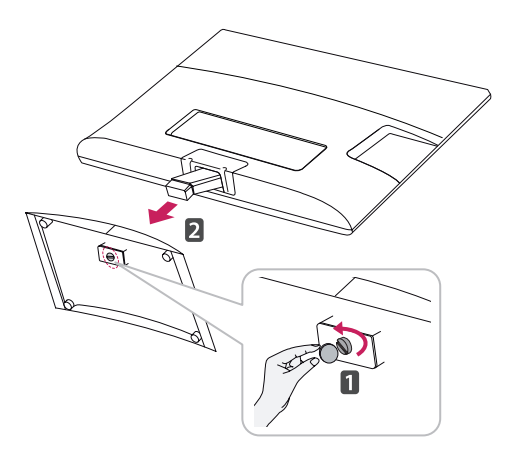

<span id="page-6-0"></span>3 Odšroubujte 2 šrouby a vyjměte **podstavec** z monitoru.

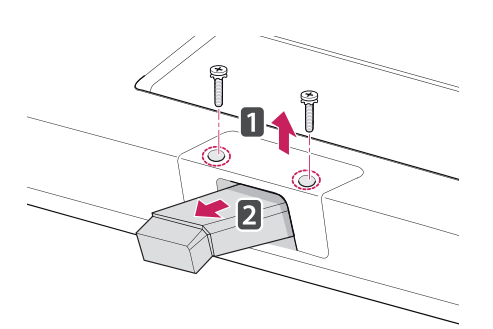

### **Montáž na stolek**

1 Zvedněte a nakloňte monitor do vzpřímené polohy na stolku.

Mezi monitorem a stěnou musí zbýt 10 cm místa (minimálně) pro zajištění správného větrání.

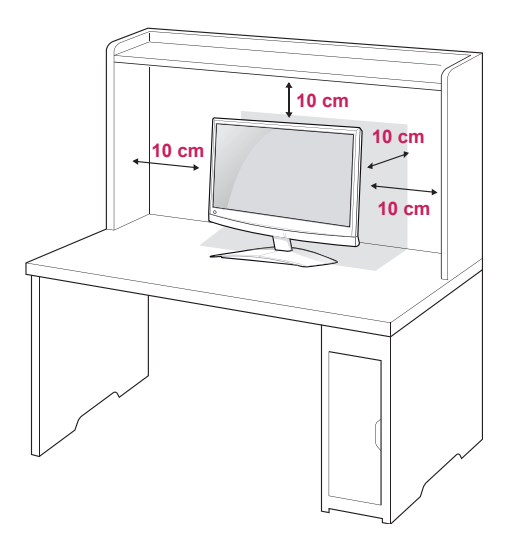

2 Připojte **adaptér střídavého proudu** a **napájecí kabel** do elektrické zásuvky.

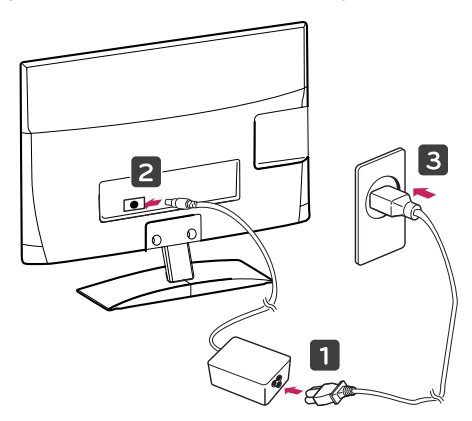

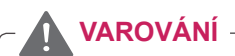

Při nastavování úhlu náklonu obrazovky nedržte dolní část rámu monitoru způsobem znázorněným na následujícím obrázku. Mohli byste si poranit prsty.

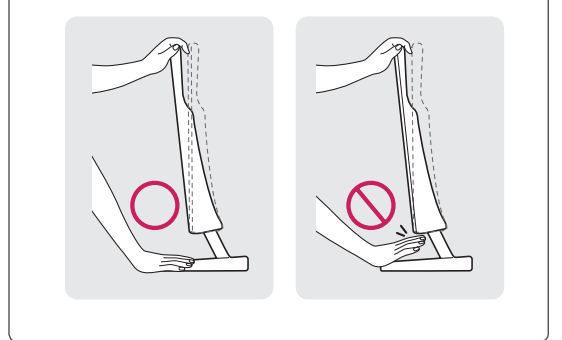

**UPOZORNĚNÍ**

Nejprve odpojte napájecí kabel a teprve poté přemísťujte nebo instalujte monitor. Jinak může dojít k úrazu elektrickým proudem.

## **POZNÁMKA**

Nakloněním o +10 až -5 stupňů nahoru nebo dolů nastavte úhel sledování monitoru podle svých potřeb.

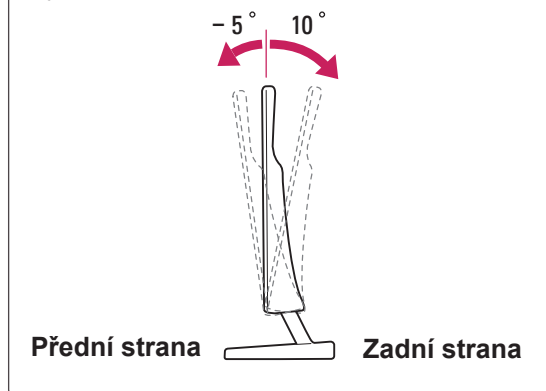

#### <span id="page-7-0"></span>**Použití bezpečnostního systému Kensington**

Konektor bezpečnostního systému Kensington se nachází na zadní straně monitoru. Další informace o instalaci a používání naleznete v návodu přiloženém k bezpečnostnímu systému Kensington nebo na webové stránce http://www.kensington.com.

Lankem bezpečnostního systému Kensington spojte monitor a stolek.

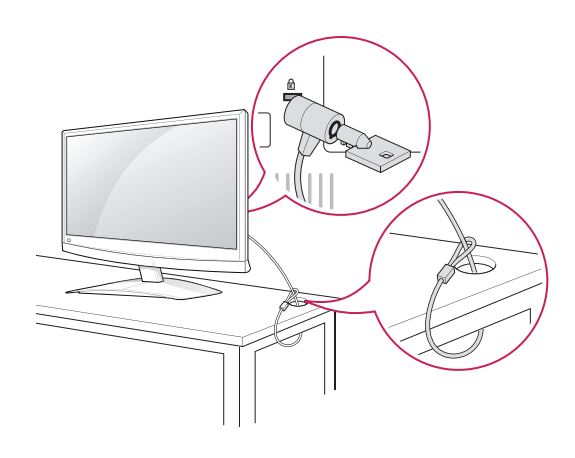

#### **POZNÁMKA**

Bezpečnostní systém Kensington je volitelné příslušenství. Doplňkové příslušenství můžete zakoupit ve většině obchodů s elektronikou.

### **Montáž na stěnu**

Z důvodu zajištění řádné ventilace zachovejte mezi jednotlivými stranami přístroje a stěnou volný prostor minimálně 10 cm. Podrobné pokyny k instalaci můžete získat od prodejce. Viz také instalační příručka k doplňkovému držáku pro montáž na stěnu s možností náklonu.

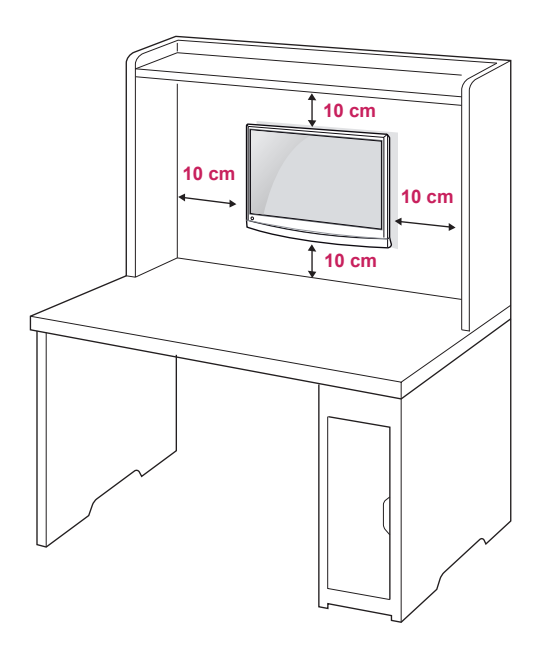

Pokud máte v úmyslu připevnit monitor na stěnu, připevněte k jeho zadní straně propojovací mezičlánek pro montáž na stěnu (volitelné součásti). Při instalaci monitoru pomocí propojovacího mezičlánku pro montáž na stěnu (volitelné součásti) je nutné monitor připevnit pečlivě, aby nespadl. Použijte montážní materiál vyhovující níže uvedeným standardům VESA.

- y 784,8 mm a méně
	- \* Tloušťka podložky pro montáž na stěnu: 2,6 mm
	- \* Šroub: Φ 4,0 mm × rozteč závitu 0,7 mm × délka 10 mm
- $\cdot$  787.4 mm a více
	- \* Použijte podložku pro montáž na stěnu a šrouby vyhovující standardu VESA.

<span id="page-8-0"></span>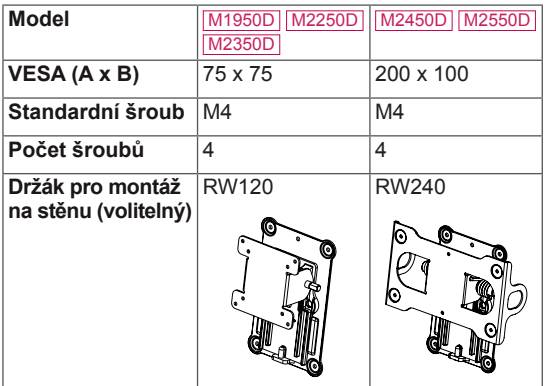

## **UPOZORNĚNÍ**

- Nejprve odpojte napájecí kabel a teprve poté přemísťujte nebo instalujte monitor. Jinak může dojít k úrazu elektrickým proudem.
- Pokud instalujete monitor na strop nebo nakloněnou stěnu, může spadnout a způsobit vážné zranění. Používejte schválený držák pro montáž na stěnu od společnosti LG a obraťte se na místního prodejce nebo kvalifikované pracovníky.
- Šrouby neutahujte příliš velkou silou, jinak se monitor poškodí a záruka pozbude platnost.
- Použijte šrouby a nástěnné držáky, které vyhovují standardu VESA. Záruka se nevztahuje na poškození a zranění způsobená nesprávným použitím nebo nevhodným příslušenstvím.

## **POZNÁMKA**

- Použijte šrouby uvedené ve specifikaci šroubů podle standardu VESA.
- Sada pro montáž na stěnu obsahuje návod na instalaci a potřebné součásti.
- Držák pro montáž na stěnu je doplňkové příslušenství. Doplňkové příslušenství si můžete zakoupit od místního prodejce.
- y Délka šroubů se může lišit v závislosti na nástěnném držáku. Dbejte, abyste použili správnou délku.
- Další informace naleznete v pokynech přiložených k nástěnnému držáku.

## **Uspořádání kabelů**

Spojte kabely do svazku pomocí dodané kabelové spojky.

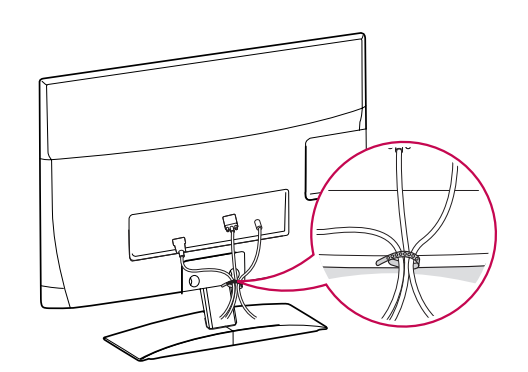

# <span id="page-9-0"></span>**DÁLKOVÝ OVLADAČ**

Popisy v tomto návodu se týkají tlačítek dálkového ovladače. Prostudujte si pozorně tento návod, abyste monitor správně používali.

Pokud chcete provést výměnu baterií, otevřete kryt baterie, vložte baterie (1,5 V typu AAA) tak, aby koncovky ⊕a ⊙odpovídaly štítku umístěnému uvnitř prostoru pro baterie, poté kryt baterií zavřete.

Při vyjímání baterií proveďte stejný postup v opačném pořadí.

Nepoužívejte současně staré a nové baterie, jinak se dálkový ovladač může poškodit.

**UPOZORNĚNÍ**

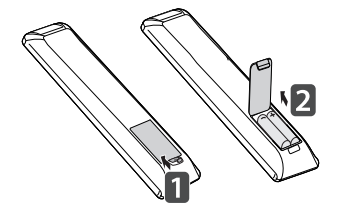

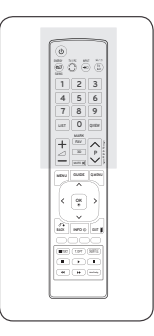

Dálkový ovladač musíte namířit na čidlo dálkového ovládání na monitoru.

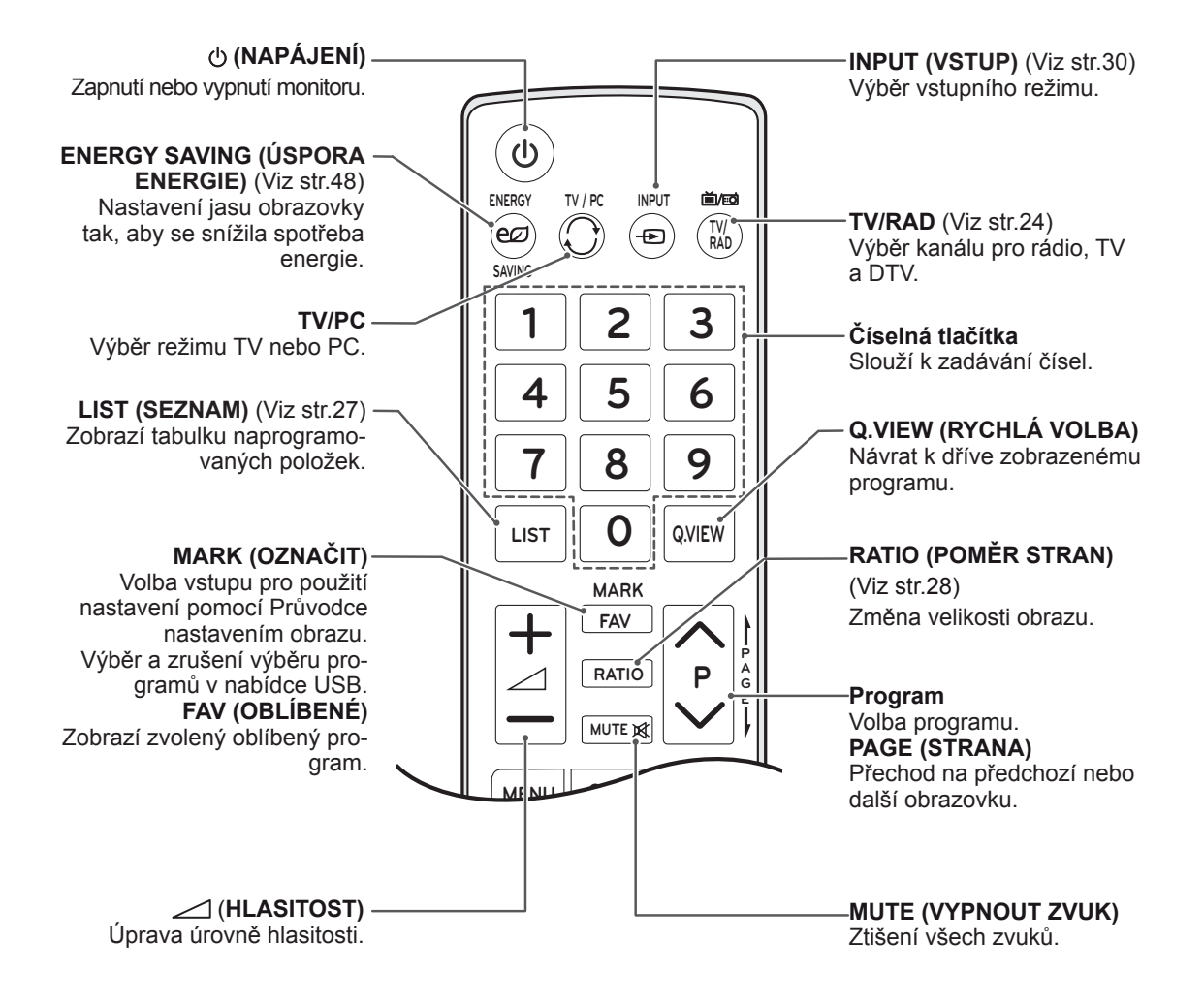

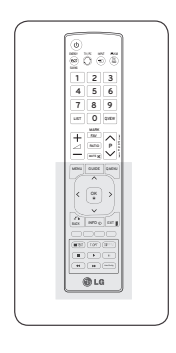

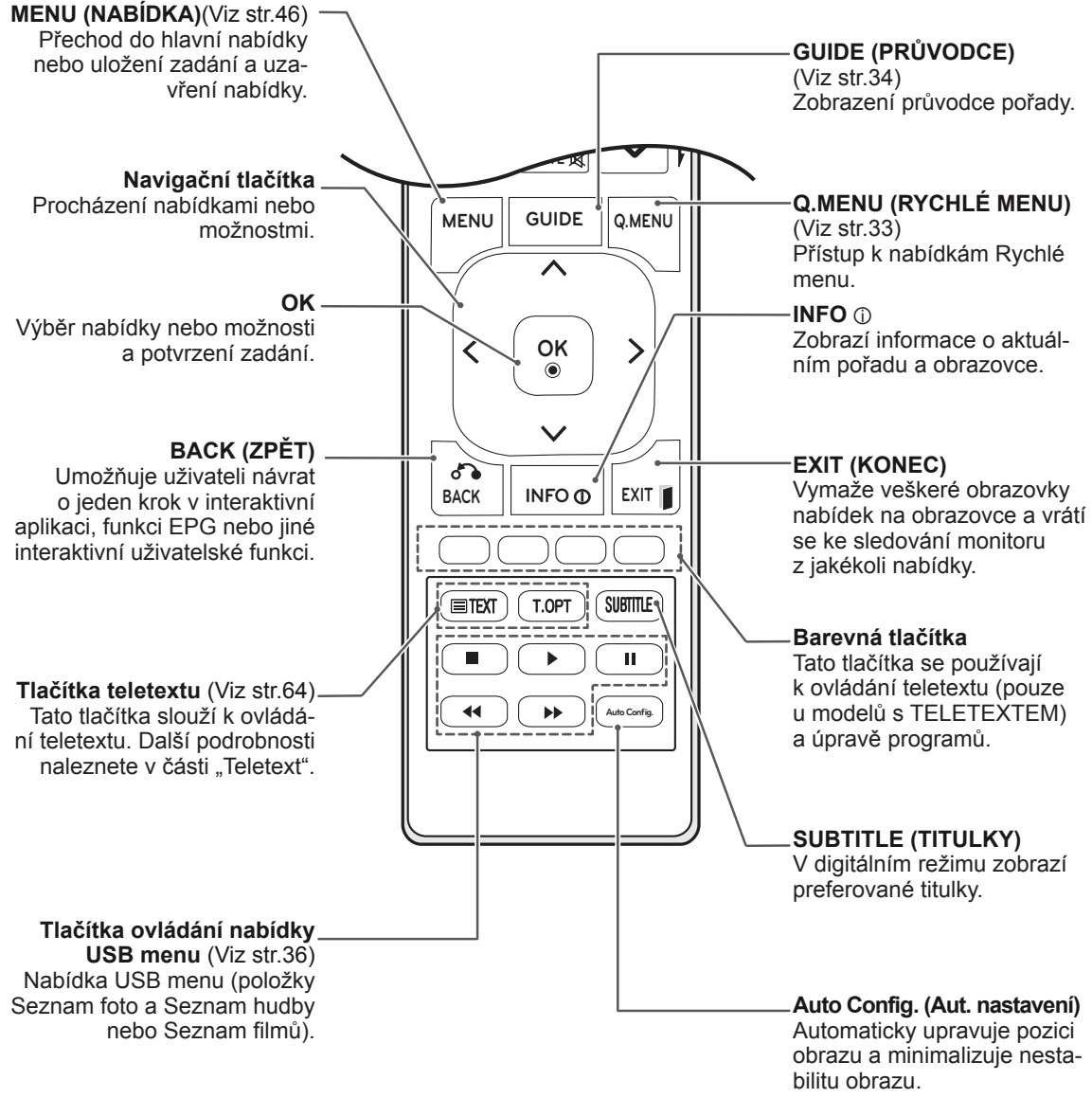

# <span id="page-11-0"></span>**POUŽÍVÁNÍ MONITORU**

## **Připojení k počítači**

Tento monitor podporuje funkci Plug & Play\* a je vybaven integrovanými reproduktory s technologií Surround X, díky které lze reprodukovat čistý zvuk bohatý na basy.

\* Plug & Play: Tato funkce umožní, aby počítač bez nutnosti konfigurace a zásahu uživatele rozpoznal zařízení, které uživatel k počítači připojil.

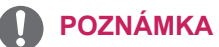

- Pro dosažení co nejlepší kvality obrazu se doporučuje použít monitor s připojením HDMI.
- Pokud chcete místo vestavěného reproduktoru raději používat externí reproduktory, vypněte reproduktor monitoru (Viz [str.52](#page-51-1)).

### **Připojení HDMI**

Přenáší signál digitálního videa nebo zvuku z počítače do monitoru. Propojte počítač a monitor pomocí kabelu HDMI podle následujícího vyobrazení. Pokud chcete počítač s monitorem propojit kabelem HDMI, je nutné jako označení vstupu nastavit PC. Chcete-li přidat označení vstupu, naleznete další informace v části Přidání označení vstupu, Viz [str.30](#page-29-1).

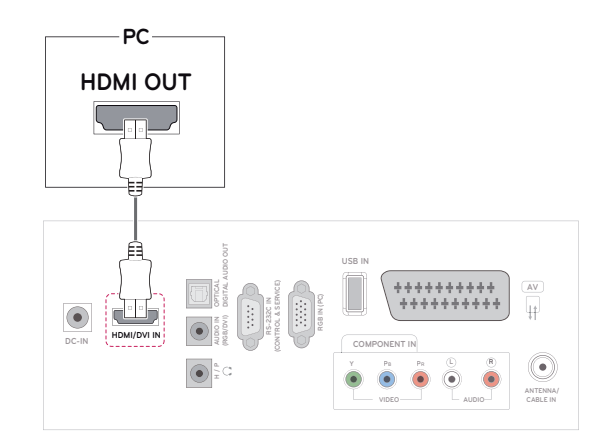

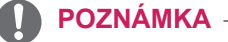

- Použijte vysokorychlostní kabel HDMI™.
- Pokud neslyšíte zvuk v režimu HDMI, zkuste nejprve problém vyřešit v prostředí počítače.
- Chcete-li používat režim HDMI-PC, musíte nastavit označení vstupu na režim PC.

## <span id="page-12-0"></span>**Připojení DVI k HDMI**

Přenáší signál digitálního videa z počítače do monitoru. Propojte počítač a monitor pomocí kabelu DVI-HDMI podle následujícího vyobrazení.

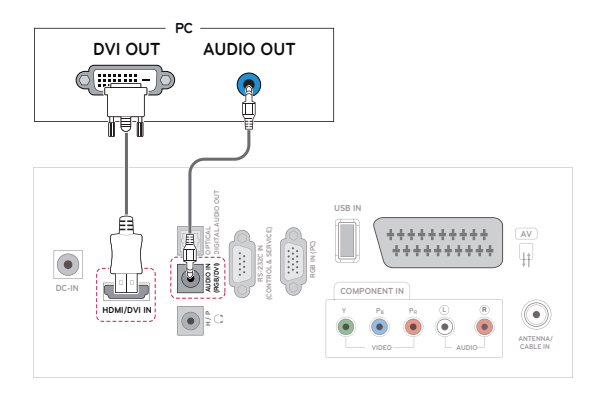

### **POZNÁMKA**

- Pokud (volitelné) externí reproduktory nepoužíváte, můžete počítač propojit s monitorem dodaným zvukovým kabelem.
- V souladu se standardními předpisy pro tento produkt používejte stíněný signální kabel rozhraní, například 15kolíkový signální kabel D-sub a kabel DVI-HDMI s feritovým jádrem.
- Chcete-li používat režim HDMI-PC, musíte nastavit označení vstupu na režim PC.

### **UPOZORNĚNÍ**

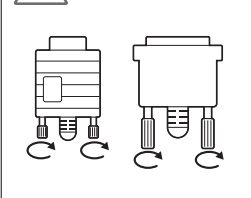

Připojte kabel vstupního signálu a utáhněte jej otáčením šroubů ve směru hodinových ručiček.

### **Připojení RGB**

Přenáší signál analogového videa z počítače do monitoru. Propojte počítač a monitor pomocí 15kolíkového signálového kabelu D-sub podle následujícího vyobrazení.

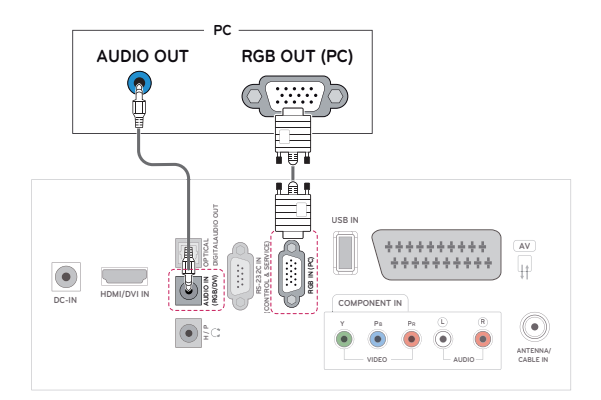

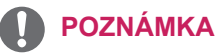

- Pokud (volitelné) externí reproduktory nepoužíváte, můžete počítač propojit s monitorem dodaným zvukovým kabelem.
- Při zapnutí monitoru v chladném prostředí může obrazovka blikat. Jedná se o normální jev.
- Na obrazovce se mohou objevit červené, zelené nebo modré body. Jedná se o normální jev.

### **UPOZORNĚNÍ**

- Netlačte na obrazovku prstem delší dobu, protože to může dočasně způsobit zkreslení obrazu na obrazovce.
- Abyste předešli vypálení obrazu, nezobrazujte na monitoru dlouho statický obraz. Pokud je to možné, používejte spořič obrazovky.

## <span id="page-13-0"></span>**Nastavení obrazovky**

### **Výběr režimu obrazu**

Umožňuje zobrazovat obraz v optimalizovaném nastavení výběrem jednoho z přednastavených režimů obrazu.

- 1 Stisknutím tlačítka **MENU (NABÍDKA)** přejděte do hlavní nabídky.
- 2 Pomocí navigačních tlačítek přejděte na položku **OBRAZ** a stiskněte **OK**.
- 3 Pomocí navigačních tlačítek přejděte na položku **Režim obrazu** a stiskněte **OK**.
- 4 Pomocí navigačních tlačítek přejděte na požadovaný režim obrazu a stiskněte **OK**.

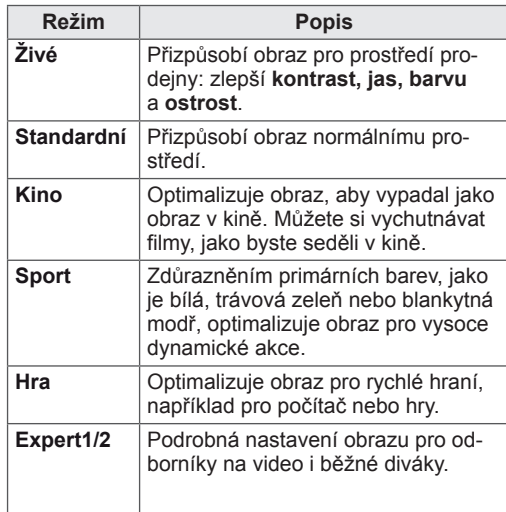

5 Po dokončení stiskněte **EXIT (KONEC)**. Jakmile se dostanete do předchozí nabídky, stiskněte **BACK (ZPĚT)**.

## **Přizpůsobení možností obrazu**

Umožňuje přizpůsobit základní a pokročilé možnosti každého režimu obrazu pro nejlepší obrazový výkon.

- 1 Stisknutím tlačítka **MENU (NABÍDKA)** přejděte do hlavní nabídky.
- 2 Pomocí navigačních tlačítek přejděte na položku **OBRAZ** a stiskněte **OK**.
- 3 Pomocí navigačních tlačítek přejděte na položku **Režim obrazu** a stiskněte **OK**.
- 4 Pomocí navigačních tlačítek přejděte na požadovaný režim obrazu a stiskněte **OK**.
- 5 Vyberte a upravte následující možnosti a stiskněte **OK**.

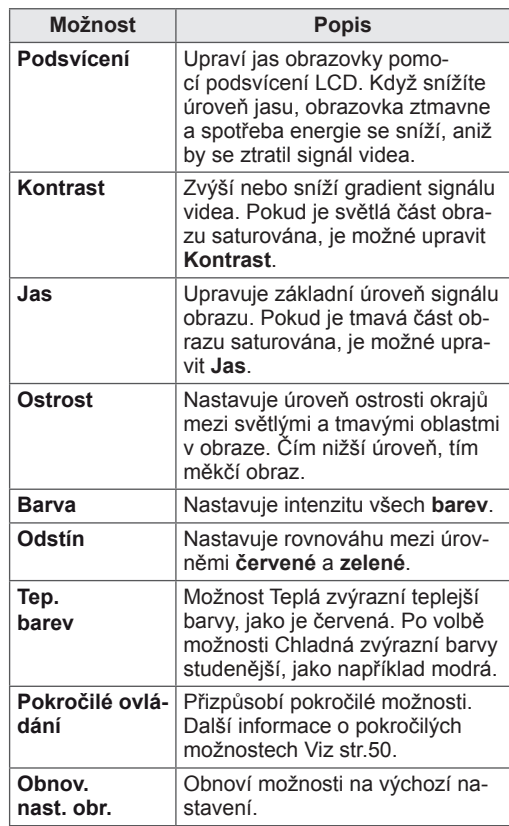

6 Po dokončení stiskněte **EXIT (KONEC).**

Jakmile se dostanete do předchozí nabídky, stiskněte **BACK (ZPĚT)**.

### <span id="page-14-0"></span>**Přizpůsobení možností zobrazení pro počítač**

Možnosti každého režimu obrazu lze přizpůsobit pro nejlepší kvalitu obrazu.

- Tato funkce je použitelná v následujícím režimu: RGB[PC].
- 1 Stisknutím tlačítka **MENU (NABÍDKA)** přejděte do hlavní nabídky.
- 2 Pomocí navigačních tlačítek přejděte na položku **OBRAZ** a stiskněte **OK**.
- 3 Pomocí navigačních tlačítek přejděte na položku Obrazovka a stiskněte **OK**.
- 4 Vyberte a upravte následující možnosti a stiskněte **OK**.

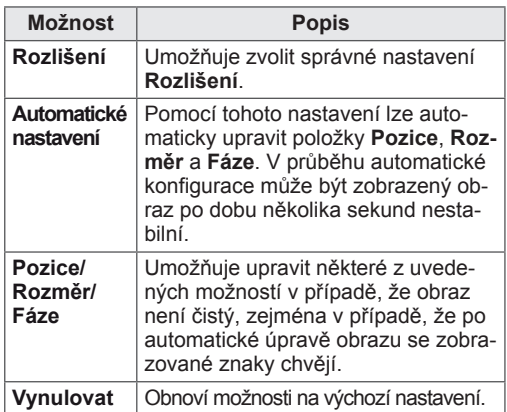

5 Po dokončení stiskněte **EXIT (KONEC)**. Jakmile se dostanete do předchozí nabídky, stiskněte **BACK (ZPĚT)**.

## **Nastavení zvuku**

### **Výběr režimu zvuku**

Umožňuje přehrát zvuk v optimalizovaném nastavení výběrem jednoho z přednastavených režimů zvuku.

- 1 Stisknutím tlačítka **MENU (NABÍDKA)** přejděte do hlavní nabídky.
- 2 Pomocí navigačních tlačítek přejděte na položku **ZVUK** a stiskněte **OK**.
- 3 Pomocí navigačních tlačítek přejděte na položku **Režim zvuku** a stiskněte **OK**.
- 4 Pomocí navigačních tlačítek přejděte na požadovaný režim zvuku a stiskněte **OK**.

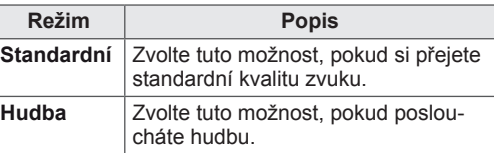

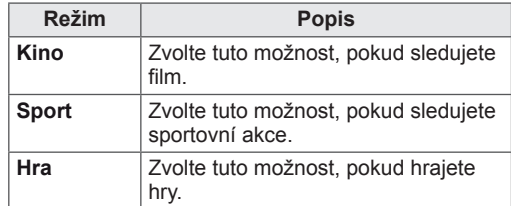

5 Po dokončení stiskněte **EXIT (KONEC).** Jakmile se dostanete do předchozí nabídky, stiskněte **BACK (ZPĚT)**.

## **Přizpůsobení možností zvuku**

Možnosti každého režimu zvuku lze přizpůsobit pro nejlepší kvalitu zvuku.

- 1 Stisknutím tlačítka **MENU (NABÍDKA)** přejděte do hlavní nabídky.
- 2 Pomocí navigačních tlačítek přejděte na položku **ZVUK** a stiskněte **OK**.
- 3 Pomocí navigačních tlačítek přejděte na položku **Režim zvuku** a stiskněte **OK**.
- 4 Pomocí navigačních tlačítek přejděte na požadovaný režim zvuku a stiskněte **OK**.
- 5 Vyberte a upravte následující možnosti a stiskněte **OK**.

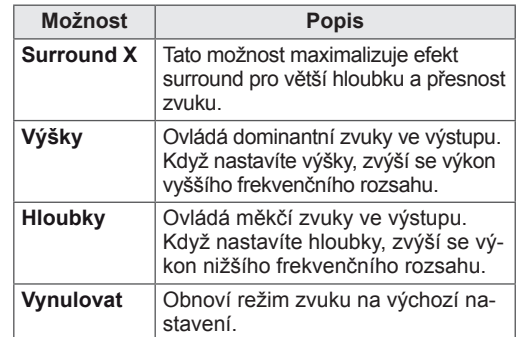

6 Po dokončení stiskněte **EXIT (KONEC)**. Jakmile se dostanete do předchozí nabídky, stiskněte **BACK (ZPĚT)**.

## **POZNÁMKA**

• V režimu RGB-PC nebo HDMI-PC nelze upravit výšky a hloubky.

# <span id="page-15-0"></span>**SLEDOVÁNÍ TELEVIZE**

## **Připojení antény nebo kabelového připojení**

Připojte anténu, kabelové připojení nebo zařízení pro kabelovou TV pro sledování televize podle následujících pokynů. Vyobrazení se může lišit od skutečného příslušenství, kabel RF je volitelný.

### **Připojení antény nebo základního kabelu**

Připojte monitor k nástěnné zásuvce antény pomocí kabelu RF (75 ohm).

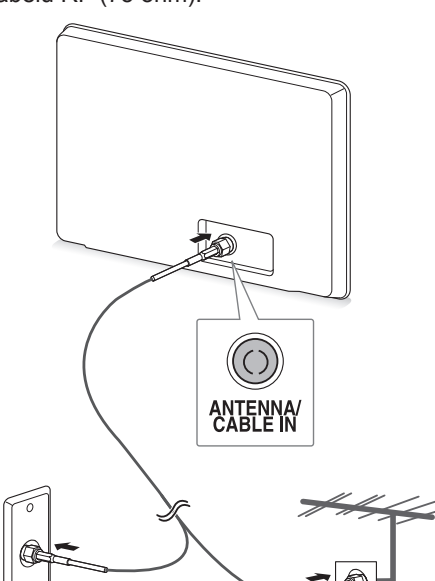

**Nástěnná zásuvka antény**

**Venkovní anténa**

### **POZNÁMKA**

- Jestliže budete používat více než 2 televizory, použijte rozdělovač signálu.
- Jestliže má obraz špatnou kvalitu, nainstalujte správným způsobem zesilovač signálu, aby se kvalita zlepšila.
- Pokud je připojena anténa a obraz má špatnou kvalitu, namiřte anténu správným směrem.
- Další informace o připojení antény a kabelového připojení naleznete na webu na adrese http://AntennaWeb.org.

### **Připojení pomocí zařízení pro kabelovou TV**

Připojte monitor k zařízení pro kabelovou TV a zařízení pro kabelovou TV pak k nástěnné zásuvce antény pomocí dvou kabelů RF (75 ohm).

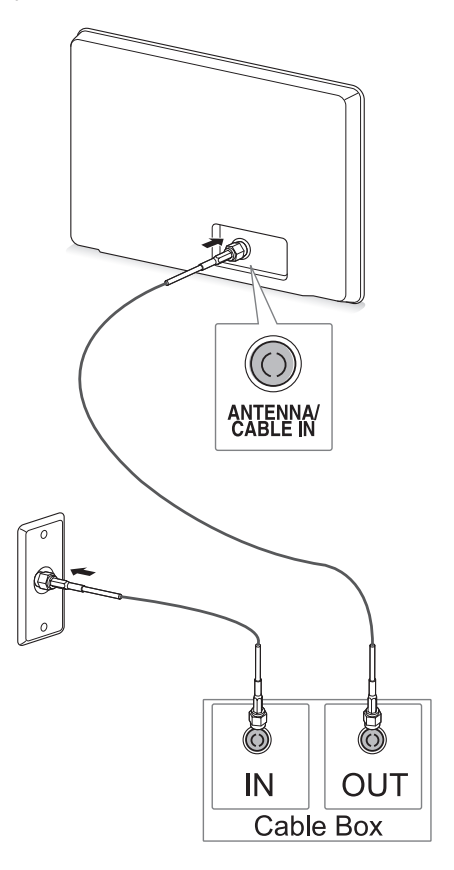

## **UPOZORNĚNÍ**

• Dbejte na to, abyste neohnuli měděný drát kabelu RF.

**Měděný drát**

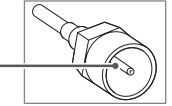

• Abyste zabránili poškození monitoru, dokončete nejprve všechny kroky pokynů pro propojení zařízení a teprve poté připojte napájecí kabel do elektrické zásuvky.

## <span id="page-16-0"></span>**První použití televizoru**

Při prvním zapnutí monitoru se zobrazí obrazovka pro počáteční nastavení. Zvolte jazyk a přizpůsobte základní nastavení.

- 1 Připojte napájecí kabel do elektrické zásuvky.
- 2 Stisknutím tlačítka  $\phi/$ | na monitoru monitor zapněte.

Rozsvítí se indikace napájení.

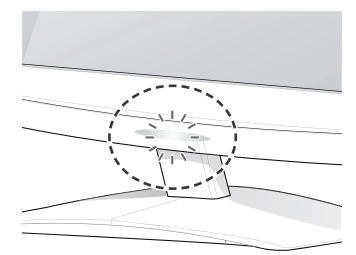

### **POZNÁMKA**

Pokud je monitor v režimu šetření energie, bude indikace napájení blikat.

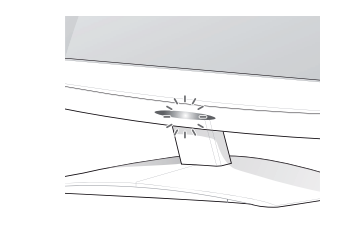

3 Pokud monitor zapínáte poprvé, zobrazí se obrazovka pro počáteční nastavení.

### **POZNÁMKA**

- Můžete také monitor přepnout z režimu PC do režimu TV. V takovém případě stiskněte tlačítko **TV/PC**.
- y Lze také použít funkci **Počáteční nastavení** dostupnou přes položku **MOŽNOSTI** v hlavní nabídce.
- Pokud monitor nebudete při zobrazené obrazovce s nabídkou nastavení 40 sekund používat, nabídka nastavení zmizí.

4 Postupujte podle pokynů na obrazovce a přizpůsobte nastavení televizoru podle svých preferencí.

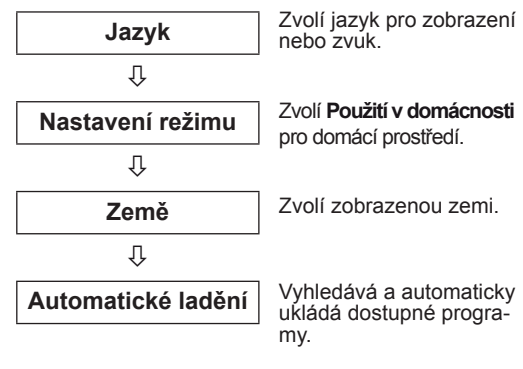

### **POZNÁMKA**

- Pokud budete chtít nastavit, aby se na monitoru zobrazovat obraz v co nejlepší kvalitě pro domácí prostředí, vyberte režim **Použití v domácnosti.**
- Režim Předvádění v obchodě je vhodný pro prostředí maloobchodní prodejny.
- y Pokud vyberete režim **Předvádění v obchodě,** bude upravené nastavení po 2 minutách přepnuto na výchozí nastavení **režimu Předvádění v obchodě**.
- 5 Jakmile jste se základním nastavením hotovi, stiskněte **OK**.

**POZNÁMKA**

Pokud počáteční nastavení nedokončíte, zobrazí se při každém dalším zapnutí monitoru.

6 Chcete-li monitor vypnout, stiskněte na něm tlačítko 少/l.

Indikátor napájení zhasne.

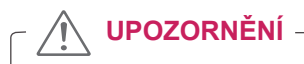

Pokud monitor delší dobu nepoužíváte, vytáhněte napájecí kabel z elektrické zásuvky.

## <span id="page-17-0"></span>**Sledování televize**

1 Stisknutím tlačítka (b) na dálkovém ovládání nebo tlačítka  $\Phi / I$ na monitoru monitor zapněte.

#### 2 **Stiskněte INPUT (VSTUP)** a zvolte **Anténa**.

3 Monitor lze při sledování televize ovládat pomocí následujících tlačítek a nabídek.

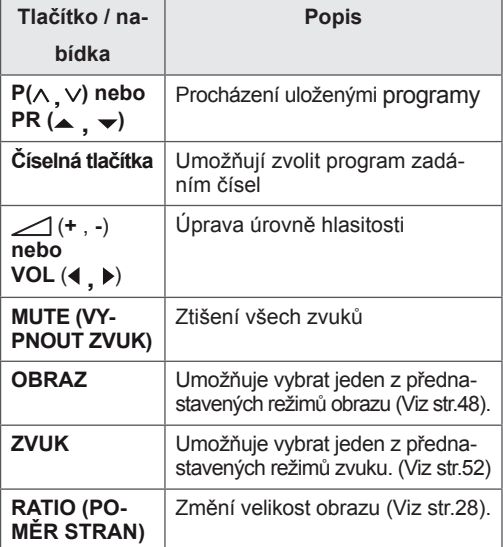

4 Chcete-li monitor vypnout, stiskněte tlačítko  $\Phi$ na dálkovém ovladači nebo tlačítko (b/l na monitoru.

## **Správa programů**

### **Automatické nastavení programů**

#### **Pro jiné země než Finsko, Švédsko, Dánsko a Norsko**

Tato funkce slouží k automatickému vyhledání a uložení všech dostupných programů.

- 1 Stisknutím tlačítka **MENU (NABÍDKA)** přejděte do hlavní nabídky.
- 2 Pomocí navigačních tlačítek přejděte na položku **NASTAVENÍ** a stiskněte **OK**.
- 3 Pomocí navigačních tlačítek přejděte na položku **Automatické ladění** a stiskněte **OK**.
- 4 Volbou **Start** se spustí automatické ladění. Televizor vyhledává a automaticky ukládá dostupné programy.
- 5 Po dokončení stiskněte **EXIT (KONEC).** Jakmile se dostanete do předchozí nabídky, stiskněte **BACK (ZPĚT)**.

- y Pomocí **ČÍSELNÝCH** tlačítek zadejte 4místné heslo pro režim **Rodičovský zámek "Zap."**.
- Automatické číslování: Rozhodněte, zda se při ladění použijí čísla programů tak, jak jsou zasílána vysílacími stanicemi.
- y Pokud je v nabídce Země vybrána **Itálie** a pokud se po automatickém ladění zobrazí překryvné okno v případě konfliktního programu, zvolte vysílání pro číslo konfliktního programu.

#### **Pouze pro Finsko, Švédsko, Dánsko a Norsko**

Funkce Automatické ladění DVB-C je určena pro uživatele ze zemí s podporou kabelového vysílání DVB.

- y Chcete-li vybrat možnost **Anténa**:
- 1 Stisknutím tlačítka **MENU (NABÍDKA)** přejděte do hlavní nabídky.
- 2 Pomocí navigačních tlačítek přejděte na položku **NASTAVENÍ** a stiskněte **OK**.
- 3 Pomocí navigačních tlačítek přejděte na položku **Automatické ladění** a stiskněte **OK**.
- 4 Pomocí navigačních tlačítek přejděte na položku **Anténa** a stiskněte **OK**.
- 5 Volbou **Start** se spustí automatické ladění. Televizor vyhledává a automaticky ukládá dostupné programy.
- 6 Po dokončení stiskněte **EXIT (KONEC)**. Jakmile se dostanete do předchozí nabídky, stiskněte **BACK (ZPĚT)**.

### **POZNÁMKA**

- Pomocí ČÍSELNÝCH tlačítek zadejte 4místné heslo pro režim **Rodičovský zámek "Zap."**.
- Automatické číslování: Rozhodněte, zda se při ladění použijí čísla programů tak, jak jsou zasílána vysílacími stanicemi.
- y Chcete-li vybrat možnost **Kabelové TV**:
- 1 Stisknutím tlačítka **MENU (NABÍDKA)** přejděte do hlavní nabídky.
- 2 Pomocí navigačních tlačítek přejděte na položku **NASTAVENÍ** a stiskněte **OK**.
- 3 Pomocí navigačních tlačítek přejděte na položku **Automatické ladění** a stiskněte **OK**.
- 4 Pomocí navigačních tlačítek přejděte na položku **Kabelové TV** a stiskněte **OK**.
- 5 Pomocí navigačních tlačítek přejděte na položku **Comhem** nebo **Jiní operátoři** a stiskněte **OK**.
- 6 Pomocí navigačních tlačítek přejděte na položku **Výchozí, Plné** nebo **Uživatel** a stiskněte **OK**.
- 7 Použijte pro pohyb navigační tlačítka nebo číselná tlačítka, proveďte odpovídající úpravy (s výjimkou režimu Plné) a stiskněte **OK**.
- 8 Pomocí navigačních tlačítek přejděte na položku **Zavřít** a stiskněte **OK**.
- 9 Volbou **Start** se spustí automatické ladění. Televizor vyhledává a automaticky ukládá dostupné programy.
- 10 Po dokončení stiskněte **EXIT (KONEC)**. Jakmile se dostanete do předchozí nabídky, stiskněte **BACK (ZPĚT)**.

### **POZNÁMKA**

- y Pomocí **ČÍSELNÝCH** tlačítek zadejte 4místné heslo pro režim **Rodičovský zámek "Zap."**.
- Automatické číslování: Rozhodněte, zda se při ladění použijí čísla programů tak, jak jsou zasílána vysílacími stanicemi.
- y Pokud vyberete možnost **Kabelové TV**, obrazovka pro výběr provozovatele služeb **Service Operator Kabelové TV** se může lišit nebo nemusí existovat v závislosti na situaci týkající se kabelové televize v příslušné zemi.

Překryvné okno pro volbu provozovatele služeb **Service Operator** se zobrazí pouze ve 3 případech: pokud vstoupíte do nabídky **Počáteční nastavení**, pokud měníte možnost **Anténa** na **Kabelové TV** nebo pokud vstoupíte do nabídky po změně **Země**.

Jestliže chcete vybrat provozovatele služeb v nabídce **Service Operator**, aniž by nastal některý z 3 výše uvedených případů, můžete tak učinit výběrem možností **NASTAVENÍ** → **Nastavení kabelové DTV** → **Service Operator.**

• Získané certifikace SO: Švédsko (Comhem), Dánsko (YouSee, Stofa).

Pokud není k dispozici žádný preferovaný poskytovatel služeb, zvolte možnost **Jiní operátoři**.

Jestliže vyberete možnost "Jiní operátoři" nebo podporuje-li vybraná země pouze možnost "Jiní operátoři", může vyhledání všech kanálů určitou dobu trvat nebo některé kanály nemusí být vyhledány.

Pokud se některé kanály nezobrazí, proveďte níže uvedené kroky:

1. **NASTAVENÍ** → **Automatické ladění** → **Kabelové TV**

- 2. Zadejte další hodnoty, např. frekvenci, přenosovou rychlost, modulaci a ID sítě. (O výše uvedené informace můžete požádat poskytovatele služeb kabelové televize.)
- Pokud chcete využívat funkce rychlého a snadného vyhledávání všech dostupných programů, je nutné zadat následující hodnoty. Běžně používané hodnoty jsou k dispozici jako "výchozí" hodnoty. Správné nastavení však obdržíte od poskytovatele kabelových služeb. Při spuštění Automatického ladění v režimu kabelového vysílání DVB volbou Plné se spustí vyhledání dostupných kanálů na všech frekvencích. V případě, že program není vyhledáván volbou Výchozí, vyhledávejte pomocí volby Plné. Nicméně pokud je program vyhledáván pomocí volby Plné, může automatické ladění zabrat hodně času.
	- » Frekvence: Zadejte uživatelem definovaný frekvenční rozsah.
	- » Přenosová rychlost: Zadejte uživatelem definovanou přenosovou rychlost (přenosová rychlost je rychlost, kterou zařízení, jako je například modem, odesílá symboly na kanál).
	- » Modulace: Zadejte uživatelem definovanou modulaci. (Modulace: Nahrávání audiosignálů nebo videosignálů do nosné.)
	- » ID sítě: Jedinečný identifikátor přiřazený každému uživateli.

#### **Pokud zvolíte pro možnost Země nastavení "- -" (kromě Finska, Švédska, Dánska a Norska)**

Pokud chcete sledovat kabelovou televizi DVB-C v jiných zemích než ve Finsku, Švédsku, Dánsku a Norsku, zvolte pro položku Země v nabídce MOŽNOSTI nastavení "--".

V nabídce Automatické ladění můžete vybrat režim Uživatel nebo režim Plné.

Při ladění v režimu Uživatel může být nutné změnit odpovídající informace o domovské frekvenci, přičemž tyto odpovídající informace závisí na využívaném provozovateli služeb kabelové televize. Při ladění v režimu Plné mohou být některé kanály pro určité provozovatele služeb kabelové televize nepřístupné a ladění může trvat dlouhou dobu.

- Poskytovatel kabelové televize může své služby zpoplatnit nebo může vyžadovat váš souhlas se svými obchodními podmínkami.
- Kabelová televize DVB-C nemusí u některých poskytovatelů kabelové televize fungovat správně.
- Není garantována kompatibilita s vysíláním digitální kabelové televize DVB-C.

### <span id="page-20-0"></span>**Manuální nastavení programu (v digitálním režimu)**

Manuální ladění umožňuje přidat program do seznamu programů manuálně.

**(Pro jiné země než Finsko, Švédsko, Dánsko a Norsko a pro případy, kdy je zvolena mož nost Anténa a jako země je vybráno Finsko, Švédsko, Dánsko, nebo Norsko či možnost "--".)**

- 1 Stisknutím tlačítka **MENU (NABÍDKA)** přejděte do hlavní nabídky.
- 2 Pomocí navigačních tlačítek přejděte na položku **NASTAVENÍ** a stiskněte **OK**.
- 3 Pomocí navigačních tlačítek přejděte na položku **Manuální ladění** a stiskněte **OK**.
- 4 Pomocí navigačních tlačítek přejděte na položku DTV.
- 5 Pomocí navigačních tlačítek nebo číselných tlačítek přejděte na požadované číslo kanálu a vyberte ho, poté přidejte programy.
- **6** Po dokončení stiskněte **EXIT (KONEC)**. Jakmile se dostanete do předchozí nabídky, stiskněte **BACK (ZPĚT)**.

### **POZNÁMKA**

• Pomocí ČÍSELNÝCH tlačítek zadejte 4místné heslo pro režim Rodičovský zámek "Zap.". **(Při zvolení možnosti Kabelové TV (režim ka belové televize DVB), pokud je jako země vy bráno Finsko, Švédsko, Dánsko nebo Norsko či možnost "--".)**

- 1 Stisknutím tlačítka **MENU (NABÍDKA)** přejděte do hlavní nabídky.
- 2 Pomocí navigačních tlačítek přejděte na položku **NASTAVENÍ** a stiskněte **OK**.
- 3 Pomocí navigačních tlačítek přejděte na položku **Manuální ladění** a stiskněte **OK**.
- 4 Pomocí navigačních tlačítek přejděte na položku DTV.
- 5 Pomocí navigačních tlačítek nebo číselných tlačítek přejděte na požadovanou frekvenci, přenosovou rychlost a modulaci a vyberte je, poté přidejte programy.
- **6** Po dokončení stiskněte **EXIT (KONEC)**. Jakmile se dostanete do předchozí nabídky, stiskněte **BACK (ZPĚT)**.

- Pomocí ČÍSELNÝCH tlačítek zadejte 4místné heslo pro režim Rodičovský zámek **"Zap."**.
- Přenosová rychlost: Zadejte uživatelem definovanou přenosovou rychlost. (Přenosová rychlost je rychlost, kterou zařízení, jako je například modem, odesílá symboly na kanál.)
- Modulace: Zadejte uživatelem definovanou modulaci. (Modulace: Nahrávání audiosignálů nebo videosignálů do nosné.)
- Režim frekvence, přenosové rychlosti a modulace jsou nutné pro správné přidání programu v režimu kabelové televize DVB. Správné hodnoty si vyžádejte u poskytovatele služeb kabelové televize.

### <span id="page-21-0"></span>**Manuální nastavení programu (v analogovém režimu)**

Manuální ladění umožňuje ručně ladit a uspořádávat stanice v libovolném pořadí, jaké si přejete.

- 1 Stisknutím tlačítka **MENU (NABÍDKA)** přejděte do hlavní nabídky.
- 2 Pomocí navigačních tlačítek přejděte na položku **NASTAVENÍ** a stiskněte **OK**.
- 3 Pomocí navigačních tlačítek přejděte na položku **Manuální ladění** a stiskněte **OK**.
- 4 Pomocí navigačních tlačítek přejděte na položku **TV** a stiskněte **OK**.
- 5 Pomocí navigačních tlačítek přejděte na položku **Systém**.
- 6 Pomocí navigačních tlačítek přejděte na položku **V/UHF** nebo **Kabelové TV**.
- 7 Pomocí navigačních tlačítek nebo číselných tlačítek přejděte na požadované číslo kanálu a vyberte ho.
- 8 Procházením pomocí navigačních tlačítek spusťte vyhledávání.
- 9 Pomocí navigačních tlačítek přejděte na položku **Uložit** a stiskněte **OK**.
- 10 Po dokončení stiskněte **EXIT (KONEC)**. Jakmile se dostanete do předchozí nabídky, stiskněte **BACK (ZPĚT)**.

## **POZNÁMKA**

- Pomocí ČÍSELNÝCH tlačítek zadejte 4místné heslo pro režim Rodičovský zámek "Zap.".
- L: SECAM L/L (Francie)
- BG: PAL B/G, SECAM B/G (Evropa / Východní Evropa / Asie / Nový Zéland / Střední východ / Afrika /Austrálie)
- y I: PAL I/II (Velká Británie /Irsko / Hongkong / Jižní Afrika)
- DK: PAL D/K, SECAM D/K (Východní Evropa / Čína / Afrika / SNS)
- Chcete-li uložit další stanici, opakujte kroky 4 až 9.

#### **Přiřazení názvu stanice**

Je také možné přiřadit každému číslu programu název stanice s pěti znaky.

- 1 Stisknutím tlačítka **MENU (NABÍDKA)** přejděte do hlavní nabídky.
- 2 Pomocí navigačních tlačítek přejděte na položku **NASTAVENÍ** a stiskněte **OK**.
- 3 Pomocí navigačních tlačítek přejděte na položku **Manuální ladění** a stiskněte **OK**.
- 4 Pomocí navigačních tlačítek přejděte na položku **TV**.
- 5 Pomocí navigačních tlačítek přejděte na položku **Název** a stiskněte **OK**.
- 6 Pomocí navigačních tlačítek přejděte na položku **Televizní systém**.
- 7 Pomocí navigačních tlačítek přejděte na položku **V/UHF** nebo **Kabelové TV**.
- 8 Pomocí navigačních tlačítek vyberte pozici a zvolte druhý znak atd. Můžete použít písmeno abecedy A až Z, číslici 0 až 9, znak +/ nebo mezeru, poté stiskněte **OK**.
- 9 Pomocí navigačních tlačítek přejděte na položku Zavřít a stiskněte **OK**.
- 10 Pomocí navigačních tlačítek přejděte na položku **Uložit** a stiskněte **OK**.
- 11 Po dokončení stiskněte **EXIT (KONEC)**. Jakmile se dostanete do předchozí nabídky, stiskněte **BACK (ZPĚT)**.

### <span id="page-22-0"></span>**Nastavení kabelové DTV (pouze v režimu kabelové TV)**

Rozsah, který může uživatel zvolit z nabídky poskytovatele služeb (Service Operator) se může měnit v závislosti na počtu poskytovatelů služeb v každé zemi; pokud je počet podporovaných provozovatelů služeb u jednotlivé země 1, pak tato funkce nebude aktivní.

Po změně provozovatele služeb se objeví výstražné okno s informací, že po stisknutí tlačítka OK nebo výběru možnosti Zavřít dojde ke smazání mapy kanálů. Po výběru možnosti "ANO" se zobrazí překryvné okno Automatické ladění.

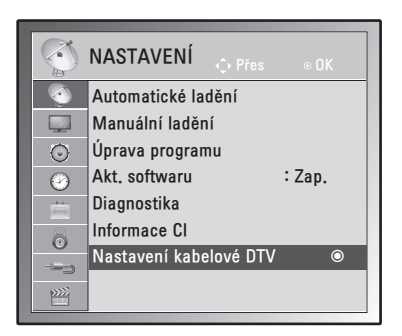

- 1 Stisknutím tlačítka **MENU (NABÍDKA)** přejděte do hlavní nabídky.
- 2 Pomocí navigačních tlačítek přejděte na položku **NASTAVENÍ** a stiskněte **OK**.
- 3 Pomocí navigačních tlačítek přejděte na položku **Nastavení kabelové DTV** a stiskněte **OK**.
- 4 Pomocí navigačních tlačítek přejděte na položku **Service Operator** nebo **Automatická aktualizace kanálu** a stiskněte **OK**.
- 5 Po dokončení stiskněte **EXIT (KONEC)**. Jakmile se dostanete do předchozí nabídky, stiskněte **BACK (ZPĚT)**.

### **POZNÁMKA**

- Pokud zvolíte Kabelové TV, objeví se nabídka Nastavení kabelové DTV.
- Pokud je pro možnost Automatická aktualizace kanálu nastavena hodnota Zap., informace o kanálu se budou automaticky aktualizovat, kdykoliv se změní informace v síti.
- Pokud je pro možnost Automatická aktualizace kanálu nastavena hodnota Vyp., informace o kanálu se nebudou aktualizovat.

### **Úprava seznamu programů**

- 1 Stisknutím tlačítka **MENU (NABÍDKA)** přejděte do hlavní nabídky.
- 2 Pomocí navigačních tlačítek přejděte na položku **NASTAVENÍ** a stiskněte **OK**.
- 3 Pomocí navigačních tlačítek přejděte na položku **Úprava programu** a stiskněte **OK**.
- 4 Programy můžete upravovat pomocí následujících tlačítek.

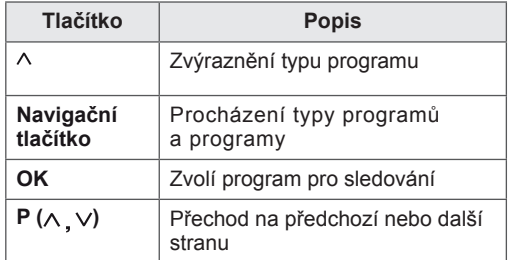

### **POZNÁMKA**

• Pomocí ČÍSELNÝCH tlačítek zadejte 4místné heslo pro režim Rodičovský zámek "Zap.".

## <span id="page-23-1"></span><span id="page-23-0"></span>**V režimu DTV/RÁDIO**

#### **Přeskočení čísla programu**

- 1 Procházejte pomocí navigačních tlačítek a zvolte program, který se má vynechat.
- 2 Číslo programu zadáte stisknutím modrého tlačítka.
- 3 Stisknutím modrého tlačítka lze program uvolnit.

### **POZNÁMKA**

- Programy, které mají být přeskočeny, se zobrazí modře a během sledování televizoru ie nebude možné pomocí tlačítka **P**  $\land$  V vybrat.
- Pokud chcete vybrat přeskočený program, zadejte číslo programu přímo ČÍSELNÝMI tlačítky nebo jej vyberte v nabídce Úprava programu či ve funkci EPG.

### **Přesunutí programu**

- 1 Procházejte pomocí navigačních tlačítek a zvolte program, který se má vynechat.
- 2 Stisknutím zeleného tlačítka přepněte číslo programu a pohybujte se pomocí navigačních tlačítek.
- 3 Stisknutím zeleného tlačítka lze program uvolnit.

#### **Automatické uspořádání**

Stisknutím žlutého tlačítka lze spustit funkci Automatické uspořádání.

**POZNÁMKA**

• Po aktivaci funkce Automatické uspořádání již nemůžete programy upravovat.

#### **Přeskočení čísla programu**

- 1 Procházejte pomocí navigačních tlačítek a zvolte program, který se má vynechat.
- 2 Stisknutím modrého tlačítka označte číslo programu.
- 3 Stisknutím modrého tlačítka lze program uvolnit.

## **POZNÁMKA**

- Pokud je některé číslo programu přeskočeno, nebude možné jej během sledování televizoru zvolit tlačítky **P .**
- Pokud chcete vybrat přeskočený program, zadejte číslo programu přímo ČÍSELNÝMI tlačítky nebo jej vyberte v nabídce Úprava programu či ve funkci EPG.

### **V režimu TV**

#### **Vymazání programu**

- 1 Procházejte pomocí navigačních tlačítek a zvolte program, který se má vynechat.
- 2 Číslo programu zadáte stisknutím červeného tlačítka.
- 3 Stisknutím červeného tlačítka program odstraníte. Stisknutím modrého tlačítka lze program uvolnit.

### **POZNÁMKA**

• Vybraný program se vymaže a všechny následující programy se posunou o jednu pozici nahoru.

### <span id="page-24-0"></span>**Akt. softwaru**

Aktualizace softwaru znamená, že software lze stáhnout prostřednictvím systému pozemního digitálního vysílání.

- 1 Stisknutím tlačítka **MENU (NABÍDKA)** přejděte do hlavní nabídky.
- 2 Pomocí navigačních tlačítek přejděte na položku **NASTAVENÍ** a stiskněte **OK**.
- 3 Pomocí navigačních tlačítek přejděte na položku **Akt. softwaru** a stiskněte **OK**.
- 4 Vyberte možnost **Zap.** nebo **Vyp**. Zvolíte-li Zap., zobrazí se okno s upozorněním, že byl nalezen nový software.
- 5 Po dokončení stiskněte **EXIT (KONEC)**. Jakmile se dostanete do předchozí nabídky, stiskněte **BACK (ZPĚT)**.

#### **Při nastavení "Akt. softwaru"**

• Občas se po přenosu aktualizovaného digitálního softwaru na obrazovce monitoru zobrazí následující nabídka.

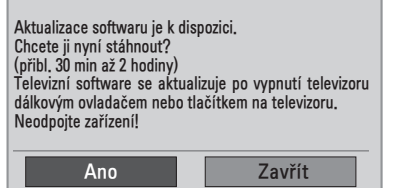

• Jednoduchá aktualizace: pro datový proud aktuální aktualizace.

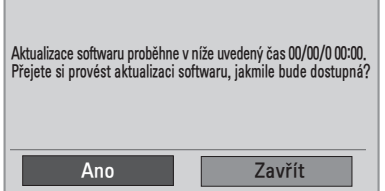

• Plánovaná aktualizace: pro datový proud plánované aktualizace. Pokud je v nabídce Akt. softwaru nastavena hodnota "Vyp.", zobrazí se zpráva vyzývající ke změně na hodnotu "**Zap.**".

- y Pomocí tlačítka **< >** vyberte možnost **Ano**. Zobrazí se následující okno.
- Pokud je zapnuto napájení, začne stahování. Pokud je při aktualizaci zapnuto napájení, zobrazí se průběh stavu.

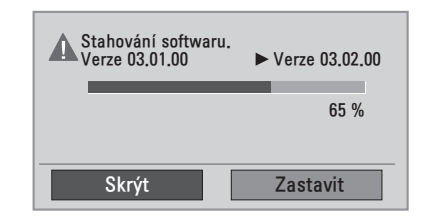

• Po dokončení aktualizace softwaru je systém restartován.

Nový software byl úspěšně nainstalován.

- Během procesu aktualizace softwaru dodržujte následující pokyny:
	- Nesmíte vypnout monitor.
	- Nesmíte odpojit anténu.
	- Po aktualizaci softwaru můžete ověřit verzi aktualizovaného softwaru v nabídce Diagnostika.
	- Stažení softwaru může trvat až hodinu. Během stahování dbejte na to, aby nebylo přerušeno napájení.

### <span id="page-25-0"></span>**Diagnostika**

Tato funkce slouží k zobrazení údajů Výrobce, Model/typ, Sériové číslo a Verze softwaru.

- Zobrazuje informace a sílu signálu naladěného multiplexu (\*MUX).
- Zobrazuje informace o signálu a název služby vybraného multiplexu (MUX).
- y (\*MUX: Vyšší adresář kanálů v digitálním vysílání (jeden MUX obsahuje několik kanálů).)
- 1 Stisknutím tlačítka **MENU (NABÍDKA)** přejděte do hlavní nabídky.
- 2 Pomocí navigačních tlačítek přejděte na položku **NASTAVENÍ** a stiskněte **OK**.
- 3 Pomocí navigačních tlačítek přejděte na položku **Diagnostika** a stiskněte **OK**.
- 4 Zobrazte výrobce, model/typ, sériové číslo a verzi softwaru.
- 5 Po dokončení stiskněte **EXIT (KONEC)**. Jakmile se dostanete do předchozí nabídky, stiskněte **BACK (ZPĚT)**.

### **Informace CI [Common interface]**

Tato funkce umožňuje sledovat některé kódované stanice (placená vysílání). Pokud modul CI odstraníte, nebudete moci placené služby sledovat. Když modul vložíte do slotu CI, získáte přístup k nabídce modulu. Modul a kartu Smart Card můžete zakoupit u svého dodavatele. Modul CI nevkládejte ani nevytahujte z monitoru opakovaně. Mohlo by to způsobit potíže. Po zapnutí monitoru po vložení modulu CI nemusíte slyšet žádný zvuk.

Monitor nemusí být kompatibilní s modulem CI a kartou Smart Card.

Použití funkce CI (Common Interface) nemusí být možné v závislosti na situaci vysílání v dané zemi.

Při používání modulu CAM (Conditional Access Module – modul podmíněného přístupu) se ujistěte, zda kompletně splňuje požadavky DVB CI nebo CI plus.

- Stisknutím tlačítka **MENU** (NABÍDKA) přejděte do hlavní nabídky.
- 2 Pomocí navigačních tlačítek přejděte na položku **NASTAVENÍ** a stiskněte **OK**.
- 3 Pomocí navigačních tlačítek přejděte na položku **Informace CI** a stiskněte **OK**.
- 4 Vyberte požadovanou možnost: Informace o modulu, Informace o kartě Smart Card, Jazyk nebo Stažení softwaru atd. a stiskněte **OK**.
- 5 Po dokončení stiskněte **EXIT (KONEC)**. Jakmile se dostanete do předchozí nabídky, stiskněte **BACK (ZPĚT)**.

- Tato nabídka OSD je uvedena pouze pro ilustraci a položky nabídky a formát obrazovky se mohou měnit podle provozovatele placených digitálních služeb.
- Obrazovku nabídky CI (Common Interface) a služby můžete změnit u dodavatele.

### <span id="page-26-1"></span><span id="page-26-0"></span>**Výběr seznamu programů**

Programy uložené v paměti můžete kontrolovat tak, že zobrazíte seznam programů.

#### **Zobrazení SEZNAMU programů**

- 1 Stisknutím tlačítka **LIST (SEZNAM)** přejděte do seznamu programů.
- 2 Po dokončení stiskněte **MENU (NABÍDKA)** nebo **EXIT (KONEC)**.

### **POZNÁMKA**

- Některé programy mohou být zobrazeny v modré barvě. Tyto programy byly nastaveny jako přeskočené automatickým programováním nebo v režimu Úprava programu.
- Některé programy uvedené v SEZNAMU programů s číslem kanálu nemají přiřazený žádný název stanice.

#### **Volba programu v seznamu programů**

- 1 Pomocí navigačních tlačítek vyberte program.
- 2 Přepněte na vybrané číslo programu a stiskněte **OK**.

**POZNÁMKA**

• Stiskněte v režimu digitální televize možnost **TV/RAD. (**Režim bude přepnut mezi TV, DTV a rádiem z právě sledovaného programu.)

#### **Listování v seznamu programů**

- 1 Pomocí navigačních tlačítek obracejte stránky.
- 2 Vraťte se na normální sledování televize a stiskněte tlačítko **LIST (SEZNAM)**.

### **Nastavení oblíbených programů**

#### **Výběr oblíbených programů**

Oblíbený program je výhodná funkce, která umožňuje rychle vyhledat vámi vybrané programy, aniž byste museli čekat, až televizor prohledá všechny ostatní programy.

- 1 Vyberte požadovaný program.
- 2 Stisknutím tlačítka **Q.MENU (RYCHLÉ MENU)** přejděte do nabídky **Oblíbené**.
- 3 Pomocí navigačních tlačítek přejděte na položku **Oblíbené**.
- 4 Po dokončení stiskněte **OK** nebo **Q.MENU (RYCHLÉ MENU)**.

**POZNÁMKA**

• Vybraný program tak bude automaticky zahrnut do seznamu oblíbených programů.

#### **Zobrazení seznamu oblíbených programů**

- 1 Stisknutím tlačítka **FAV (OBLÍBENÉ)** přejděte do Seznamu oblíbených programů.
- 2 Po dokončení stiskněte **EXIT (KONEC).**

## <span id="page-27-0"></span>**Použití doplňkových možností**

### <span id="page-27-1"></span>**Úprava poměru stran**

Při sledování monitoru můžete rozměry sledovaného obrazu změnit na optimální velikost tlačítkem **RATIO (POMĚR STRAN)**.

### **UPOZORNĚNÍ**

- Pokud obrazovka monitoru dlouhou dobu zobrazuje statický obrázek, může se obrázek "obtisknout" do obrazovky a trvale naruší obraz na obrazovce. Jedná se o tzv. "vypálení obrazu", na které se nevztahuje záruka.
- Pokud je poměr stran monitoru dlouhou dobu nastaven na 4:3, může se na obrazovku vypálit obdélníková plocha.

- **Pouze skenování**: Dále uvedená volba vám pomůže sledovat obraz v nejlepší kvalitě beze ztráty původního obrazu ve vysokém rozlišení. Poznámka: Pokud má původní obraz šum, bude šum patrný na okraji.

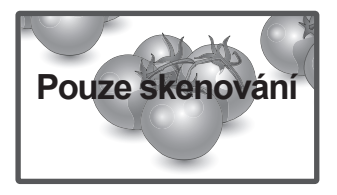

- Původní velikost: Pokud monitor přijímá širokoúhlý signál, automaticky se přepne na formát obrazu vysílání.

### **POZNÁMKA**

Rozměry obrazu můžete také změnit pomocí rychlých nabídek nebo hlavní nabídky.

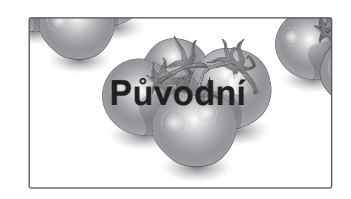

- **16:9**: Následující volba umožňuje nastavit obraz horizontálně, v lineárním poměru, tak aby vyplnil celou obrazovku (vhodné pro DVD ve formátu 4:3).
- **Celá šířka**: Pokud monitor přijímá širokoúhlý signál, umožní vám přizpůsobit obraz horizontálně nebo vertikálně (v lineárním poměru) tak, aby zcela vyplnil obrazovku.

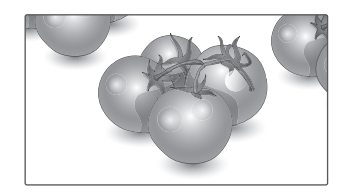

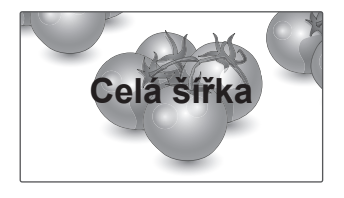

- 4:3: Následující volba umožní sledovat obraz s původním poměrem stran 4:3. Na levé a pravé straně obrazovky se objeví šedé pruhy.

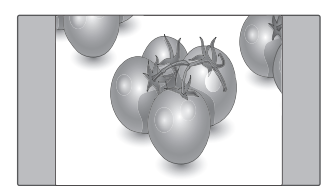

- **14:9**: Můžete sledovat obrazový formát 14:9 nebo běžný program monitoru v režimu 14:9. Obraz v režimu 14:9 vypadá stejně jako v režimu 4:3, ale je zvětšený ve vodorovném směru. - **Cinema Zoom**: Možnost Cinema Zoom zvolte v případě, že chcete obraz zvětšit se správným poměrem stran.

 Poznámka: Při zvětšování nebo zmenšování obrazu může dojít k deformaci obrazu.

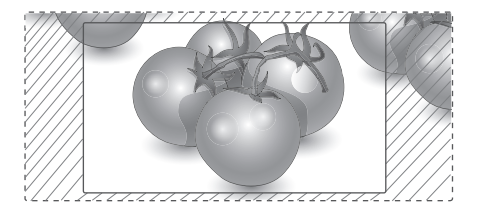

- y Tlačítko **< nebo >**: Nastavte poměr zvětšení režimu Cinema Zoom. Rozsah nastavení je 1 až 16.
- $\land$  Tlačítko nebo  $\lor$ : Pohyb obrazovky.

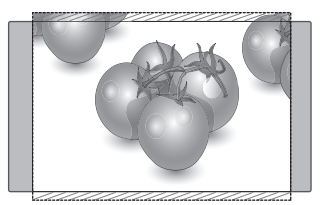

- Zvětšený: Následující volba umožňuje sledovat obraz bez zkreslení, přičemž obraz vyplní celou obrazovku. Dojde však k oříznutí horní a dolní části obrazu.

- V režimu Komponentní můžete vybrat pouze možnosti **4:3, 16:9 (Široký), 14:9, Zvětšený/ Cinema Zoom**.
- V režimu HDMI můžete vybrat pouze možnosti **4:3, Původní velikost, 16:9 (Široký), 14:9, Zvětšený/Cinema Zoom**.
- V režimech RGB-PC a HDMI-PC můžete vybrat pouze možnosti **4:3, 16:9 (Široký)**.
- V režimu DTV/HDMI/Komponentní (přes 720p) je k dispozici možnost Pouze skenování.
- V analogovém/AV režimu je dostupná možnost Celá šířka.

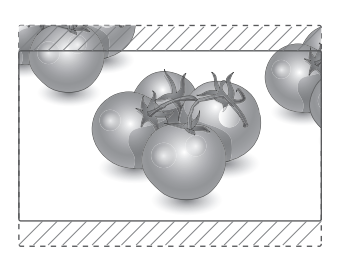

### <span id="page-29-1"></span><span id="page-29-0"></span>**Použití seznamu vstupů**

#### **Výběr zdroje vstupu**

- 1 Stisknutím tlačítka **INPUT (VSTUP)** přejděte na seznam zdrojů vstupu.
	- Na každém zdroji vstupu se zobrazí připojené zařízení.
- 2 Pomocí navigačních tlačítek přejděte na jeden ze zdrojů vstupu a stiskněte **OK**.

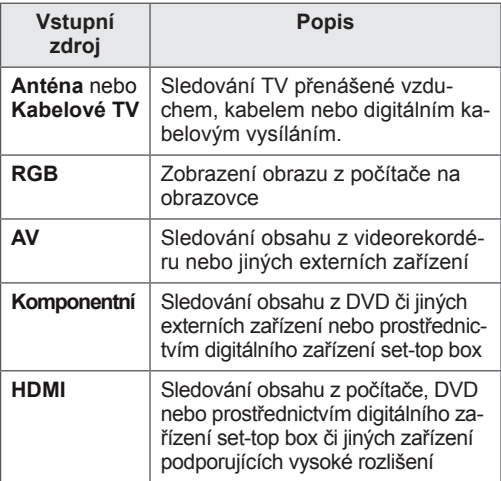

Připojené zdroje vstupu se zobrazí černě a odpojené zdroje vstupu se zobrazí šedě.

Pokud přidáte označení pro jednotlivé zdroje vstupu, bude možné snadno identifikovat zařízení připojené ke každému z těchto zdrojů.

#### **Přidání označení vstupu**

- 1 Stisknutím tlačítka **MENU (NABÍDKA)** přejděte do hlavní nabídky.
- 2 Pomocí navigačních tlačítek přejděte na položku **MOŽNOSTI** a stiskněte **OK**.
- 3 Pomocí navigačních tlačítek přejděte na položku **Označení vstupu** a stiskněte **OK**.
- 4 Pomocí navigačních tlačítek přejděte na jeden ze zdrojů vstupu.
- 5 Pomocí navigačních tlačítek přejděte na jeden ze zdrojů vstupu a stiskněte **OK**.
- 6 Po dokončení stiskněte **EXIT (KONEC)**. Jakmile se dostanete do předchozí nabídky, stiskněte **BACK (ZPĚT)**.
	- **POZNÁMKA**
	- Chcete-li používat režim HDMI-PC, musíte nastavit označení vstupu na režim PC.

### **Výběr jazyka nabídky OSD / země**

Na obrazovce monitoru se při prvním zapnutí zobrazí nabídka průvodce instalací.

- 1 Pomocí navigačních tlačítek přejděte na **požadovaný jazyk** a stiskněte OK.
- 2 Pomocí navigačních tlačítek přejděte na **zemi** a stiskněte **OK**.

#### **Chcete-li změnit výběr jazyka /země**

- 1 Stisknutím tlačítka **MENU (NABÍDKA)** přejděte do hlavní nabídky.
- 2 Pomocí navigačních tlačítek přejděte na položku **MOŽNOSTI** a stiskněte **OK**.
- 3 Pomocí navigačních tlačítek přejděte na položku **Jaz. Nabídka (Language)** nebo **Země** a stiskněte **OK**.
- 4 Pomocí navigačních tlačítek přejděte na **požadovaný jazyk** nebo **zemi** a stiskněte **OK**.
- 5 Po dokončení stiskněte **EXIT (KONEC)**. Jakmile se dostanete do předchozí nabídky, stiskněte **BACK (ZPĚT)**.
	- Pokud je pro možnost Země zvolena Francie, není heslo "0", "0", "0", "0", ale "1", "2",  $,3$ ",  $,4$ ".

- y Pokud nastavení **Průvodce instalací** nedokončíte a stisknete tlačítko **BACK (ZPĚT)** nebo pokud vyprší časový limit zobrazení nabídky OSD na obrazovce, zobrazí se instalační nabídka při každém zapnutí monitoru, dokud nastavení nedokončíte.
- Pokud vyberete nesprávnou zemi, je možné, že se teletext nezobrazí na obrazovce správně a během provozu teletextu může docházet k potížím.
- Funkce rozhraní CI (Common Interface) nemusí být použita v závislosti na stavu vysílání v dané zemi.
- Ovládací tlačítka režimu DTV nemusí být funkční v závislosti na stavu vysílání v dané zemi.
- V zemi, v níž není pevná regulace digitálního vysílání, nemusí být některé funkce digitální televize funkční v závislosti na okolnostech digitálního vysílání.
- Nastavení země "UK" zvolte pouze pokud se nacházíte na území Spojeného království Velké Británie a Severního Irska.
- Je-li jako nastavení země použita možnost "--", budou k dispozici programy zahrnuté ve standardním pozemním/kabelovém digitálním vysílání, které je dostupné v Evropě, ale některé funkce DTV nemusí fungovat správně.

### <span id="page-30-0"></span>**POZNÁMKA Výběr jazyka (pouze v digitálním režimu)**

Pro funkci Zvuk lze vybrat preferovaný jazyk. Pokud nejsou vysílána zvuková data ve zvoleném jazyce, bude zvuk přehráván ve výchozím jazyce. Jestliže jsou titulky vysílány ve dvou nebo více jazycích, použijte funkci Titulky. Pokud nejsou vysílána data titulků ve zvoleném jazyce, zobrazí se titulky ve výchozím jazyce.

Pokud jazyky, které jste zvolili jako hlavní pro Jazyk zvuku a Jazyk titulků, nejsou podporovány, můžete vybrat jazyk ze sekundární kategorie.

- 1 Stisknutím tlačítka **MENU (NABÍDKA)** přejděte do hlavní nabídky.
- 2 Pomocí navigačních tlačítek přejděte na položku **MOŽNOSTI** a stiskněte **OK**.
- 3 Pomocí navigačních tlačítek přejděte na položku **Jazyk zvuku** nebo **Jazyk titulků** a stiskněte **OK**.
- 4 Pomocí navigačních tlačítek přejděte na **požadovaný jazyk** a stiskněte **OK.**
- **5** Po dokončení stiskněte **EXIT (KONEC)**. Jakmile se dostanete do předchozí nabídky, stiskněte **BACK (ZPĚT)**.

#### **Výběr jazyka zvuku**

Pokud probíhá vysílání ve dvou nebo více jazycích, můžete vybrat jazyk zvuku.

- 1 Stisknutím tlačítka **Q.MENU (RYCHLÉ MENU)** přejděte do rychlých nabídek.
- 2 Pomocí navigačních tlačítek přejděte na položku **Zvuk**.
- **3** Pomocí navigačních tlačítek přejděte na požadovaný **jazyk zvuku** a stiskněte **OK**.
- 4 Po dokončení stiskněte **Q.MENU (RYCHLÉ MENU)** nebo **EXIT (KONEC)**.

#### <span id="page-31-0"></span>**Informace o jazyce zvuku zobrazené na obrazovce v nabídce OSD**

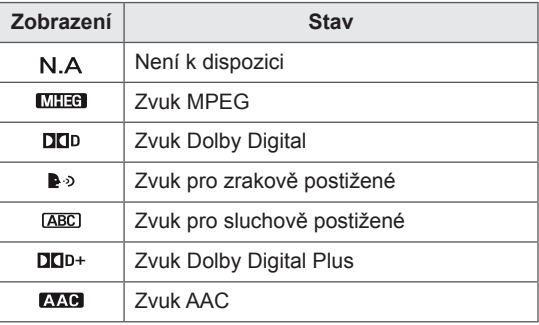

#### **Výběr jazyka titulků**

Když jsou vysílány titulky ve dvou nebo více jazycích, můžete si vybrat jazyk titulků pomocí tlačítka SUBTITLE (TITULKY) na dálkovém ovladači. Pomocí navigačních tlačítek zvolte možnost Jazyk

titulků. **Informace o jazyce titulků zobrazené na obra-**

## **zovce v nabídce OSD**

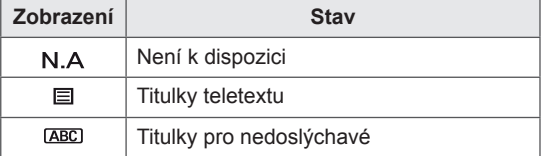

- Jazyk zvuku nebo titulků může být zobrazen v jednodušší formě pomocí 1 až 3 znaků vysílaných poskytovatelem služeb.
- Když vyberete doplňkový zvuk (zvuk pro zrakově nebo sluchově postižené), může televizor přehrávat i část hlavního zvuku.

### **Použití možností zámku**

### **Zamknutí tlačítek na monitoru.**

Při prvním zadání hesla stiskněte na dálkovém ovladači tlačítka "0", "0", "0", "0". Je-li zvolenou zemí Francie, heslo není "0", "0", ,0", ,0", ale ,1", ,2", ,3", ,4". Zamknutím tlačítek na monitoru zabráníte dětem v nežádoucí manipulaci nebo předejdete nehodám.

- 1 Stisknutím tlačítka **MENU (NABÍDKA)** přejděte do hlavní nabídky.
- 2 Pomocí navigačních tlačítek přejděte na položku **ZÁMEK** a stiskněte **OK**.
- 3 Pomocí navigačních tlačítek přejděte na **Zámek kláves** a stiskněte **OK**.
- 4 Pomocí navigačních tlačítek přejděte na možnost **Zap.** a stiskněte **OK** pro aktivaci funkce zámku kláves.
	- Chcete-li funkci zámku kláves dezaktivovat. zvolte **Vyp**.
- 5 Po dokončení stiskněte **EXIT (KONEC)**. Jakmile se dostanete do předchozí nabídky, stiskněte **BACK (ZPĚT)**.

- Monitor je naprogramovaný tak, aby si při vypnutí pamatoval poslední nastavení.
- Pokud monitor v době, kdy je funkce zámku kláves aktivována, vypnete a budete ho chtít opět zapnout, stiskněte na monitoru tlačítko  $\bigcup$  / |. Můžete ho také zapnout stisknutím tlačítek **ᡧ, INPUT (VSTUP), P** ∧ v nebo **číselných** tlačítek na dálkovém ovládání.
- Pokud po aktivaci funkce zámku kláves stisknete libovolné tlačítko na monitoru, zobrazí se na obrazovce zpráva **Klávesy zamknuty**.

### <span id="page-32-0"></span>**Rodičovský zámek (pouze v digitálním režimu)**

Tato funkce pracuje podle informací získaných od vysílající stanice. Pokud tedy signál obsahuje nesprávné informace, funkce nefunguje.

Pro přístup k této nabídce je nutné heslo.

Tento přístroj je naprogramován tak, aby si pamatoval poslední nastavení, i když jej vypnete. Zabraňte dětem ve sledování určitých programů pro dospělé na základě nastavení limitu klasifikace programů.

Chcete-li sledovat zablokovaný program, zadejte heslo.

| Blokování vypnuto: všechny<br>programy jsou povoleny | Blokování vypnuto: všechny<br>programy jsou povoleny |
|------------------------------------------------------|------------------------------------------------------|
| 10 a více                                            | 10 a více                                            |
| 11 a více                                            | 11 a více                                            |
| 12 a více                                            | 12 a více                                            |
| 13 a více                                            | 13 a více                                            |
| 14 a více                                            | 14 a více                                            |
| 15 a více                                            | 15 a více                                            |
| 16 a více                                            | 16 a více                                            |
| 17 a více                                            | 17 a více                                            |
| 18 a více                                            | $\sim$<br>Blokování vypnuto                          |
| Blokování vypnuto                                    | (Pouze Francie)                                      |

(S výjimkou Francie)

- 1 Stisknutím tlačítka **MENU (NABÍDKA)** přejděte do hlavní nabídky.
- 2 Pomocí navigačních tlačítek přejděte na položku **ZÁMEK** a stiskněte **OK**.
- 3 Pomocí navigačních tlačítek přejděte na položku **Rodičovský kontrola** a stiskněte **OK**.
- 4 Pomocí navigačních tlačítek přejděte na požadovanou možnost, proveďte příslušné úpravy a stiskněte **OK**.
- 5 Po dokončení stiskněte **EXIT (KONEC)**. Jakmile se dostanete do předchozí nabídky, stiskněte **BACK (ZPĚT)**.

## <span id="page-32-1"></span>**Použití nabídky Rychlé menu**

Často používané nabídky lze přizpůsobit.

- 1 Stisknutím tlačítka **Q.MENU (RYCHLÉ MENU)** přejděte do rychlých nabídek.
- 2 Pomocí navigačních tlačítek procházejte následujícími nabídky.

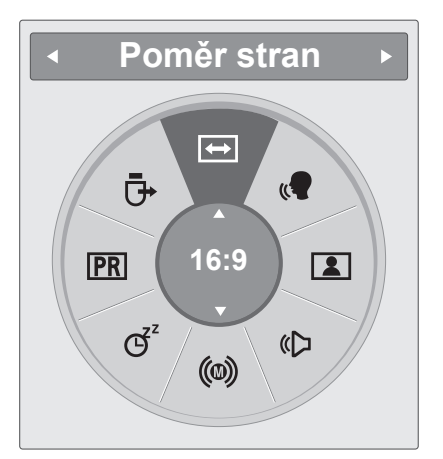

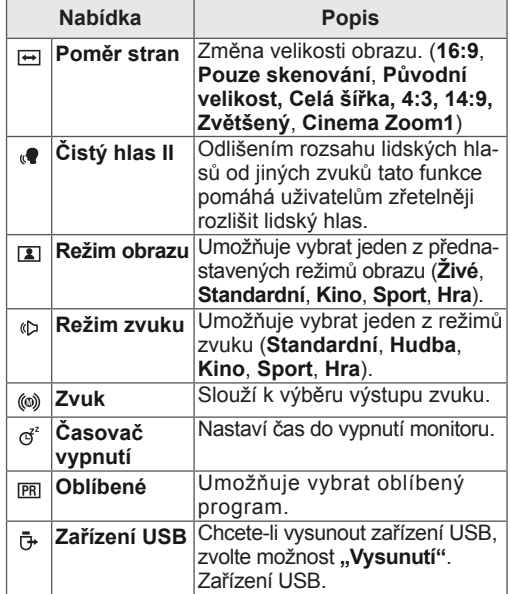

### **A** POZNÁMKA

Dostupné nabídky a možnosti se mohou lišit od zdroje vstupu, který používáte.

3 Pomocí navigačních tlačítek přejděte na požadovanou možnost a stiskněte **OK**.

# <span id="page-33-1"></span><span id="page-33-0"></span>**EPG (ELEKTRONICKÝ PRŮVODCE POŘADY) (V DIGITÁLNÍM REŽIMU)**

## **Použití elektronického průvodce pořady (EPG)**

Tento systém je vybaven elektronickým průvodcem pořady (EPG), který pomáhá při procházení všemi možnými možnostmi sledování.

Elektronický průvodce pořady poskytuje informace, jako jsou přehledy programů, časy zahájení a ukončení pro všechny dostupné služby. Kromě toho jsou v elektronickém průvodci pořady často k dispozici podrobné informace o programu (dostupnost a objem těchto podrobných informací o programech se bude lišit v závislosti na konkrétní společnosti zajišťující vysílání).

Funkci lze použít, pouze pokud jsou informace EPG vysílány společnostmi zajišťujícími vysílání. Elektronický průvodce pořady zobrazuje podrobné informace o programech pro následujících 8 dní.

1 Stisknutím tlačítka **INFO <u>D</u>** Ize zobrazit informace o aktuální obrazovce.

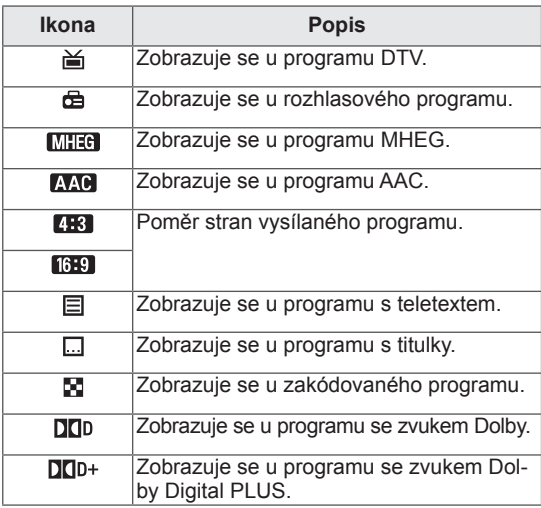

### **POZNÁMKA**

Vysílaný program s ikonou nemusí být v závislosti na informacích o programu k dispozici na výstupu pro monitor.

y 576i/p, 720p, 1080i/p: Rozlišení vysílaného programu

### **Zapnutí nebo vypnutí elektronického průvodce pořady EPG**

1 Stisknutím tlačítka **GUIDE (PRŮVODCE)** zapnete nebo vypnete EPG.

### **Výběr programu**

- 1 Pomocí navigačních tlačítek nebo tlačítek PAGE (STRANA) vyberte požadovaný program.
- 2 Průvodce EPG po přechodu na vybraný program zmizí. Stiskněte **OK**.

### **Funkce tlačítek v režimu průvodce TEĎ/DALŠÍ**

Můžete sledovat program, který je právě vysílán, nebo program, který má následovat.

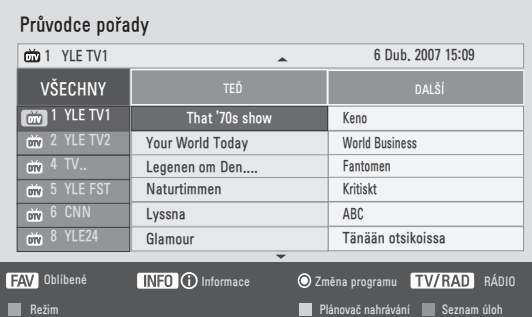

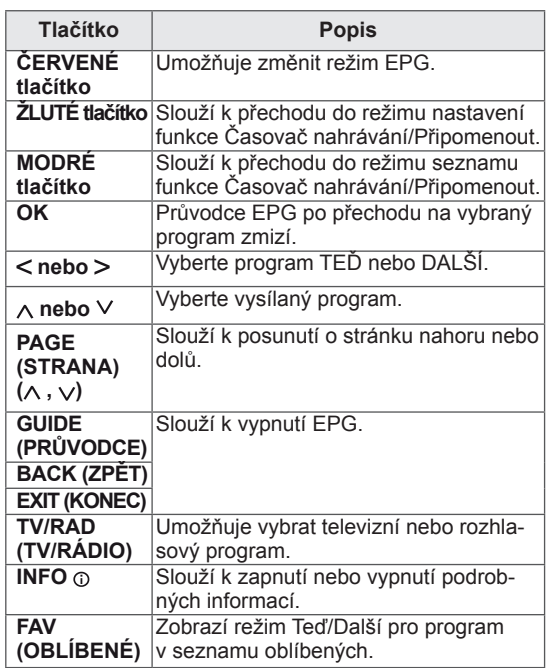

### <span id="page-34-0"></span>**Funkce tlačítek v režimu průvodce na 8 dní**

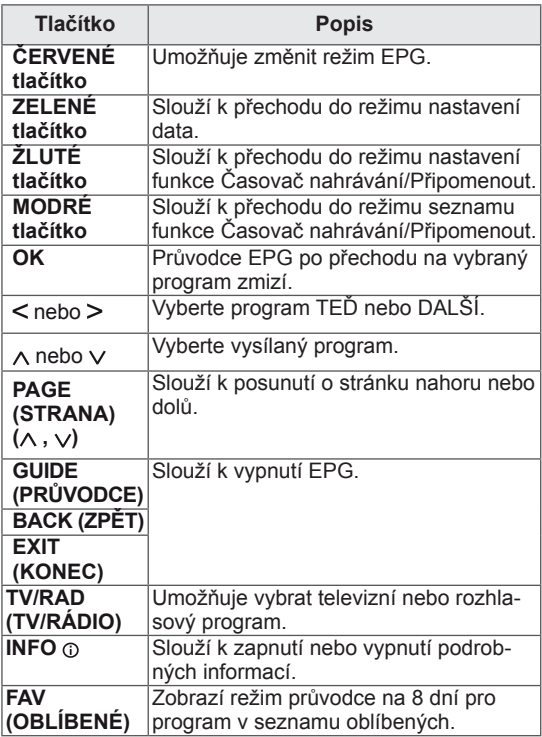

### **Funkce tlačítek v režimu změny data**

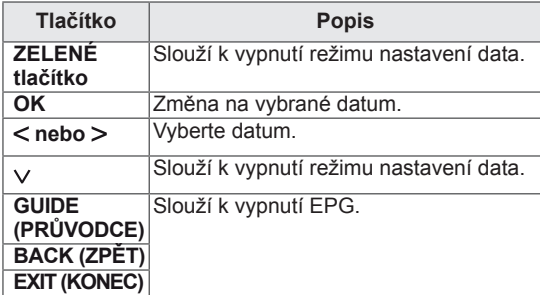

### **Funkce tlačítek v okně s rozšířeným popisem**

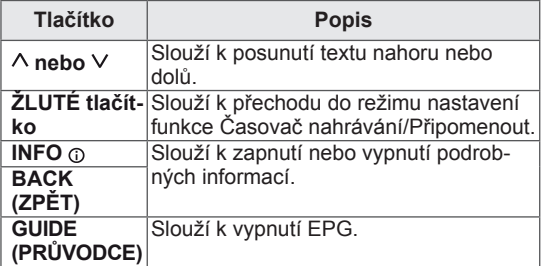

### **Funkce tlačítek v režimu nastavení funkce Nahrát/Připomenout**

Nastaví počáteční a koncový čas nahrávání nebo jen počáteční čas připomenutí.

Tato funkce je dostupná pouze v případě, že je ke konektoru AV připojeno pomocí kabelu SCART nahrávací zařízení, které používá signál nahrávání přenášený přes kolík č. 8.

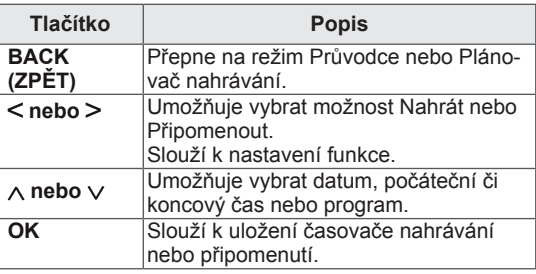

### **Funkce tlačítek v režimu Seznam úloh**

Pokud jste vytvořili seznam naplánovaných programů, naplánovaný program se spustí v naplánovanou dobu i v případě, že zrovna sledujete jiný program. Pokud je zobrazeno překryvné okno, budou funkční pouze tlačítka Nahoru, Dolů, OK a BACK (ZPĚT).

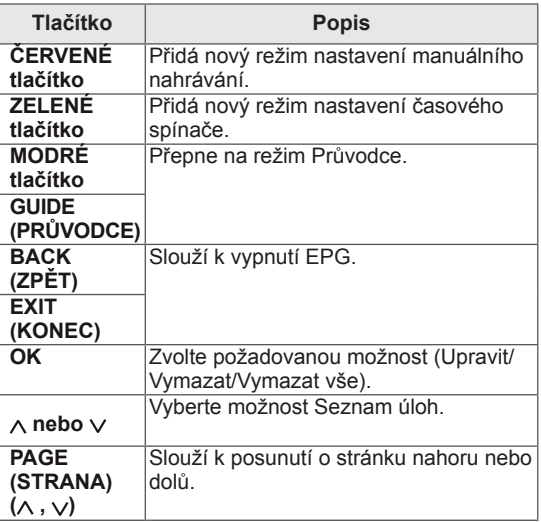

# <span id="page-35-1"></span><span id="page-35-0"></span>**ZÁBAVA**

## **Použití integrovaných funkcí pro média**

### **Připojování záznamových zařízení USB**

Připojte k monitoru záznamové zařízení USB, jako například paměť flash USB, externí pevný disk nebo přehrávač MP3 a použijte funkci multimédií ("**Procházení souborů**" Viz [str.37\)](#page-36-1).

Paměť flash USB nebo paměťovou kartu USB připojte k monitoru podle následujícího vyobrazení. Zobrazí se obrazovka USB.

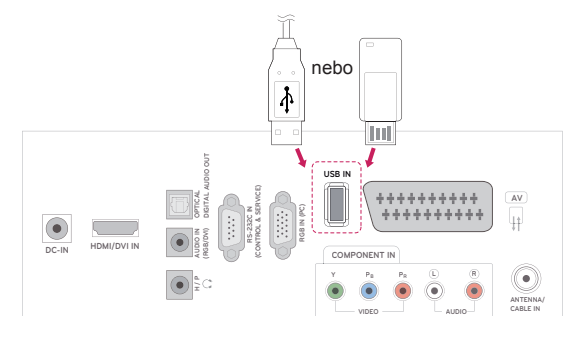

Chcete-li odpojit záznamové zařízení USB, zkontrolujte, zda bylo řádně ukončeno připojení, aby se nepoškodil monitor nebo soubory.

- 1 Stisknutím tlačítka **Q.MENU (RYCHLÉ MENU)** přejděte do rychlých nabídek.
- 2 Pomocí navigačních tlačítek přejděte na možnost **Zařízení USB** a stiskněte **OK**.
- 3 Záznamové zařízení USB odpojte až po zobrazení zprávy, že zařízení lze bezpečně odebrat.

### **UPOZORNĚNÍ**

- Nevypínejte monitor ani nevytahujte záznamové zařízení USB, je-li záznamové zařízení připojeno k monitoru, jinak může dojít ke ztrátě souborů nebo se záznamové zařízení USB může poškodit.
- Soubory uložené na záznamovém zařízení USB často zálohujte pro případ ztráty nebo poškození souborů. Na ztrátu nebo poškození souborů se nevztahuje záruka.

#### **Tipy pro používání záznamových zařízení USB**

- Rozpoznatelné je pouze záznamové zařízení USB.
- Pokud je záznamové zařízení USB připojeno přes USB rozbočovač, nebude rozpoznáno.
- · Záznamové zařízení USB, které používá program pro automatické rozpoznání, nebude rozpoznáno.
- Záznamové zařízení USB, které používá vlastní ovladač, nemusí být rozpoznáno.
- Rychlost rozpoznání záznamového zařízení USB se může u jednotlivých zařízení lišit.
- Pokud připojené záznamové zařízení USB pracuje, nevypínejte monitor ani zařízení USB neodpojujte. Při náhlém oddělení nebo odpojení takového zařízení může dojít k poškození uložených souborů nebo záznamového zařízení USB.
- Nepřipojujte záznamové zařízení USB, které se při připojení k počítači chovalo nepřirozeně. Takové zařízení může způsobit poruchu produktu nebo může selhat při přehrávání. Vždy používejte pouze záznamové zařízení USB, které obsahuje standardní hudební soubory, obrazové soubory nebo video soubory.
- Používejte pouze záznamové zařízení USB, které bylo naformátováno souborovým systémem FAT, FAT16, FAT32, NTFS v operačním systému Windows. V případě, že je záznamové zařízení naformátováno pomocí jiného obslužného programu, který není podporován systémem Windows, nemusí být rozpoznáno.
- · Záznamové zařízení USB, které vyžaduje externí zdroj napájení (více než 0,5 A), připojte ke zdroji napájení. Pokud toto neprovedete, zařízení nemusí být rozpoznáno.
- Záznamové zařízení USB připojte pomocí kabelu dodávaného výrobcem zařízení.
- Některá záznamová zařízení USB nemusí být podporována nebo jejich činnost nemusí být plynulá.
- y Metoda uspořádání souborů u záznamových zařízení USB je podobná jako u systému Windows XP a u názvu souboru rozpozná až
100 anglických znaků.

- Vždy si zálohujte důležité soubory, protože může dojít k poškození dat na záznamovém zařízení USB. Neneseme zodpovědnost za jakoukoliv ztrátu dat.
- Pokud pevný disk USB nemá externí zdroj napájení, zařízení USB nemusí být rozpoznáno. Ujistěte se proto, zda je připojen externí zdroj napájení.
	- Pro externí zdroj napájení použijte napájecí adaptér. Neručíme za kabel USB pro externí zdroj napájení.
- V případě souborového systému NTFS nelze data v záznamovém zařízení USB odstranit.
- Pokud záznamové zařízení USB obsahuje několik oddílů, nebo pokud používáte USB čtečku paměťových karet, je možné používat až 4 oddíly nebo záznamová zařízení USB.
- Funkci mazání podporují pouze souborové systémy FAT, FAT16, FAT32.
- Pokud je záznamové zařízení USB připojeno k USB čtečce paměťových karet, nemusí být načtena data o jeho obsahu.
- Pokud záznamové zařízení USB nepracuje správně, odpojte je a znovu připojte.
- Rychlost detekce záznamových zařízení USB se u různých zařízení liší.
- Je-li zařízení USB připojeno v Pohotovostním režimu, bude při zapnutí monitoru automaticky spuštěn konkrétní pevný disk.
- Doporučená velikost je 1 TB nebo méně pro externí pevný disk USB a 32 GB nebo méně pro paměť USB.
- Jakákoli zařízení s větší než doporučenou velikostí paměti nemusí pracovat správně.
- Pokud externí pevný disk USB s funkcí "Úspora energie" nepracuje, vypněte jej a opět zapněte, aby pracoval správně.
- Jsou podporována i záznamová zařízení USB nižší verze než USB 2.0. Nemusí však správně fungovat při použití v seznamu filmů.
- Pokud přehráváte ze záznamového zařízení USB poškozený soubor, monitor se může vypnout nebo nemusí správně fungovat.

## <span id="page-36-0"></span>**Procházení souborů**

Můžete přistupovat k seznamům **fotografiím, hudby** nebo **filmů** a procházet soubory.

- 1 Připojte záznamové zařízení **USB**.
- 2 Stisknutím tlačítka **MENU (NABÍDKA)** přejděte do hlavní nabídky.
- 3 Pomocí navigačních tlačítek přejděte na možnost **USB** a stiskněte **OK**.
- 4 Pomocí navigačních tlačítek přejděte na možnost **SEZNAM FOTO**, **SEZNAM HUDBY** nebo

**SEZNAM VIDEÍ** a stiskněte **OK**.

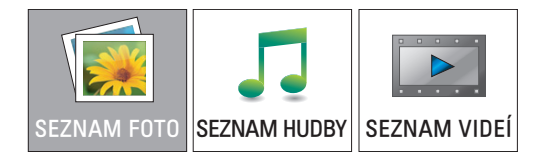

5 Volbou **Mechanika1** přejděte na připojené záznamové zařízení USB.

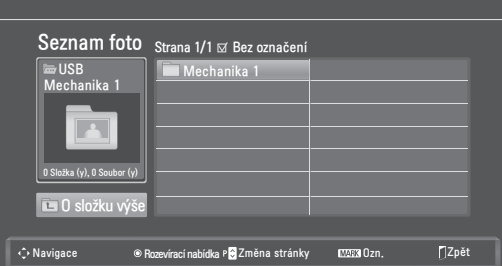

- 6 Vyberte požadovanou složku.
	- Chcete-li se vrátit na předchozí úroveň, vyberte možnost
		- **O složku výše**.

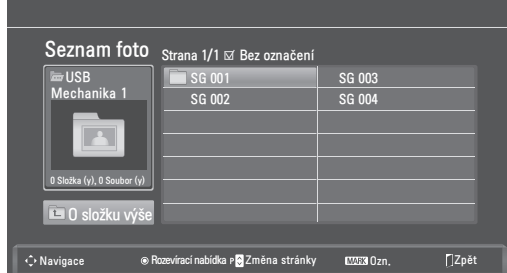

7 Pomocí navigačních tlačítek prohledávejte soubory.

Zvýrazněný soubor se zobrazí v okně náhledu.

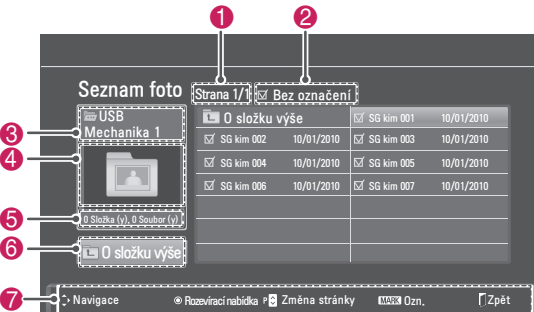

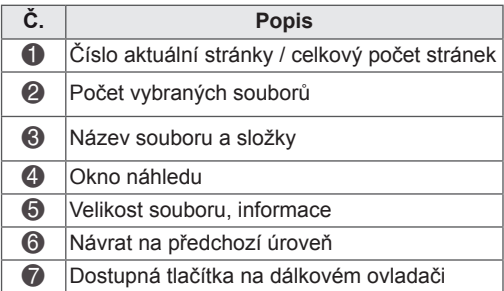

#### **Podporovaný formát souboru**

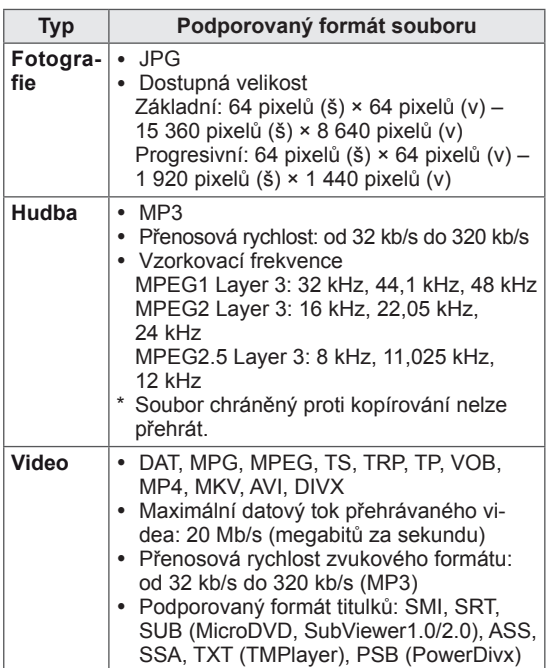

### <span id="page-37-0"></span>**Prohlížení fotografií**

Můžete prohlížet soubory obrázků uložené na záznamovém zařízení USB. Obsah jednotlivých obrazovek se může u různých modelů lišit.

- 1 Pomocí navigačních tlačítek přejděte na položku **USB** a stiskněte **OK**.
- 2 Pomocí navigačních tlačítek přejděte na **Seznam foto** a stiskněte **OK**.
- 3 Pomocí navigačních tlačítek zvolte **Mechanika1**. Nyní můžete přistupovat k připojenému záznamovému zařízení USB.
- 4 Pomocí navigačních tlačítek přejděte na požadovanou složku a stiskněte **OK**.
- 5 Pomocí navigačních tlačítek přejděte na požadovaný soubor a stiskněte **OK**. Zobrazí se překryvné okno.

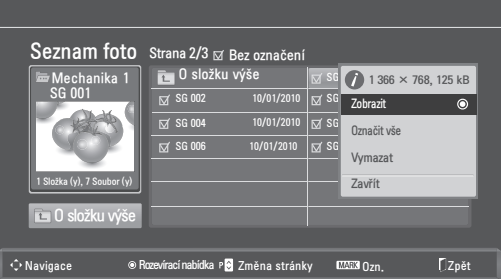

6 Fotografie lze prohlížet pomocí následující nabídky.

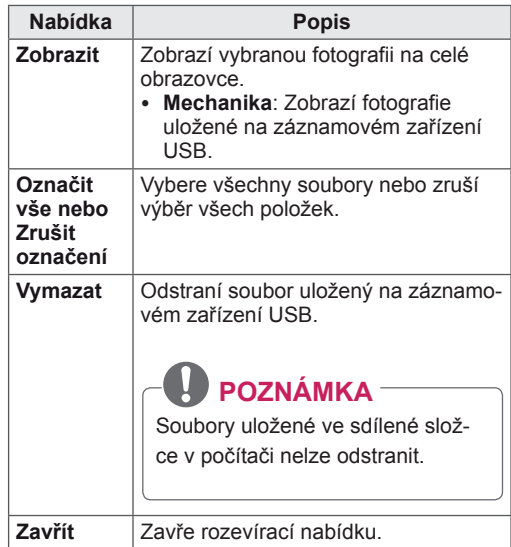

#### **Použití možností pro foto**

Při prohlížení fotografií můžete použít následující možnosti.

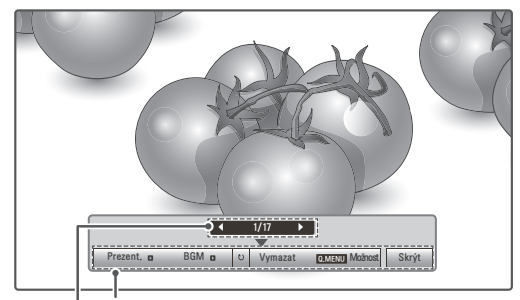

#### **Možnosti**

#### **Počet vybraných fotografií**

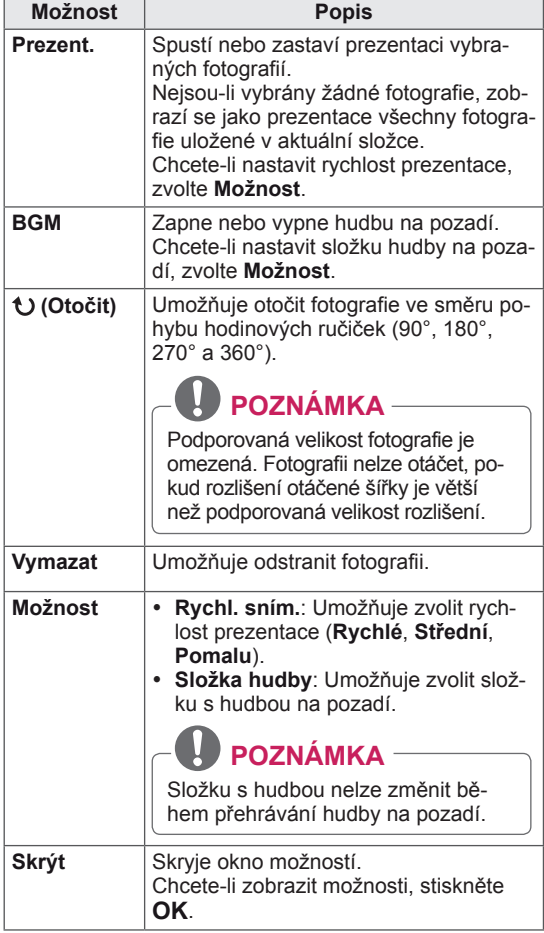

#### **Používání funkce Seznam fotografií**

- 1 Stisknutím tlačítka **Q. MENU (RYCHLÉ MENU) přejděte do rozevíracích nabídek**.
- 2 Pomocí navigačních tlačítek přejděte na možnost **Nastavení zobrazení fotografie** nebo **Nastavení videa, Nastavení zvuku** a stiskněte **OK.**

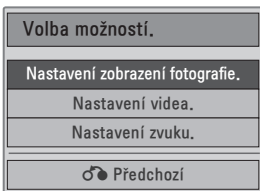

Pokud vyberete možnost **Nastavení zobrazení fotografie**.

- 1 Stisknutím tlačítka **Q. MENU (RYCHLÉ MENU) přejděte do rozevíracích nabídek**.
- 2 Pomocí navigačních tlačítek zvolte položku **Rychl. sním.** nebo **Složka hudby**.
- 3 Pomocí navigačních tlačítek přejděte na požadovanou možnost, proveďte příslušné úpravy a stiskněte **OK**.

### **POZNÁMKA**

**• Jestliže je v nabídce Opakování zvolena** možnost "**Vyp.**", přehrávání se zastaví, jakmile se přehraje poslední soubor v seznamu. Pokud je však během přehrávání posledního souboru v seznamu stisknuto tlačítko " $\blacktriangleright$ " a pro možnost "Opakování" je nastavena hodnota "Vyp.", přehraje se první soubor v seznamu.

Pokud vyberete možnost **Nastavení videa**.

1 Pohybujte se pomocí navigačních tlačítek a provádějte odpovídající úpravy**.** (Viz [str.50](#page-49-0))

Pokud vyberete možnost **Nastavení zvuku**.

- 1 Pomocí navigačních tlačítek můžete procházet a zobrazit možnosti **Režim zvuku, Aut. hlasitost, Dialóg II, Stereováha**.
- 2 Pohybujte se pomocí navigačních tlačítek a provádějte odpovídající úpravy. (Viz [str.52\)](#page-51-0)

## <span id="page-39-0"></span>**Poslech hudby**

- 1 Pomocí navigačních tlačítek přejděte na položku **USB** a stiskněte **OK**.
- 2 Pomocí navigačních tlačítek přejděte na **Seznam hudby** a stiskněte **OK**.
- 3 Volbou **Mechanika1** přejděte na připojené záznamové zařízení USB.
- 4 Pomocí navigačních tlačítek přejděte na požadovanou složku a stiskněte **OK**.
- 5 Pomocí navigačních tlačítek přejděte na požadovaný soubor a stiskněte **OK**. Zobrazí se překryvné okno.

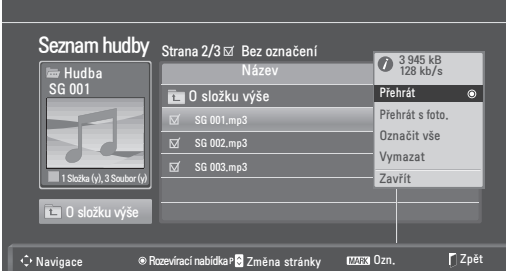

6 Přehrávání hudby můžete ovládat pomocí následujících nabídek.

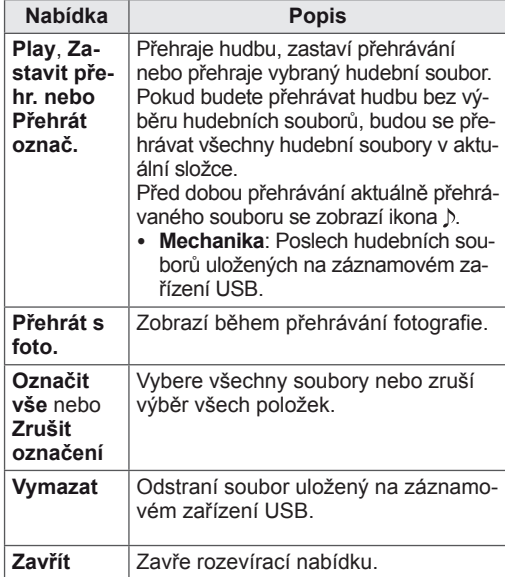

7 Přehrávání můžete ovládat pomocí následujících tlačítek.

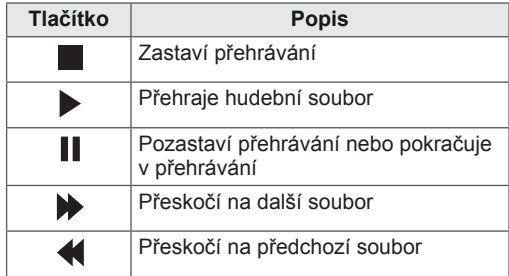

## **POZNÁMKA**

- Poškozené nebo narušené soubory nelze přehrát. Pro dobu přehrávání se zobrazí údaj 00:00.
- Soubor chráněný proti kopírování nelze přehrát.
- Jestliže nebude monitor během přehrávání nějakou dobu používán, zobrazí se jako spořič obrazovky informační pole, aby se zabránilo vypálení obrazu.

Chcete-li se vrátit na obrazovku se seznamem hudby, stiskněte **OK** nebo **BACK (ZPĚT)**.

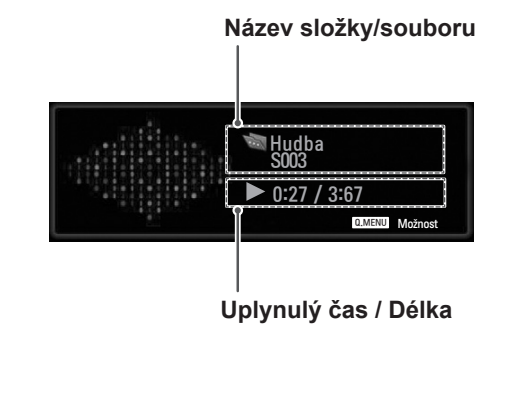

#### **Používání funkce Seznam hudby, přehrávání**

- 1 Stisknutím tlačítka **Q. MENU (RYCHLÉ MENU) přejděte do rozevíracích nabídek**.
- 2 Pomocí navigačních tlačítek přejděte na položku **Nastavení přehrávání zvuku** nebo **Nastavenízvuku** a stiskněte **OK.**

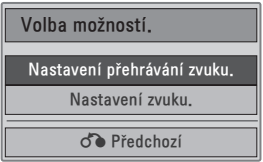

Pokud vyberete možnost **Nastavení přehrávání zvuku**.

- 1 Pomocí navigačních tlačítek zobrazte **Nastavení přehrávání** zvuku.
- 2 Pohybujte se pomocí navigačních tlačítek a provádějte odpovídající úpravy.

### **POZNÁMKA**

y Jestliže je v nabídce **Opakování** zvolena možnost "**Vyp.**", přehrávání se zastaví, jakmile se přehraje poslední soubor v seznamu. Pokud je však během přehrávání posledního souboru v seznamu stisknuto tlačítko " $\blacktriangleright$ " a pro možnost "Opakování" je nastavena hodnota "Vyp.", přehraje se první soubor v seznamu.

Pokud vyberete možnost **Nastavení zvuku**.

- 1 Pomocí navigačních tlačítek můžete procházet a zobrazit možnosti **Režim zvuku, Aut. hlasitost, Dialóg II, Stereováha**.
- 2 Pohybujte se pomocí navigačních tlačítek a provádějte odpovídající úpravy. (Viz [str.52](#page-51-0))

## <span id="page-41-0"></span>**Sledování filmů**

Přehrávejte na monitoru soubory videa. Na monitoru se zobrazí všechny soubory videa uložené na záznamovém zařízení USB.

- y Podporované filmové soubory (\*.dat / \*.mpg / \*.mpeg / \*.ts / \*.trp / \*.tp / \*.vob / \*.mp4 / \*.mkv / \*.avi / \*.divx)
- Formát videa: DivX3.11, DivX4.12, DivX5. x, DivX6, Xvid1.00, Xvid1.01, Xvid1.02, Xvid1.03, Xvid 1.10- beta-1/beta-2, Mpeg-1, Mpeg-2, Mpeg-4, H.264/AVC
- Formát zvuku: Dolby Digital, AAC, Mpeg, MP3, LPCM, HE-AAC
- y Přenosová rychlost: od 32 kb/s do 320 kb/s (MP3)
- y Formát titulků: \*.smi / \*.srt / \*.sub (MicroDVD, SubViewer 1.0/2.0) / \*.ass / \*.ssa / \*.txt (TM Player) / \*.psb (Power Divx)
- Některé titulky vytvořené uživatelem nemusí fungovat správně.
- Některé speciální znaky nejsou v titulcích podporovány.
- V titulcích nejsou podporovány značky HTML.
- Nejsou k dispozici titulky v jiných než podporovaných jazycích.
- Časové informace v souboru s externími titulky by měly být uspořádány ve vzestupném pořadí, v němž mají být přehrávány.
- Při změně jazyka zvuku může dojít k dočasným přerušením zobrazení na obrazovce (zastavení obrazu, rychlejší přehrávání atd.).
- Poškozený videosoubor se nemusí přehrát správně, případně mohou být některé funkce přehrávání nepoužitelné.
- Videosoubory vytvořené určitými kódovacími zařízeními se nemusí přehrát správně.
- Pokud není struktura obrazu a zvuku nahraného souboru prokládaná, bude přehrán pouze obraz nebo pouze zvuk.
- Jsou podporována videa v kvalitě HD s maximálním rozlišením 1920 × 1080 při 25/30P nebo 1280 × 720 při 50/60P v závislosti na snímku.
- Videa s rozlišením vyšším než 1 920 × 1 080 při 25/30P nebo 1 280 × 720 při 50/60P se v závislosti na snímku nemusí přehrávat správně.
- Videosoubory jiných typů nebo formátů nemusí fungovat správně.
- y **Maximální datový tok přehrávaného videa je 20 Mb/s.**
- Neručíme za plynulé přehrávání profilů kódovaných úrovní 4.1 nebo vyšší ve formátu H.264 / AVC.
- Není podporován audio kodek DTS Audio.
- Není podporováno přehrávání filmových souborů s větší velikostí než 30 GB.
- Videosoubor DivX a jeho soubor s titulky se musí nacházet ve stejné složce.
- Aby se zobrazily titulky, název souboru titulků se musí shodovat s názvem videosouboru.
- Přehrávání videa prostřednictvím připojení USB, které nepodporuje vysokou rychlost, nemusí fungovat správně.
- Soubory kódované pomocí kompenzace GMC (Global Motion Compensation) nemusí být přehrány.
- Při sledování filmu pomocí funkce Seznam filmů můžete upravit obraz pomocí tlačítka Energy Saving (Úspora energie) na dálkovém ovladači. Uživatelská nastavení pro jednotlivé režimy obrazu nejsou funkční.

#### **Video dekodér**

- y **mpeg, vob:** MPEG1, MPEG2
- dat: MPEG1
- y **ts,trp,tp:** MPEG2, H.264 / AVC
- mp4: MPEG4 SP, MPEG4 ASP, Divx 3.11, Dvix 4.12, Dvix 5.x, Dvix 6, Xvid 1.00, Xvid 1.01, Xvid 1.02, Xvid 1.03, Xvid 1.10–beta 1, Xvid 1.10-beta 2, H.264/AVC
- avi: MPEG 2, MPEG 4 SP, MPEG4 ASP, Divx 3.11, Divx 4, Divx 5, Divx 6, Xvid 1.00, Xvid 1.01, Xvid 1.02, Xvid 1.03, Xvid 1.10– beta 1, Xvid 1.10–beta 2, H.264/AVC
- **mkv: H.264 / AVC, MPEG 1, MPEG 2,** MPEG 4 SP , MPEG4 ASP
- **divx: MPEG 2, MPEG 4 SP, MPEG4 ASP,** Divx 3.11, Divx 4, Divx 5, Divx 6, Xvid 1.00, Xvid 1.01, Xvid 1.02, Xvid 1.03, Xvid 1.10– beta 1, Xvid 1.10–beta 2, H.264 / AVC

#### **Audio kodek**

- **· mpeg, vob:** Dolby Digital, MPEG, MP3, LPCM
- dat: Dolby Digital, MPEG, MP3, LPCM
- **ts,trp,tp: Dolby Digital, AAC, MPEG**
- mp4: Dolby Digital, HE-AAC, AAC, MPEG, MP3, LPCM
- **avi:** Dolby Digital, HE-AAC, AAC, MPEG, MP3, LPCM
- mkv: Dolby Digital, HE-AAC, AAC, MPEG, MP3, LPCM
- **divx:** Dolby Digital, HE-AAC, AAC, MPEG, MP3,LPCM

#### **Maximální rozlišení**

- y **1 920 × 1 080 při 30p**
- 1 Pomocí navigačních tlačítek přejděte na položku **USB** a stiskněte **OK**.
- 2 Pomocí navigačních tlačítek přejděte na **Seznam filmů** a stiskněte **OK**.
- 3 Volbou **Mechanika1** přejděte na připojené záznamové zařízení USB.
- 4 Pomocí navigačních tlačítek přejděte na požadovanou složku a stiskněte **OK**.
- 5 Pomocí navigačních tlačítek přejděte na požadovaný soubor a stiskněte **OK**.

Zobrazí se překryvné okno.

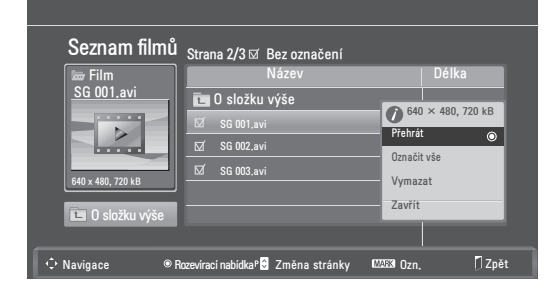

6 Přehrávání filmů můžete ovládat pomocí následujících nabídek.

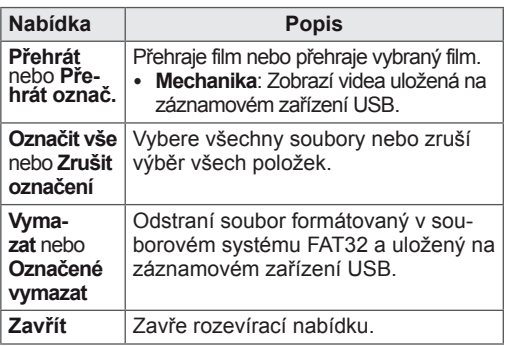

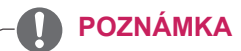

Obrázek  $\sqrt{p}$  pod oknem náhledu se zobrazí v případě, že vyberete nepodporovaný soubor.

7 Přehrávání můžete ovládat pomocí následujících tlačítek.

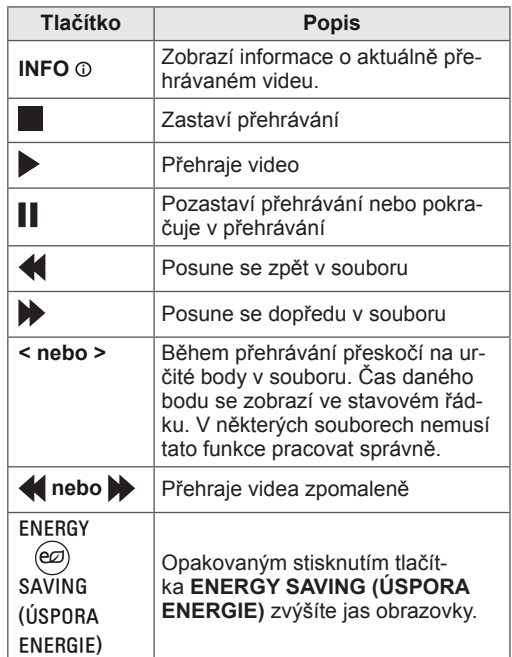

#### **Používání funkce Přehrát seznamu filmů**

- 1 Stisknutím tlačítka **Q. MENU (RYCHLÉ MENU) přejděte do rozevíracích nabídek**.
- 2 Pomocí navigačních tlačítek a **OK** přejděte na položku **Nastavení přehrávání videa, Nastavení videa** nebo **Nastavení zvuku**.

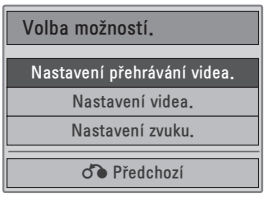

Pokud vyberete možnost **Nastavení přehrávání**

### **videa**.

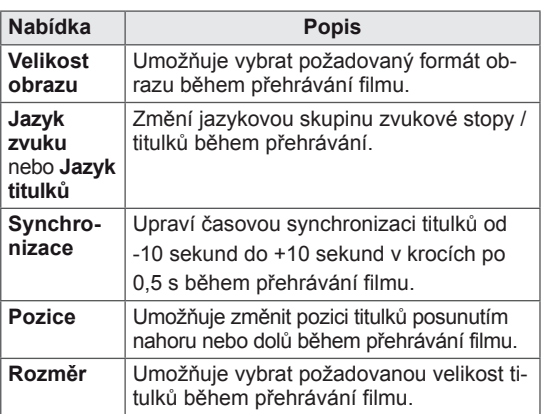

- 1 Pomocí navigačních tlačítek zobrazte **Velikost obrázku, Jazyk zvuku** nebo **Jazyk titulků**.
- 2 Pohybujte se pomocí navigačních tlačítek a provádějte odpovídající úpravy.

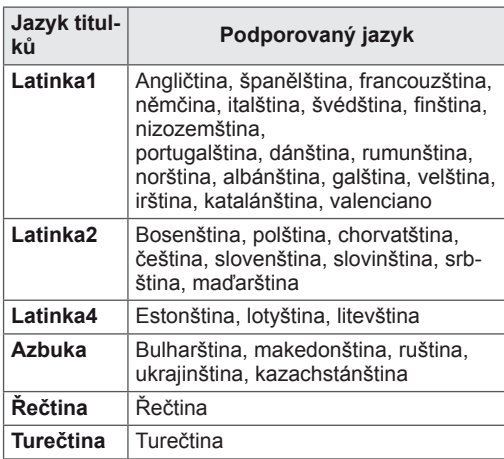

## **POZNÁMKA**

- Pro externí titulky filmu jsou podporovány pouze soubory uložené v kódu ASCII.
- Pro každý řádek titulků je podporováno pouze 500 písmen a 500 číslic.
- V souboru titulků je možné podporovat pouze 10 000 synchronizačních bloků.

Pokud vyberete možnost **Nastavení videa**.

1 Pohybujte se pomocí navigačních tlačítek a provádějte odpovídající **úpravy**. (Viz [str.50\)](#page-49-0)

Pokud vyberete možnost **Nastavení zvuku**.

- 1 Pomocí navigačních tlačítek můžete procházet a zobrazit možnosti **Režim zvuku, Aut. hlasitost, Dialóg II, Stereováha**.
- 2 Pohybujte se pomocí navigačních tlačítek

a provádějte odpovídající úpravy. (Viz [str.52\)](#page-51-0) Použití dálkového ovladače.

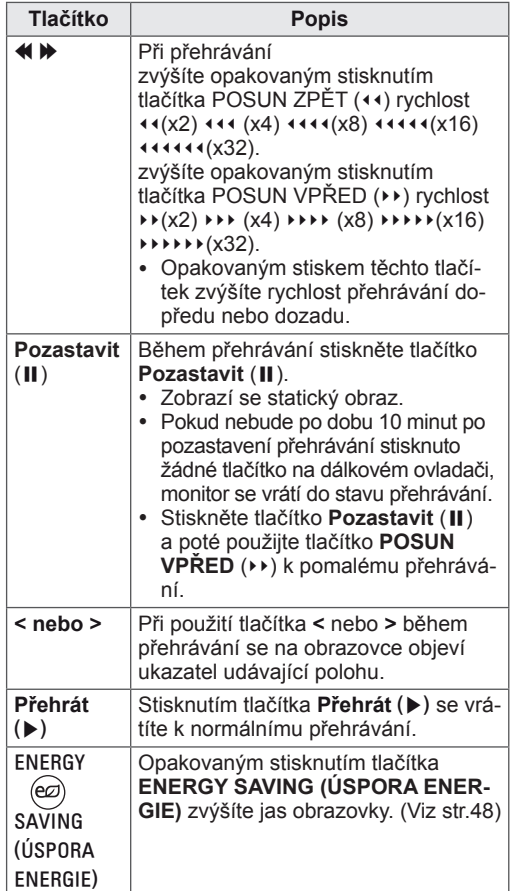

## <span id="page-44-0"></span>**Registrační kód DivX**

Zjistěte si a zaregistrujte registrační kód DivX svého monitoru, pokud si chcete půjčovat nebo kupovat nejnovější filmy na **www.divx.com/vod**. Chcete-li přehrávat zapůjčený nebo zakoupený soubor DivX, musí být registrační kód souboru shodný s registračním kódem DivX vašeho monitoru.

- 1 Stisknutím tlačítka **MENU (NABÍDKA)** přejděte do nabídky **USB**.
- 2 Pomocí navigačních tlačítek přejděte na položku **Reg. kód DivX** a stiskněte **OK**.
- 3 Zobrazí se registrační kód vašeho monitoru.

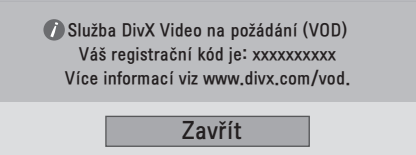

# **DIIX**

INFORMACE O DIVX VIDEO: DivX® je digitální formát videa, vytvořený společností DivX, Inc. Tento produkt je oficiálně certifikovaným zařízením pro přehrávání videa DivX. Více informací a softwarové nástroje pro převod souborů na video formátu DivX naleznete na webových stránkách www.divx.com. INFORMACE O DIVX VIDEO-ON-DEMAND: Toto certifikované zařízení DivX Certified® musí být pro přehrávání obsahu DivX Videoon-Demand (VOD) zaregistrováno. Chceteli vygenerovat registrační kód, přejděte do sekce DivX VOD v nabídce nastavení zařízení. Poté přejděte na webové stránky vod.divx.com a pomocí tohoto kódu dokončete registrační proces. Na těchto stránkách se také dozvíte více o službě DivX VOD.

"Certifikované zařízení DivX Certified® pro přehrávání videa ve formátu DivX® až do rozlišení HD 1080p, včetně prémiového obsahu."

"DivX®, DivX Certified® a související loga jsou ochranné známky společnosti DivX, Inc. a jsou používány na základě licence."

"Patent č. 7 295 673, 7 460 668, 7 515 710, 7 519 274"

## **POZNÁMKA**

- · Během zjišťování registračního kódu nemusí fungovat některá tlačítka.
- Jestliže použijete registrační kód DivX jiného zařízení, nebude zapůjčený nebo zakoupený soubor DivX možné přehrát. Vždy zkontrolujte, že používáte registrační kód DivX přiřazený vašemu monitoru.
- Obrazové nebo zvukové soubory, které nejsou převedeny prostřednictvím standardního kodeku DivX, mohou být poškozeny nebo se nepřehrají.
- Kód DivX VOD umožňuje aktivovat až 6 zařízení v rámci jednoho účtu.

## <span id="page-44-1"></span>**Deaktivace funkce DivX**

Deaktivace všech zařízení přes webový server a zablokování aktivace zařízení.

Chcete-li pro monitor získat nové uživatelské ověření DivX, smažte informace o stávajícím ověření. Po provedení této funkce bude pro sledování souborů DivX s ochranou DRM opět požadováno uživatelské ověření DivX.

- 1 Stisknutím tlačítka **MENU (NABÍDKA)** přejděte do nabídky **USB**.
- 2 Pomocí navigačních tlačítek přejděte na položku **Dezaktivace** a stiskněte **OK**.
- 3 Potvrďte akci výběrem možnosti **Ano**.

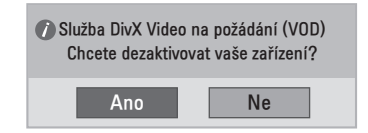

4 Vyberte možnost **Zavřít**.

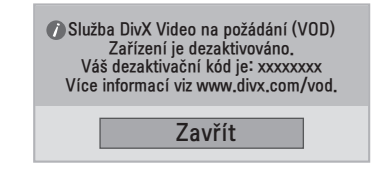

5 Po dokončení stiskněte **EXIT (KONEC)**. Jakmile se dostanete do předchozí nabídky, stiskněte **BACK (ZPĚT)**.

# **ÚPRAVA NASTAVENÍ**

# **Přechod do hlavní nabídky**

- 1 Stisknutím tlačítka **MENU (NABÍDKA)** přejděte do hlavní nabídky.
- 2 Pomocí navigačních tlačítek přejděte do jedné z následujících nabídek a stiskněte **OK**.
- 3 Pomocí navigačních tlačítek přejděte na požadované nastavení nebo položku a stiskněte **OK**.
- 4 Po dokončení stiskněte **EXIT (KONEC)**. Jakmile se dostanete do předchozí nabídky, stiskněte **BACK (ZPĚT)**.

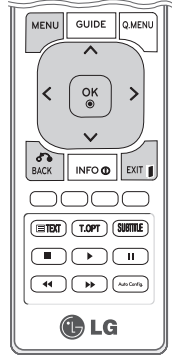

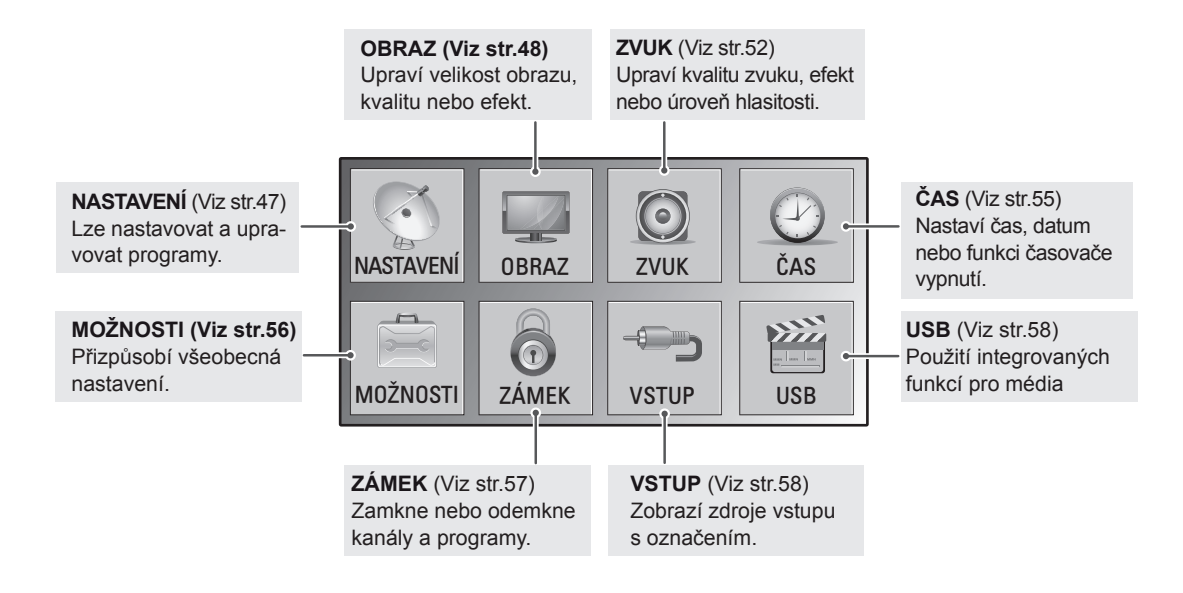

# **Úprava nastavení**

# <span id="page-46-0"></span>**Nastavení pro NASTAVENÍ**

- 1 Stisknutím tlačítka **MENU (NABÍDKA)** přejděte do hlavní nabídky.
- 2 Pomocí navigačních tlačítek přejděte na položku **NASTAVENÍ** a stiskněte **OK**.
- 3 Pomocí navigačních tlačítek přejděte na požadované nastavení nebo položku a stiskněte **OK**.
	- Chcete-li se vrátit na předchozí úroveň, stiskněte BACK **(ZPĚT)**.
- 4 Po dokončení stiskněte **EXIT (KONEC)**. Jakmile se dostanete do předchozí nabídky, stiskněte **BACK (ZPĚT)**.

Následující text popisuje dostupná nastavení programů:

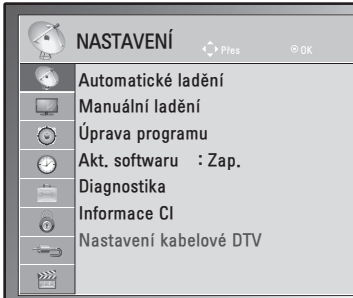

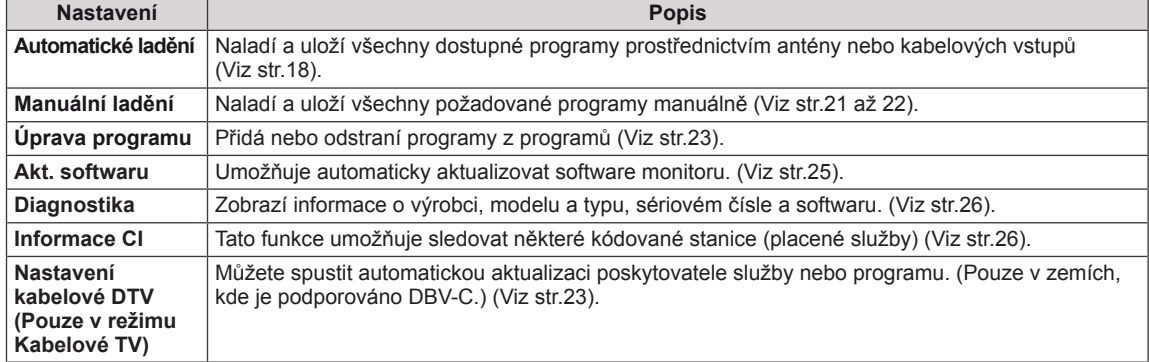

## <span id="page-47-0"></span>**Nastavení pro OBRAZ**

- 1 Stisknutím tlačítka **MENU (NABÍDKA)** přejděte do hlavní nabídky.
- 2 Pomocí navigačních tlačítek přejděte na položku **OBRAZ** a stiskněte **OK**.
- 3 Pomocí navigačních tlačítek přejděte na požadované nastavení nebo položku a stiskněte **OK**.
	- Chcete-li se vrátit na předchozí úroveň, stiskněte **BACK (ZPĚT)**.
- 4 Po dokončení stiskněte **EXIT (KONEC)**. Jakmile se dostanete do předchozí nabídky, stiskněte **BACK (ZPĚT)**.

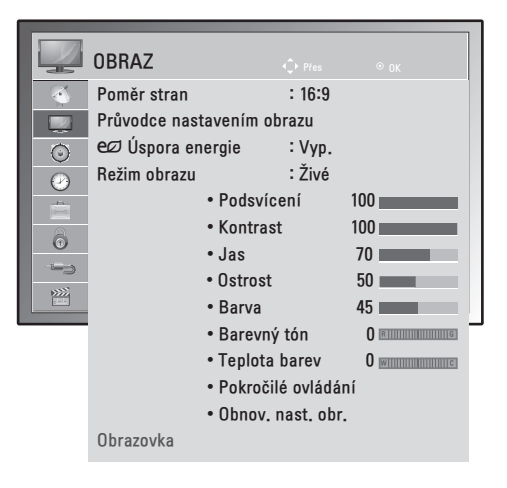

Následující text popisuje dostupná nastavení obrazu:

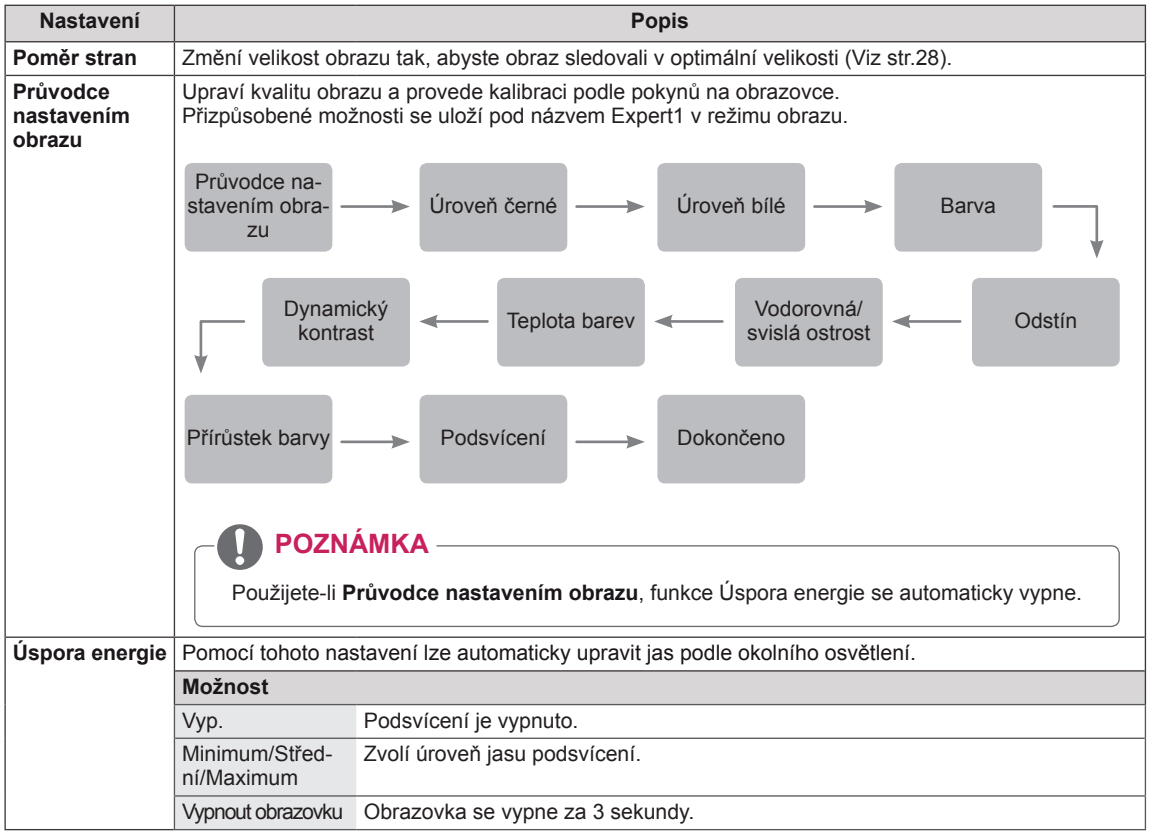

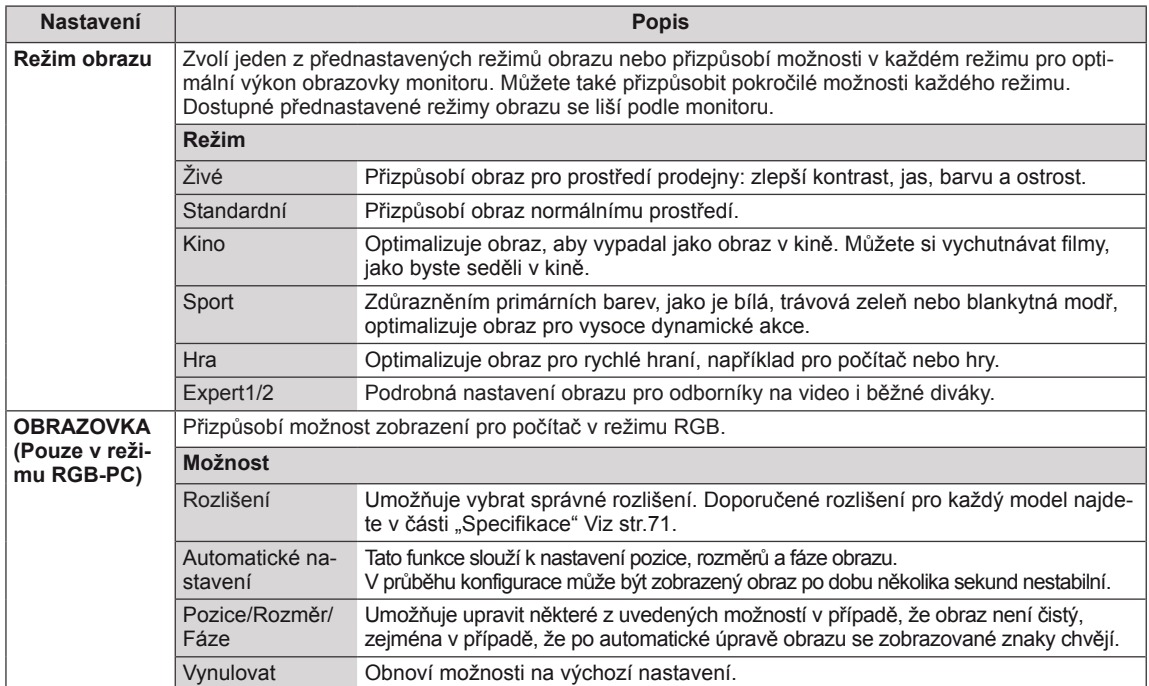

#### <span id="page-49-0"></span>**Základní možnosti obrazu**

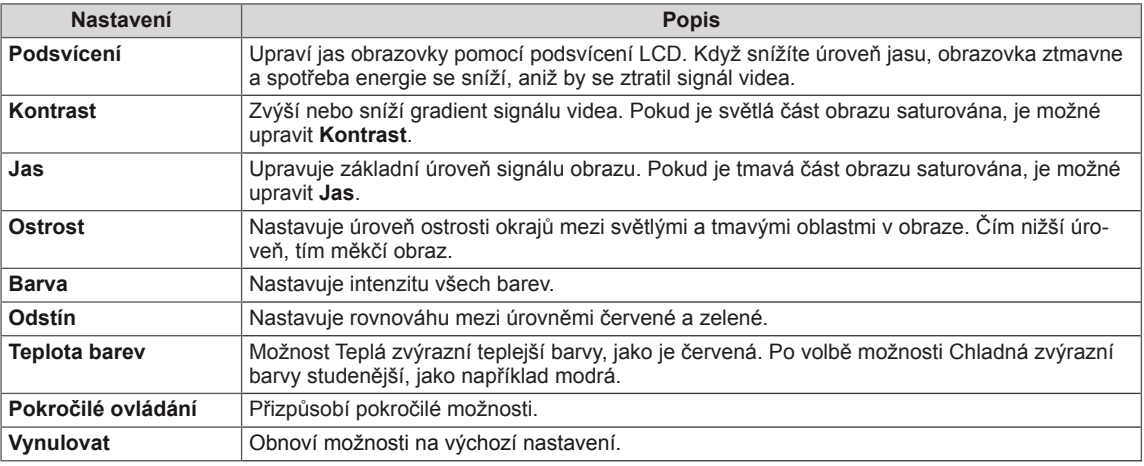

### **POZNÁMKA**

- V režimu RGB-PC nebo HDMI-PC nelze upravit barvy a odstín.
- y Je-li zvolena možnost Expert1 nebo Expert2, můžete vybrat funkci **Podsvícení, Kontrast, Jas, Horiz. ostrost, Vert. ostrost, Barva** nebo **Odstín**.

#### **Pokročilé možnosti obrazu**

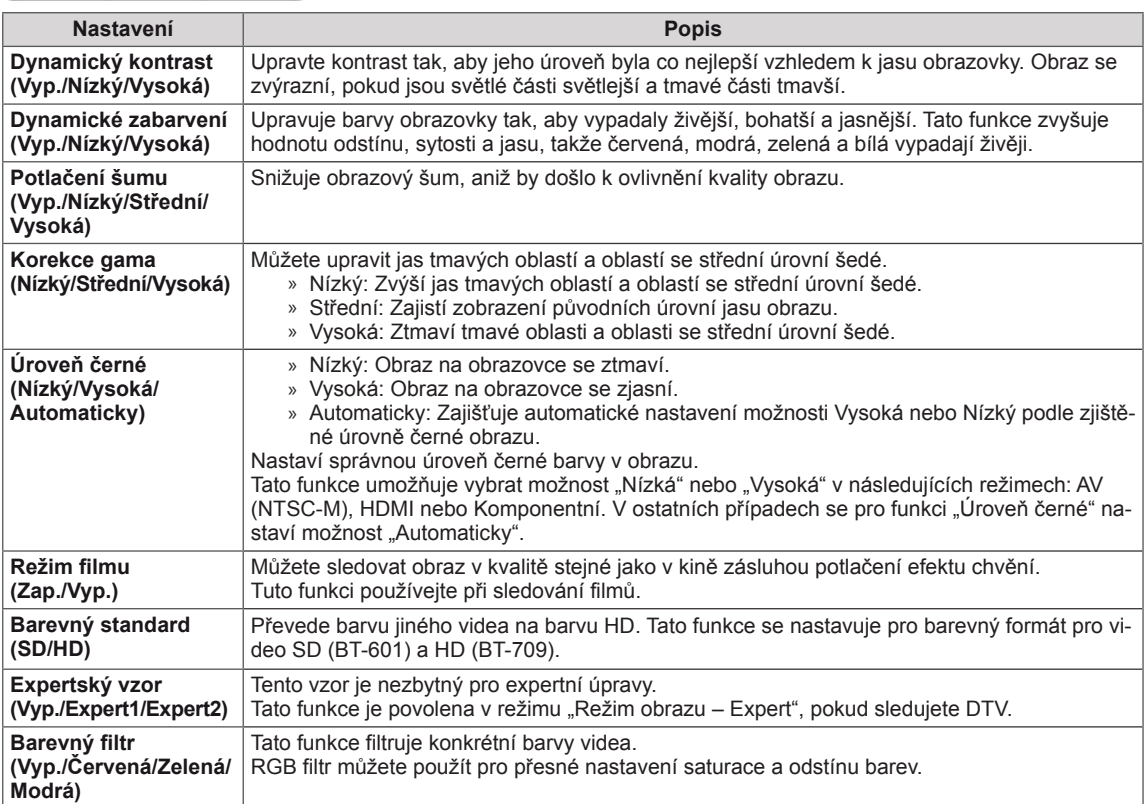

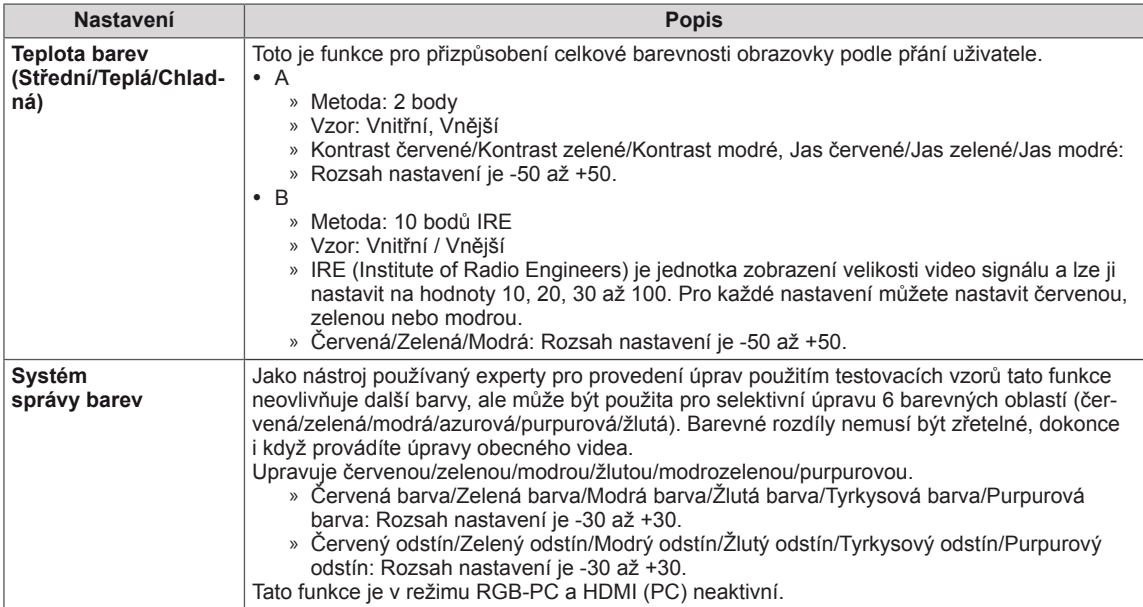

## <span id="page-51-0"></span>**Nastavení pro ZVUK**

- 1 Stisknutím tlačítka **MENU (NABÍDKA)** přejděte do hlavní nabídky.
- 2 Pomocí navigačních tlačítek přejděte na položku **ZVUK** a stiskněte **OK**.
- 3 Pomocí navigačních tlačítek přejděte na požadované nastavení nebo položku a stiskněte **OK**.
	- Chcete-li se vrátit na předchozí úroveň, stiskněte **BACK (ZPĚT)**.
- 4 Po dokončení stiskněte **EXIT (KONEC)**. Jakmile se dostanete do předchozí nabídky, stiskněte **BACK (ZPĚT)**.

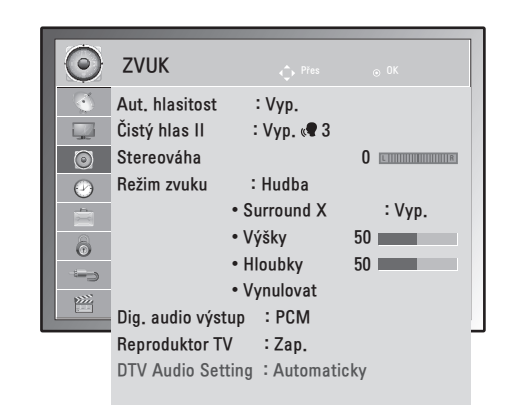

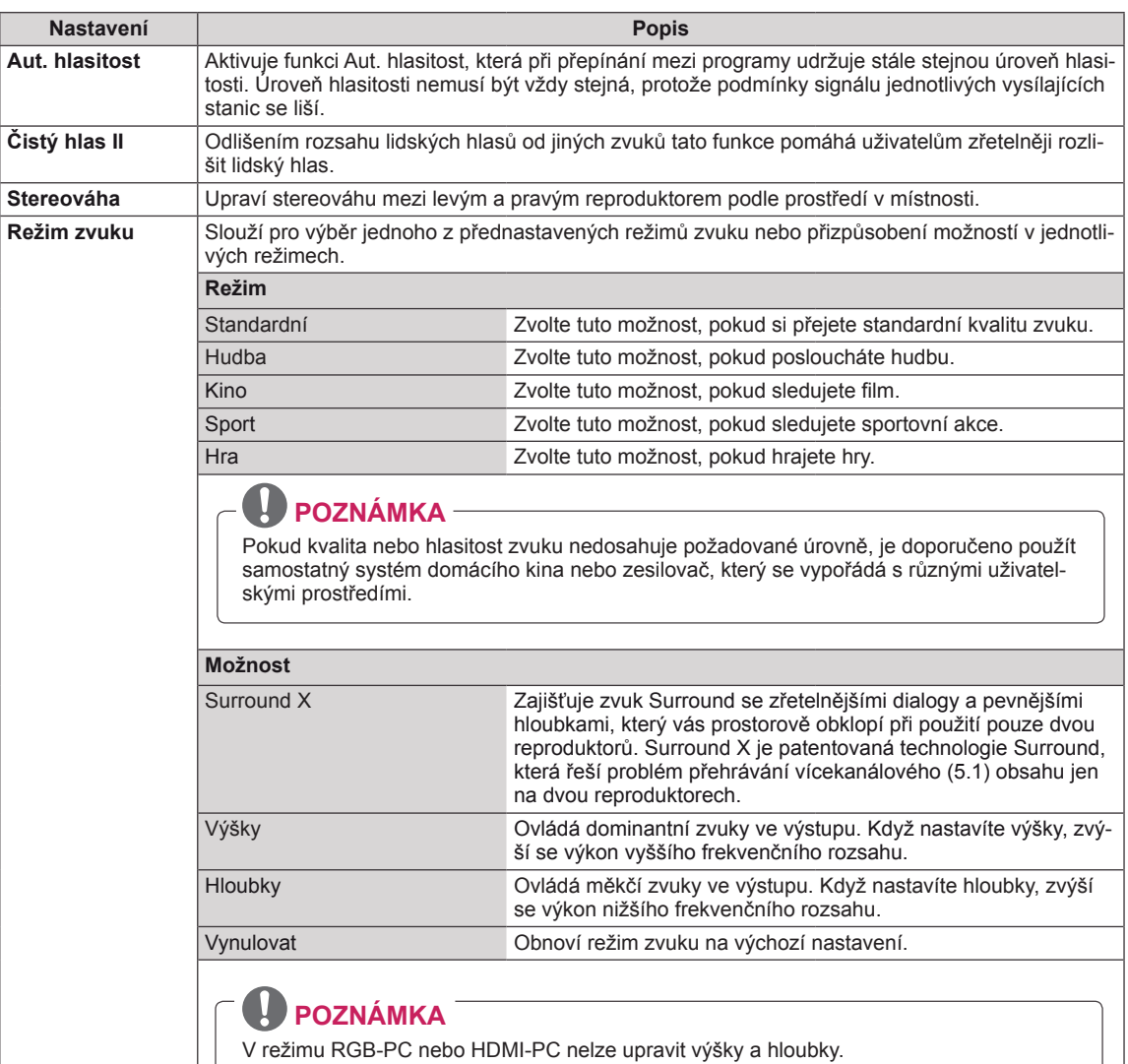

Následující text popisuje dostupná nastavení zvuku:

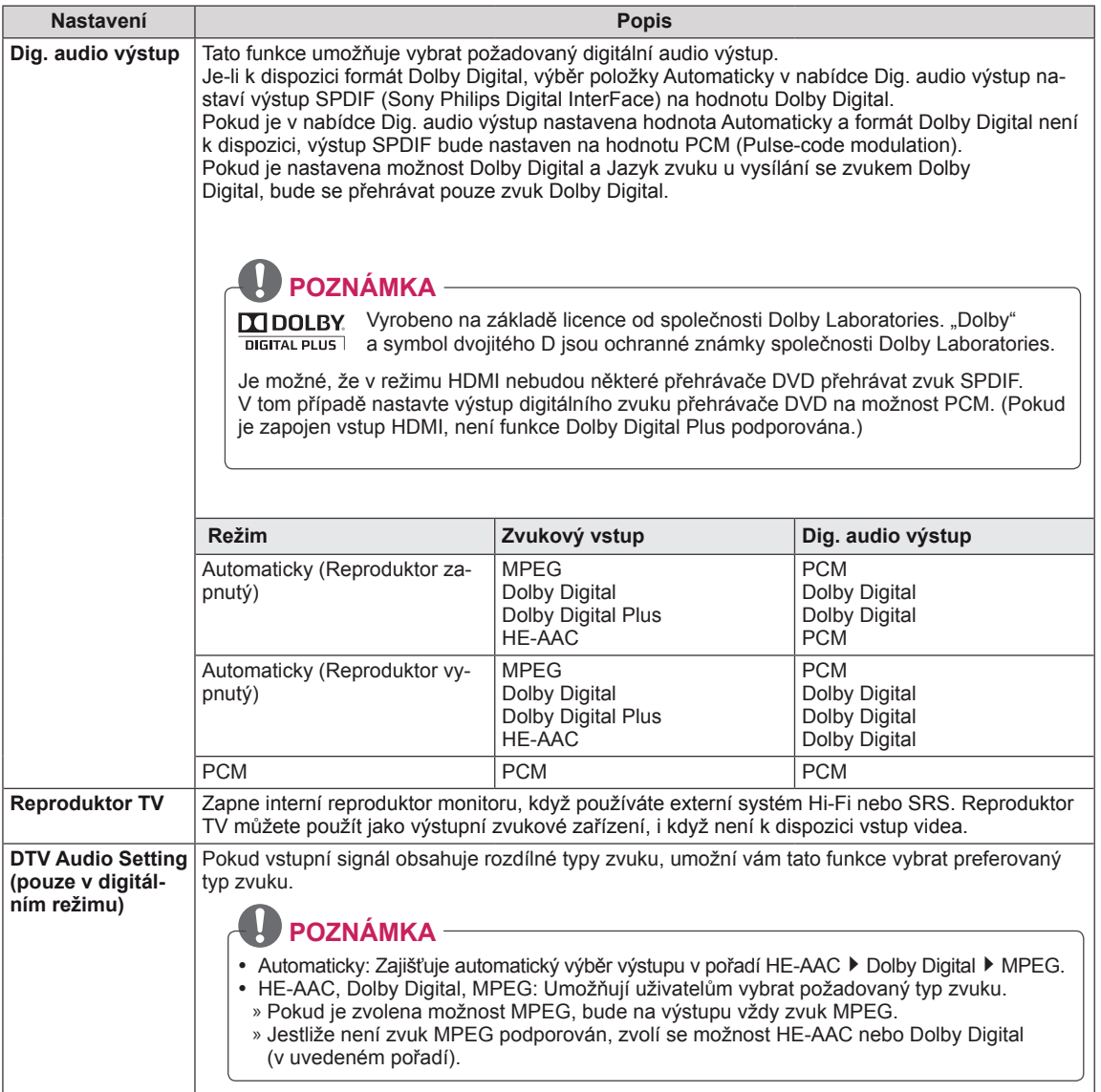

#### **Stereofonní/duální příjem (pouze v analogovém režimu)**

Pokud je vybrán program, informace o zvuku pro stanici se zobrazí s číslem programu a názvem stanice.

- 1 Stisknutím tlačítka **Q. MENU (RYCHLÉ MENU)** a pomocí navigačních tlačítek přejděte na položku **ZVUK** a stiskněte **OK**.
- 2 Pomocí navigačních tlačítek přejděte na výstup zvuku a stiskněte **OK**.

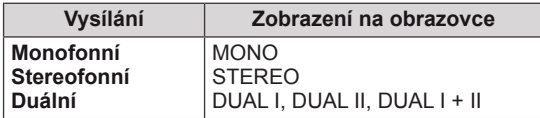

#### **Výběr monofonního zvuku**

Pokud je při příjmu sterea stereofonní signál slabý, můžete přepnout na režim mono. Při příjmu v režimu mono se zřetelnost zvuku vylepší.

#### **Výběr jazyka pro vysílání ve dvou jazycích**

Jestliže je možné přijímat program ve dvou jazycích (duální jazyk), můžete přepnout na možnosti DUAL I, DUAL II nebo DUAL I + II.

- **DUAL I** Do reproduktorů je přenášen zvuk v primárním jazyce vysílání.
- **DUAL II** Do reproduktorů je přenášen zvuk v sekundárním jazyce vysílání.
- **DUAL I+II** Do každého reproduktoru je přenášen jiný jazyk.

#### **Stereofonní/duální příjem (pouze v analogovém režimu)**

Pokud je monitor vybaven přijímačem pro formát NICAM (Near Instantaneous Companding Audio Multiplex), lze přijímat digitální zvuk ve vysoké kvalitě NICAM.

Výstup zvuku lze vybrat podle typu přijímaného vysílání.

- 1 V případě příjmu**NICAM mono** můžete zvolit **NICAM MONO** nebo **MONO**.
- 2 V případě příjmu **NICAM stereo** můžete zvolit **NICAM STEREO** nebo **MONO**. Jestliže je stereofonní signál slabý, přepněte na možnost **MONO**.
- 3 V případě příjmu **NICAM** dual můžete zvolit **NICAM DUAL I**, **NICAM DUAL II** nebo **NICAM DUAL I+II** nebo **MONO**.

#### **Výběr výstupu zvuku reproduktorů**

V režimech AV, Komponentní, RGB a HDMI lze vybrat výstupní zvuk pro levý a pravý reproduktor. Vyberte výstup zvuku.

- **L+R:** Audiosignál ze zvukového vstupu L je přenášen do levého reproduktoru a audiosignál ze zvukového vstupu R je přenášen do pravého reproduktoru.
- **L+L**: Audiosignál ze zvukového vstupu L je přenášen do levého i pravého reproduktoru.
- **R+R**: Audiosignál ze zvukového vstupu R je přenášen do levého i pravého reproduktoru.

# <span id="page-54-0"></span>**Nastavení pro ČAS**

- 1 Stisknutím tlačítka **MENU (NABÍDKA)** přejděte do hlavní nabídky.
- 2 **Pomocí** navigačních tlačítek přejděte na **ČAS** a stiskněte **OK**.
- 3 Pomocí navigačních tlačítek přejděte na požadované nastavení nebo položku a stiskněte **OK**.
	- - Chcete-li se vrátit na předchozí úroveň, stiskněte **BACK (ZPĚT)**.
- 4 Po dokončení stiskněte **EXIT (KONEC)**. Jakmile se dostanete do předchozí nabídky, stiskněte **BACK (ZPĚT)**.

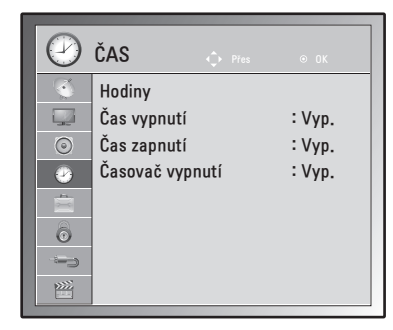

Následující text popisuje dostupná nastavení času:

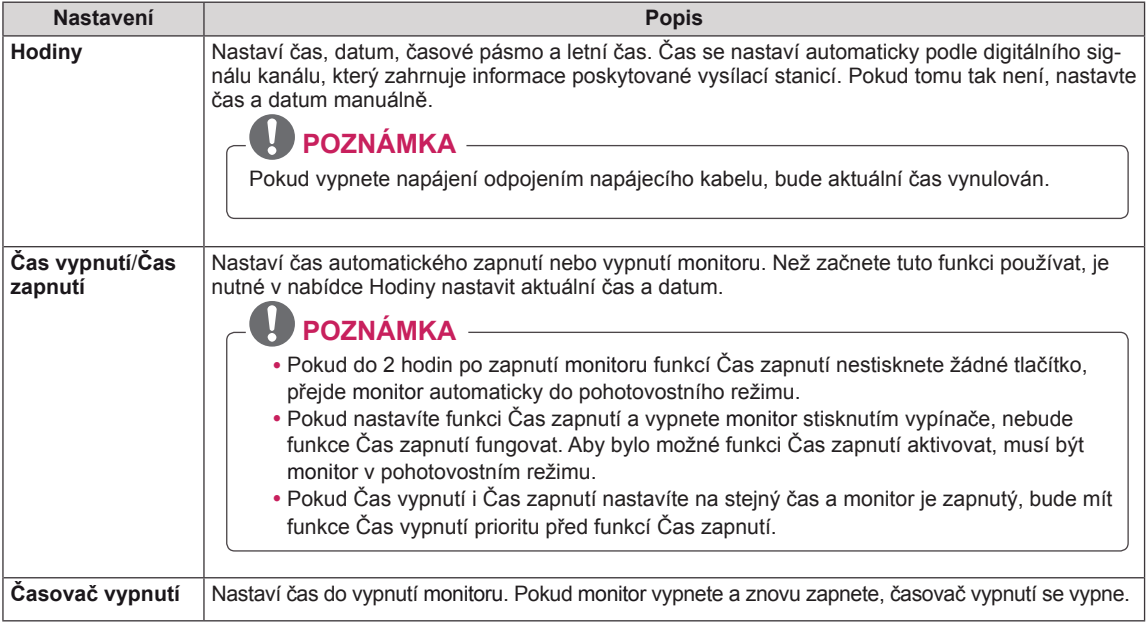

# <span id="page-55-0"></span>**Nastavení pro MOŽNOSTI**

- 1 Stisknutím tlačítka **MENU (NABÍDKA)** přejděte do hlavní nabídky.
- 2 **Pomocí** navigačních tlačítek přejděte na položku **MOŽNOSTI** a stiskněte **OK**.
- 3 Pomocí navigačních tlačítek přejděte na požadované nastavení nebo položku a stiskněte **OK**.
	- - Chcete-li se vrátit na předchozí úroveň, stiskněte **BACK (ZPĚT)**.
- 4 Po dokončení stiskněte **EXIT (KONEC)**. Jakmile se dostanete do předchozí nabídky, stiskněte **BACK (ZPĚT)**.

Následující text popisuje dostupná nastavení možností:

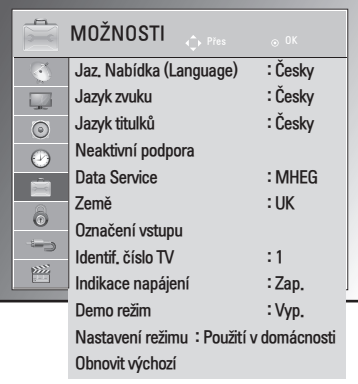

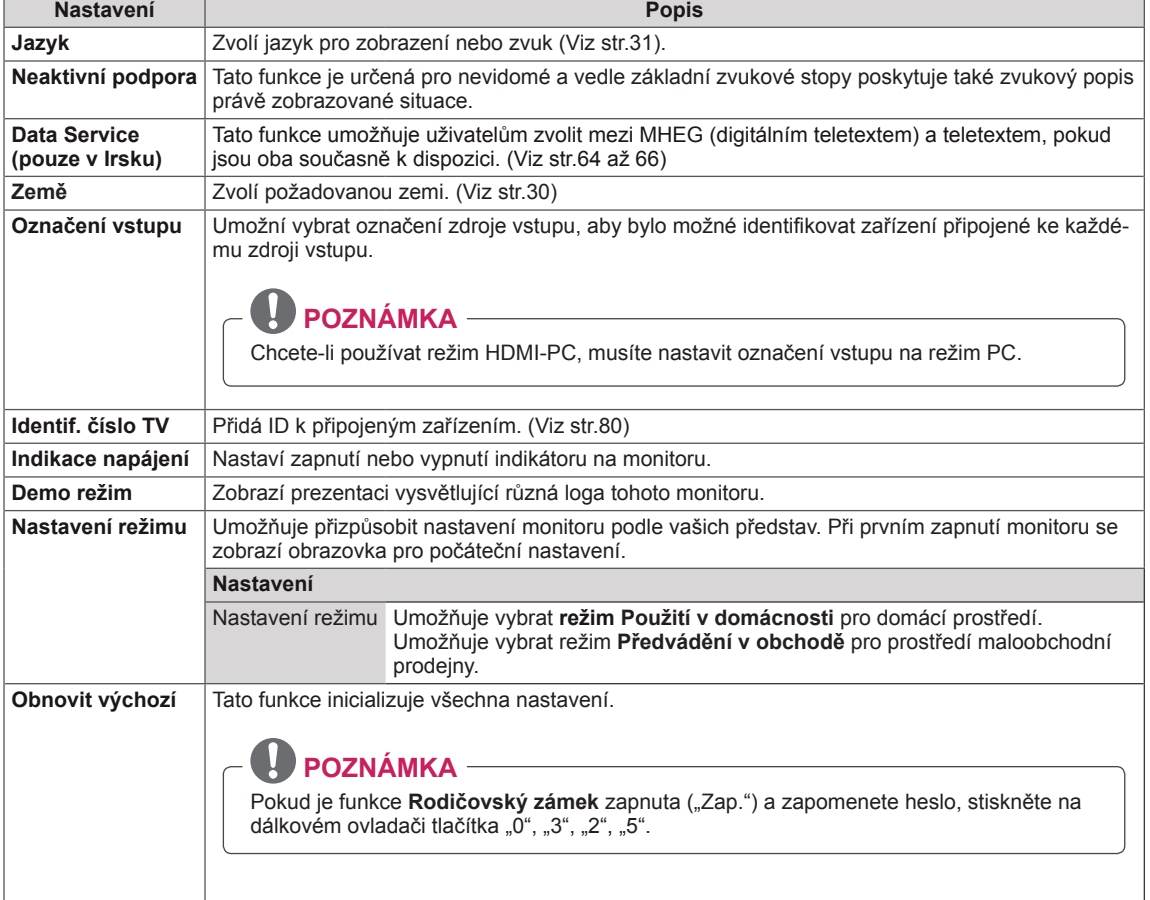

## <span id="page-56-0"></span>**Nastavení pro ZÁMEK**

- 1 Stisknutím tlačítka **MENU (NABÍDKA)** přejděte do hlavní nabídky.
- 2 **Pomocí** navigačních tlačítek přejděte na položku **ZÁMEK** a stiskněte **OK**.
- 3 Pomocí navigačních tlačítek přejděte na požadované nastavení nebo položku a stiskněte **OK**.
	- Chcete-li se vrátit na předchozí úroveň, stiskněte **BACK (ZPĚT)**.
- 4 Po dokončení stiskněte **EXIT (KONEC)**. Jakmile se dostanete do předchozí nabídky, stiskněte **BACK (ZPĚT)**.

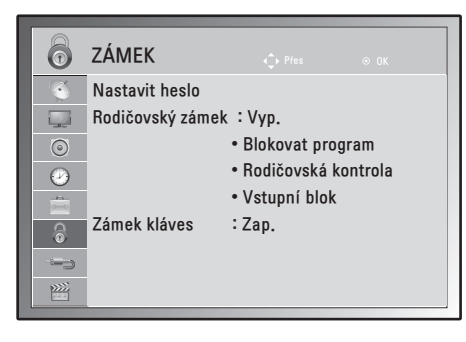

Následující text popisuje dostupná nastavení zámku.

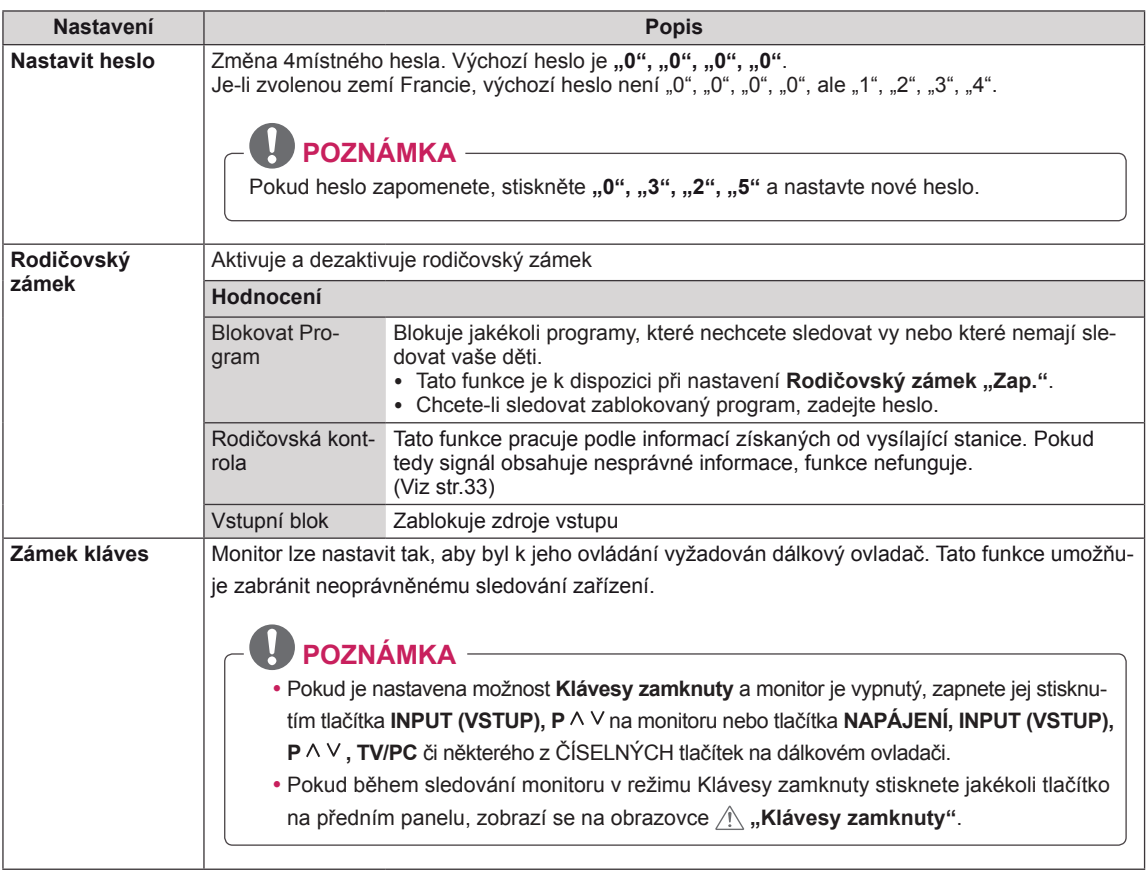

## <span id="page-57-1"></span>**Nastavení pro VSTUP**

- 1 Stisknutím tlačítka **MENU (NABÍDKA)** přejděte do hlavní nabídky.
- 2 **Pomocí** navigačních tlačítek přejděte na položku **VSTUP** a stiskněte **OK**.
- 3 Pomocí navigačních tlačítek přejděte na požadované nastavení nebo položku a stiskněte **OK**.
	- Chcete-li se vrátit na předchozí úroveň, stiskněte **BACK (ZPĚT)**.
- 4 Po dokončení stiskněte **EXIT (KONEC)**. Jakmile se dostanete do předchozí nabídky, stiskněte **BACK (ZPĚT)**.

Následující text popisuje dostupná nastavení pro vstup:

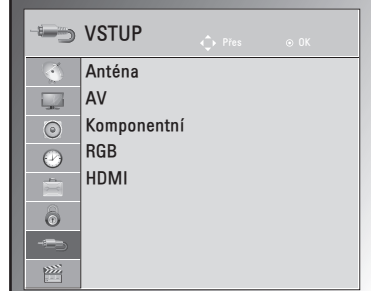

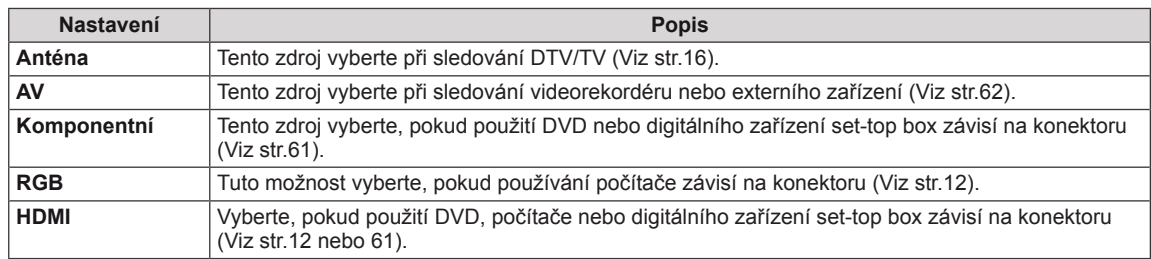

## <span id="page-57-0"></span>**Nastavení pro USB**

- 1 Stisknutím tlačítka **MENU (NABÍDKA)** přejděte do hlavní nabídky.
- 2 **Pomocí** navigačních tlačítek přejděte na položku **USB** a stiskněte **OK**.
- 3 Pomocí navigačních tlačítek přejděte na požadované nastavení nebo položku a stiskněte **OK**.
	- Chcete-li se vrátit na předchozí úroveň, stiskněte **BACK (ZPĚT)**.
- 4 Po dokončení stiskněte **EXIT (KONEC)**. Jakmile se dostanete do předchozí nabídky, stiskněte **BACK (ZPĚT)**.

Následující text popisuje dostupná nastavení pro USB:

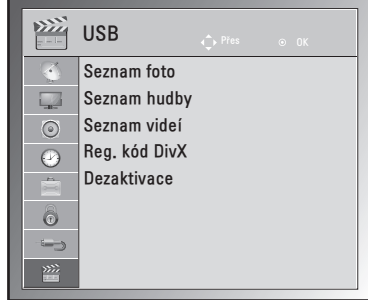

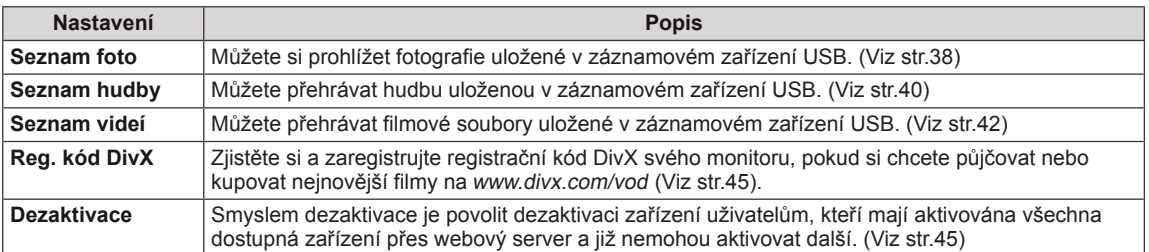

# **VYTVÁŘENÍ SPOJENÍ**

K monitoru lze připojit různá externí zařízení a přepínáním režimů vstupů volit určité externí zařízení. Další informace o připojování externích zařízení najdete v návodu dodanému ke konkrétnímu zařízení. Dostupná externí zařízení jsou: přijímače HD, přehrávače DVD, videorekordéry, audio systémy, záznamová zařízení USB, počítače, videokamery nebo fotoaparáty, herní zařízení a další externí zařízení.

# **POZNÁMKA**

- Když nahráváte televizní pořad do rekordéru DVD nebo videorekordéru, připojte vstupní kabel signálu monitoru k monitoru prostřednictvím rekordéru DVD nebo videorekordéru. Další informace o nahrávání najdete v návodu dodanému k zařízení.
- Připojení externích zařízení se může u různých modelů lišit.

Když připojujete externí zařízení k monitoru, řiďte se následující tabulkou.

# **Přehled o připojení**

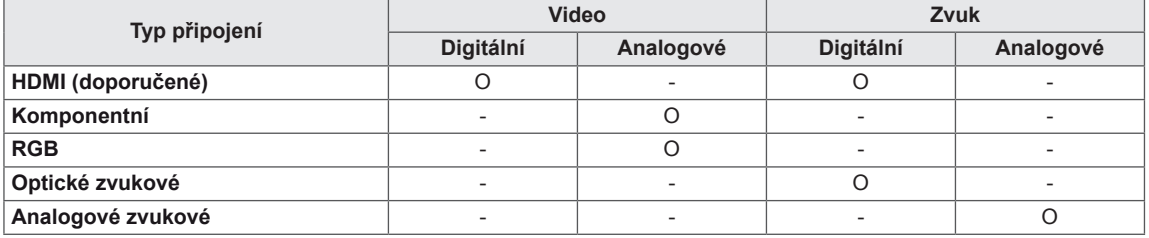

K portům na zadním panelu monitoru lze připojit různá externí zařízení.

- 1 Externí zařízení, které chcete připojit k monitoru, najděte podle následujícího vyobrazení.
- 2 Zkontrolujte typ připojení externího zařízení.
- 3 Přejděte na příslušné vyobrazení a zkontrolujte podrobné údaje o připojení.

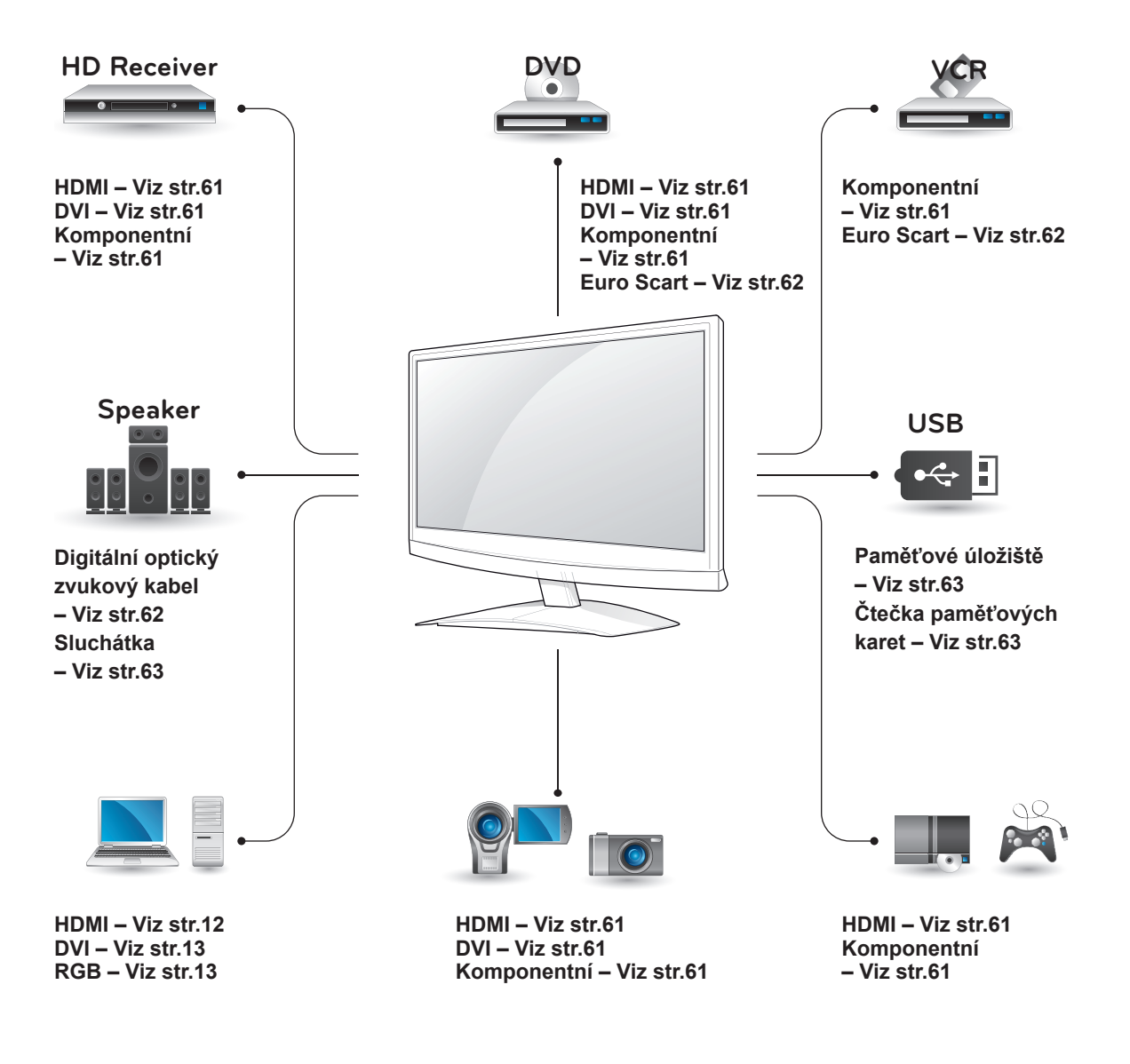

 **POZNÁMKA** Když k monitoru připojujete herní zařízení, použijte kabel dodaný společně s herním zařízením.

# **Připojení k přijímači HD, DVD nebo videorekordéru**

Připojte přijímač HD, DVD nebo videorekordér k monitoru a zvolte odpovídající vstupní režim.

## <span id="page-60-2"></span>**Připojení HDMI**

Přenáší signál digitálního videa nebo zvuku z externího zařízení do monitoru. Spojte externí zařízení a monitor pomocí kabelu HDMI podle následujícího vyobrazení.

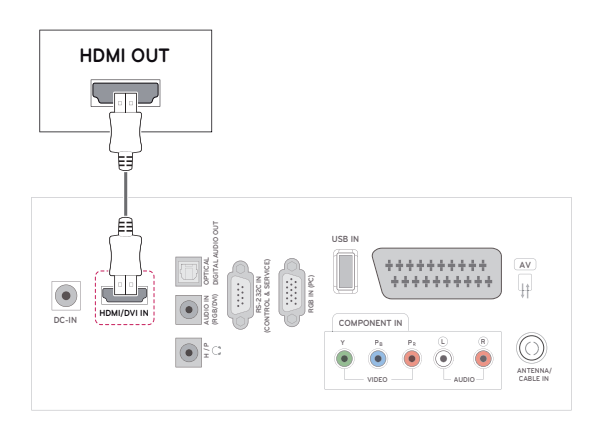

## **POZNÁMKA**

- Použijte vysokorychlostní kabel HDMI™.
- Vysokorychlostní kabely HDMI™ jsou testovány pro přenos HD signálu s rozlišením až 1080p a vyšším.

## <span id="page-60-1"></span>**Připojení DVI k HDMI**

Přenáší signál digitálního videa z externího zařízení do monitoru. Spojte externí zařízení a monitor pomocí kabelu DVI-HDMI podle následujícího vyobrazení. Chcete-li přenášet signál zvuku, připojte volitelný zvukový kabel.

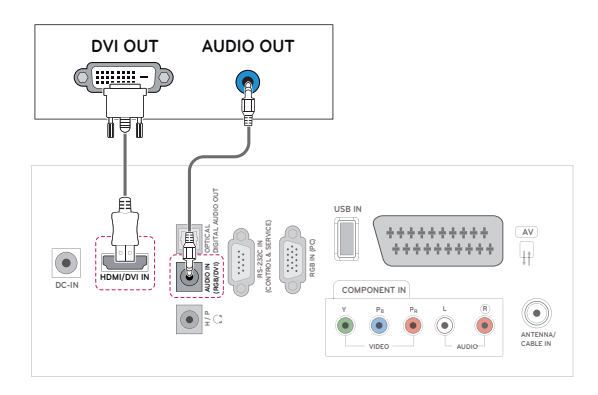

# <span id="page-60-0"></span>**Komponentní připojení**

Přenáší signál analogového videa nebo zvuku z externího zařízení do monitoru. Spojte externí zařízení a monitor pomocí komponentního kabelu podle následujícího vyobrazení. Chcete-li zobrazovat snímky pomocí progresivního skenování, použijte komponentní kabel.

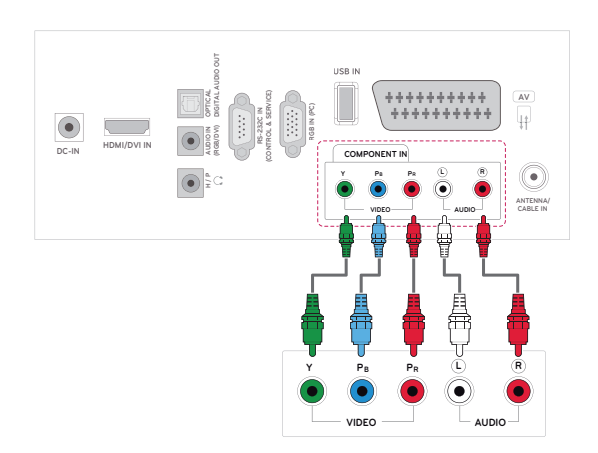

## <span id="page-61-0"></span>**Připojení přes Euro Scart**

Přenáší signál videa nebo zvuku z externího zařízení do monitoru. Spojte externí zařízení a monitor pomocí kabelu Euro Scart podle následujícího vyobrazení. Chcete-li zobrazovat snímky pomocí progresivního skenování, použijte kabel Euro Scart.

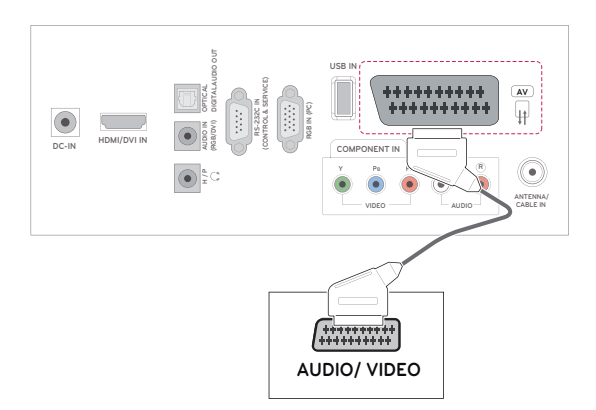

## **Připojení zvukového systému**

Místo vestavěného reproduktoru můžete používat volitelný externí zvukový systém.

## **POZNÁMKA**

• Pokud používáte externí zvukové zařízení namísto vestavěného reproduktoru, vypněte funkci Reproduktor TV (Viz [str.52\)](#page-51-0).

### <span id="page-61-1"></span>**Připojení digitálním optickým zvukovým kabelem**

Přenáší digitální zvukový signál z monitoru do externího zařízení. Spojte externí zařízení a monitor pomocí optického zvukového kabelu podle následujícího vyobrazení.

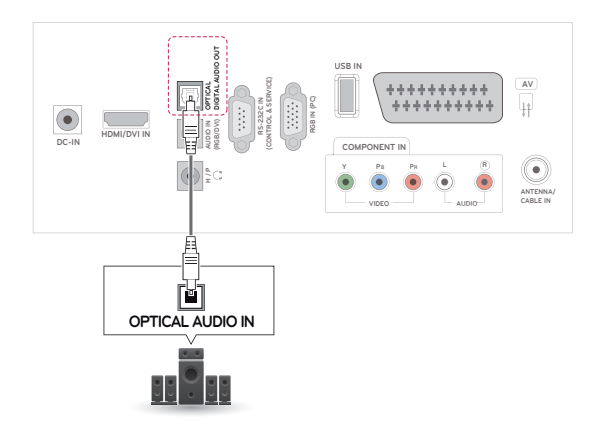

## <span id="page-62-0"></span>**Připojení sluchátek**

Přenáší signál sluchátek z monitoru do externího zařízení. Spojte externí zařízení a monitor pomocí sluchátkového kabelu podle následujícího vyobrazení.

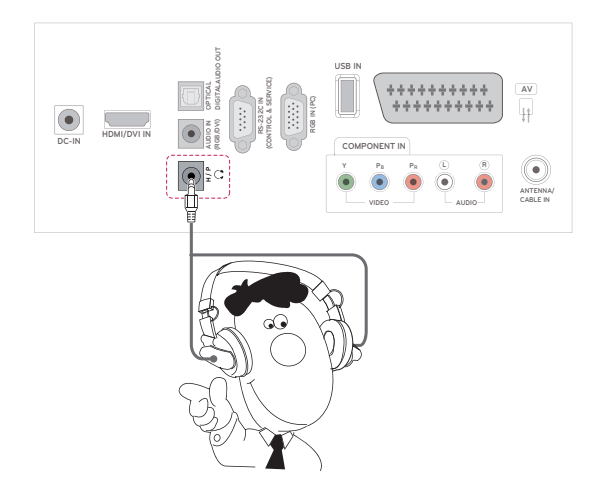

# <span id="page-62-1"></span>**Připojení k portu USB**

K monitoru lze připojit záznamové zařízení USB, jako například paměť flash USB, externí pevný disk nebo přehrávač MP3 nebo čtečku paměťových karet USB, a potom prostřednictvím nabídky USB používat různé multimediální soubory. "Při**pojování záznamových zařízení USB**" Viz [str.36](#page-35-0) a "**Procházení souborů**" Viz [str.37](#page-36-0)

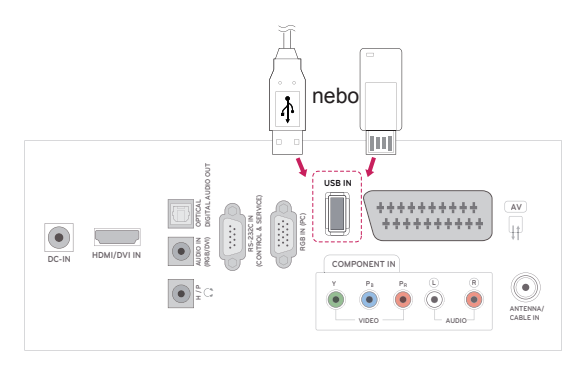

# <span id="page-63-0"></span>**TELETEXT**

• Tato funkce není dostupná ve všech zemích. Teletext je bezplatná služba vysílaná většinou **televizních** stanic, která poskytuje nejnovější informace o událostech, počasí, televizních programech, kurzech akcií a mnoha dalších tématech. Dekodér teletextu tohoto **televizoru** může podporovat systémy teletextu **JEDNODUCHÝ, TOP** a **FASTEXT**. **JEDNO-DUCHÝ** teletext (standardní teletext) je tvořen mnoha stránkami, které se vybírají přímým zadáním čísla příslušné stránky. Systémy teletextu **TOP** a **FAS-TEXT** jsou modernější metody, které umožňují rychlý a snadný výběr informací z teletextu.

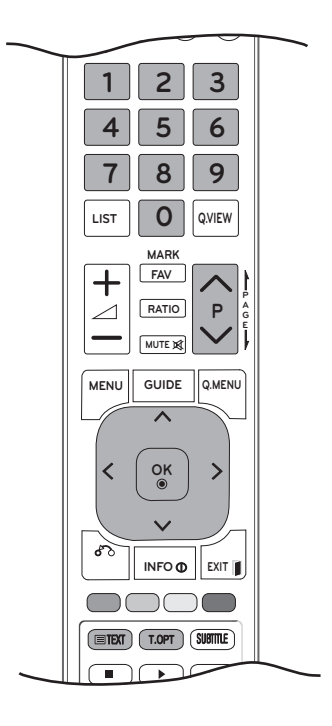

# **Zapnutí/vypnutí**

Stisknutím tlačítka **TEXT** přepnete na zobrazení teletextu. Na obrazovce se objeví úvodní nebo poslední stránka.

V záhlaví obrazovky se zobrazí dvě čísla stránek, název televizní **stanice**, datum a čas. První číslo označuje vaši volbu stránky, zatímco druhé číslo označuje právě zobrazenou stránku.

Teletext vypnete stisknutím tlačítka **TEXT** nebo **EXIT (UKONČIT)**. Znovu se zobrazí předchozí režim.

# **Jednoduchý teletext**

## **Výběr stránky**

- 1 Zadejte požadované číslo stránky jako třímístné číslo pomocí ČÍSELNÝCH tlačítek. Jestliže během zadávání čísla stránky stisknete nesprávné číslo, musíte dokončit třímístné číslo a teprve poté můžete číslo zadat znovu.
- 2 K výběru předchozí nebo následující stránky lze použít tlačítko **P** ∧ nebo ∨.

# **Teletext TOP**

Průvodce uživatele zobrazí u spodního okraje obrazovky čtyři pole – červené, zelené, žluté a modré. Žluté pole udává další skupinu a modré pole označuje další blok.

## **Výběr bloku/skupiny/stránky**

- 1 Pomocí modrého tlačítka můžete přecházet mezi jednotlivými bloky.
- 2 Pomocí žlutého tlačítka můžete pokračovat na další skupinu s automatickým přesunutím na další blok.
- 3 Pomocí zeleného tlačítka můžete pokračovat na další existující stránku s automatickým přechodem na další skupinu. Alternativně lze použít tlačítko **P** .
- 4 Červené tlačítko umožňuje přejít zpět na předchozí výběr. Alternativně lze použít tlačítko **P** .

## **Přímý výběr stránky**

Stejně jako v režimu JEDNODUCHÝ teletext můžete i v režimu TOP vybrat stránku zadáním třímístného čísla pomocí ČÍSELNÝCH tlačítek.

# **Fastext**

U spodního okraje obrazovky jsou uvedeny barevně kódované stránky teletextu, které lze zvolit stisknutím tlačítek odpovídající barvy.

## **Výběr stránky**

- 1 Po stisknutí tlačítka **T.OPT (Možnosti textu)** můžete pomocí navigačních tlačítek zvolit nabídku  $\Box$ . Zobrazte stránku s rejstříkem.
- 2 Barevnými tlačítky můžete vybrat stránky, které jsou zobrazeny na spodním řádku a mají odpovídající barevný kód.
- 3 Stejně jako v režimu JEDNODUCHÝ teletext můžete i v režimu FASTEXT vybrat stránku zadáním třímístného čísla stránky pomocí ČÍSEL-NÝCH tlačítek.
- 4 Tlačítko **P ^** nebo **v** můžete také použít pro výběr předcházející nebo následující stránky.

# **Speciální funkce pro teletext**

## **Možnosti textuEil** Index **Čas**  $E$ **Pozastavit** स्त्रि **Odhalit**  $\boxed{3}$  $\overline{|\equiv x|}$ **Aktualizovat Zavřít**

#### **Čas**

Při sledování televizního programu zobrazíte výběrem této nabídky v horním pravém rohu obrazovky čas.

Stisknutím tohoto tlačítka v režimu teletextu vyberete číslo dílčí stránky. Číslo dílčí strany se zobrazí ve spodní části obrazovky. Chcete-li dílčí stránku přidržet nebo změnit, stiskněte ČERVENÉ nebo ZELENÉ tlačítko, tlačítka < > nebo ČÍSELNÁ tlačítka.

#### **EEI Pozastavit**

Zastaví automatickou změnu stránky, která nastává v případě, že se stránka skládá ze dvou a více dílčích stránek.

Údaj o počtu dílčích stránek a zobrazené dílčí stránce je obvykle uveden na obrazovce pod časem. Pokud je tato nabídka vybrána, zobrazí se v levém horním rohu obrazovky znak zastavení a automatická změna stránky není aktivní.

#### **E2 Odhalit**

Výběrem této nabídky zobrazíte skryté informace, například řešení hádanek nebo kvizů.

#### **Aktualizovat**

V tomto okamžiku bude na obrazovce zobrazen televizní program, zatímco teletext načítá novou teletextovou stránku. V levém horním rohu bude zobrazena ikona. Jakmile bude k dispozici aktualizovaná stránka, změní se ikona na číslo stránky. Opětovným výběrem této nabídky zobrazíte aktualizovanou stránku teletextu.

#### **Index**

Výběr jednotlivých stránek rejstříku.

# <span id="page-65-0"></span>**DIGITÁLNÍ TELETEXT**

• Tato funkce je k dispozici pouze ve Velké Británii a Irsku.

Přístroj umožňuje přístup k digitálnímu teletextu poskytujícímu rozšířené možnosti textu, grafiky a další možnosti. Tento digitální teletext umožňuje využívat speciální služby digitálního teletextu a speciální služby, které vysílají digitální teletext. Chcete-li zobrazovat teletext stisknutím tlačítka SUBTITLE (TITULKY), měli byste v nabídce Jazyk titulků vybrat možnost Vyp.

## **Teletext v rámci digitální služby**

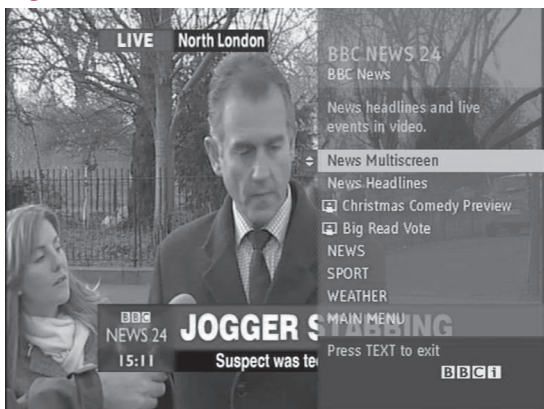

- 1 Stisknutím číselných tlačítek nebo tlačítka **P**  $\land$ nebo vyberte digitální službu, která vysílá digitální teletext.
- 2 Sledujte indikace v digitálním teletextu a přejděte na další krok pomocí tlačítek **TEXT, OK, navigačních tlačítek, červeného, zeleného, žlutého a modrého tlačítka nebo číselných tlačítek** atd.
- 3 Chcete-li změnit službu digitálního teletextu, vyberte jinou službu pomocí číselných tlačítek nebo tlačítka **P**  $\land$  nebo  $\lor$ .

# **Teletext v digitální službě**

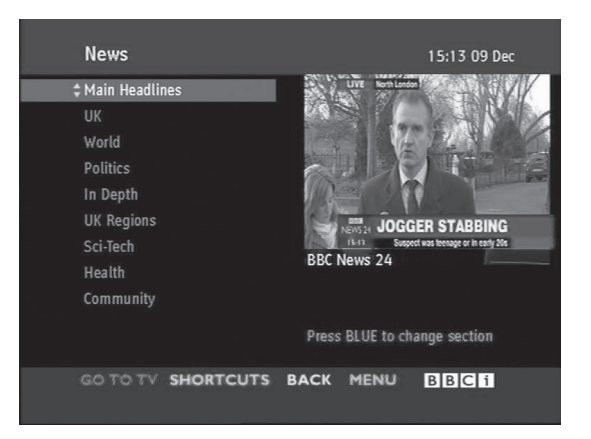

- 1 Stisknutím číselných tlačítek nebo tlačítka **P** či vyberte určitou službu, která vysílá digitální teletext.
- 2 Stisknutím tlačítka **TEXT** nebo barevného tlačítka zapněte teletext.
- 3 Sledujte indikace v digitálním teletextu a přejděte na další krok pomocí tlačítek **OK, navigačních tlačítek, červeného, zeleného, žlutého a modrého tlačítka nebo číselných tlačítek** atd.
- 4 Stisknutím tlačítka **TEXT** nebo barevného tlačítka vypněte digitální teletext a přejděte zpět na sledování **televizního** vysílání.

Některé služby mohou umožňovat přístup k textovým službám stisknutím **ČERVENÉHO** tlačítka.

# **CS ČESKY**

# **ÚDRŽBA**

V zájmu co nejlepší funkčnosti a prodloužení životnosti monitor pravidelně čistěte.

# **UPOZORNĚNÍ**

- Nezapomeňte nejprve vypnout napájení a odpojit napájecí kabel i všechny ostatní kabely.
- Pokud je monitor delší dobu bez dohledu a nepoužívá se, odpojte napájecí kabel z elektrické zásuvky, abyste zamezili poškození bleskem nebo proudovým rázem.

# **Obrazovka a rám**

Chcete-li odstranit prach, otřete povrch suchou a měkkou utěrkou.

Chcete-li odstranit silné znečištění, otřete povrch měkkou utěrkou navlhčenou v čisté vodě nebo v roztoku jemného saponátu. Ihned po otření osušte povrch suchou a čistou utěrkou.

# **UPOZORNĚNÍ**

- Netlačte na povrch, nepřejíždějte po něm ani do něj neťukejte nehtem nebo ostrým předmětem, jinak dojde k poškrábání obrazovky a obraz bude zkreslený.
- Nepoužívejte chemické látky, jako jsou vosky, benzen, alkohol, ředidla, insekticidy, osvěžovače vzduchu, lubrikanty, protože mohou poškodit povrchovou úpravu obrazovky a způsobit změnu zbarvení.

# **Skříňka a stojan**

Chcete-li odstranit prach, otřete skříňku suchou a měkkou utěrkou.

Chcete-li odstranit silné znečištění, otřete skříňku měkkou utěrkou navlhčenou v čisté vodě nebo ve vodě s přidáním malého množství jemného saponátu.

# **UPOZORNĚNÍ**

- Na povrch nestříkejte tekutinu. Pokud se do monitoru dostane voda, může dojít k požáru, zranění elektrickým proudem nebo nesprávné funkci.
- Nepoužívejte chemické látky, které mohou poškodit povrch.

# **Napájecí kabel**

Pravidelně odstraňujte prach nebo nečistotu nahromaděnou na napájecím kabelu.

# **ODSTRAŇOVÁNÍ POTÍŽÍ**

# **Obecně**

#### **Zařízení nefunguje standardním způsobem.**

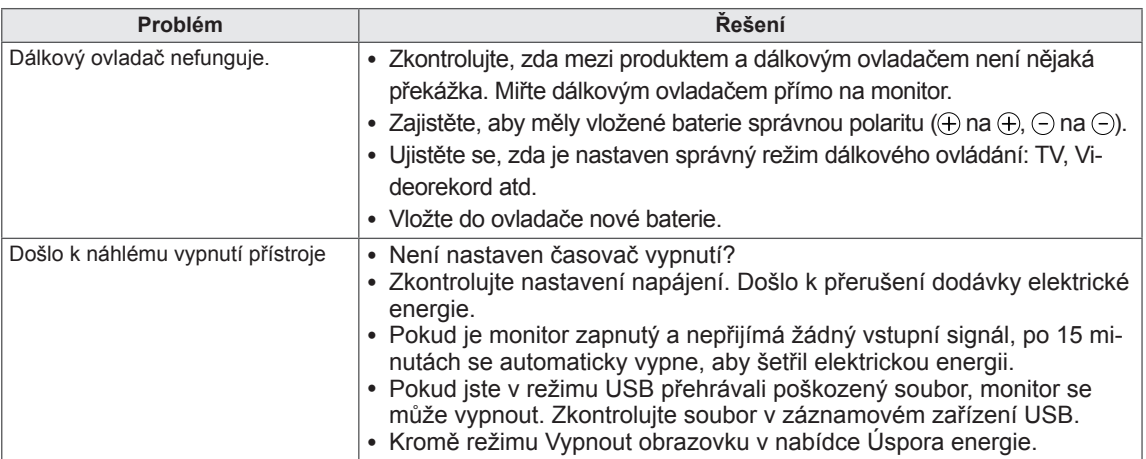

#### **Nefunguje funkce videa.**

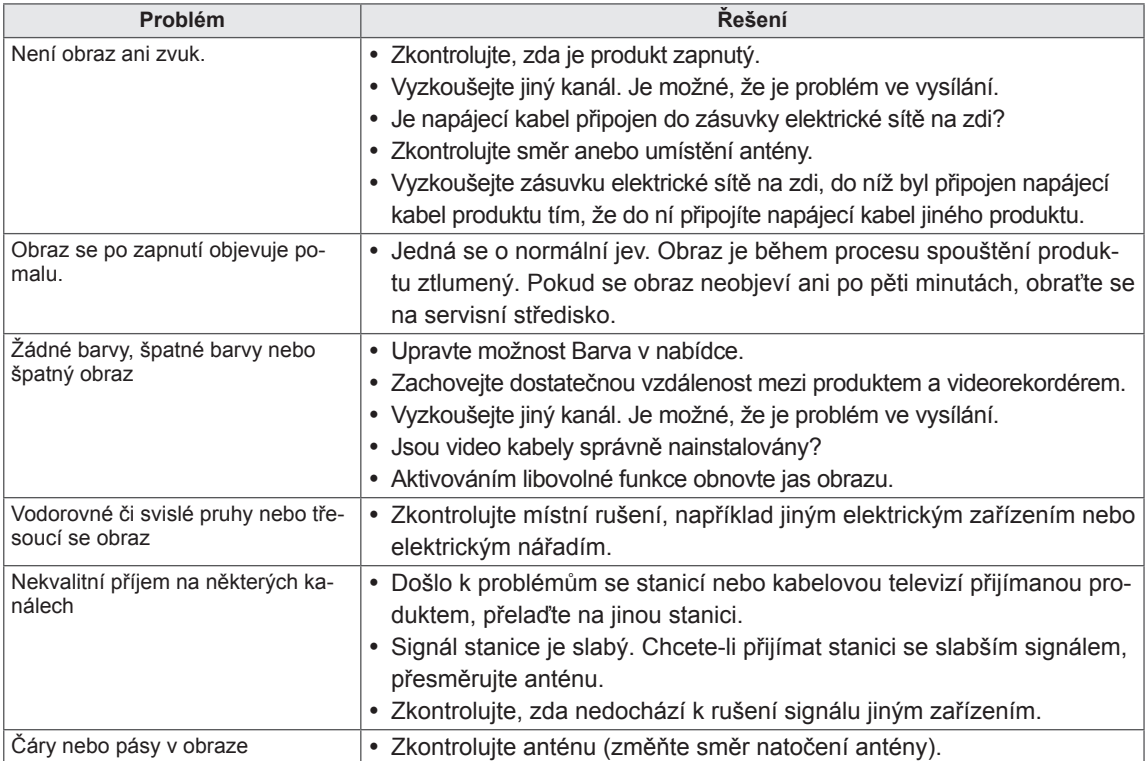

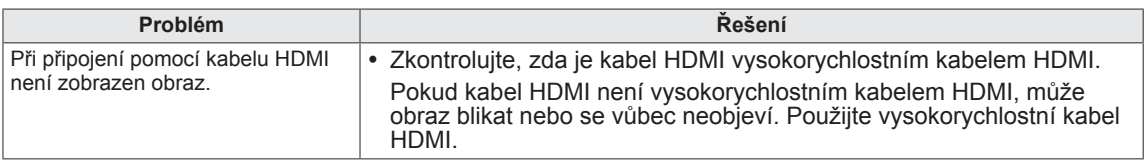

#### **Nefunguje zvuk.**

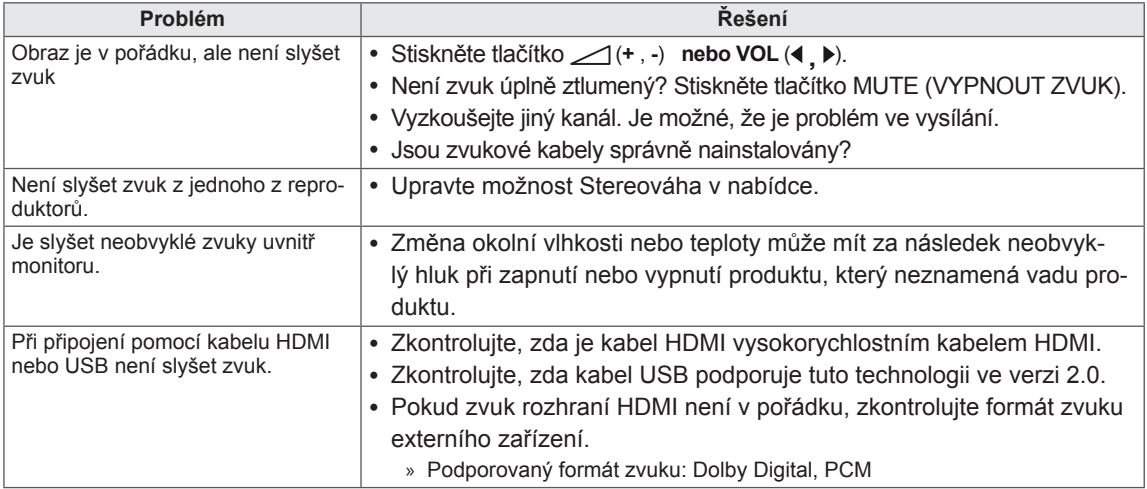

#### **Jsou problémy s nastavením OBRAZU.**

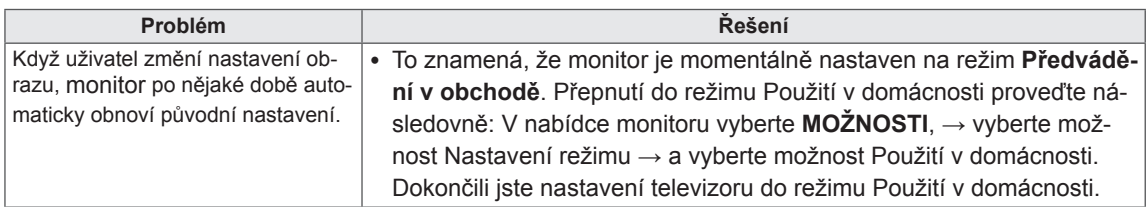

# **Režim PC**

#### **Není zobrazen žádný obraz.**

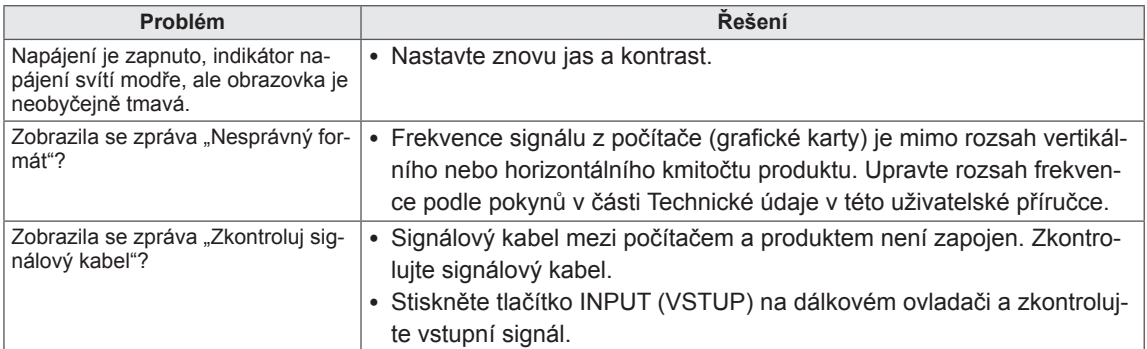

#### **Po připojení produktu se zobrazí zpráva "Neznámé zařízení".**

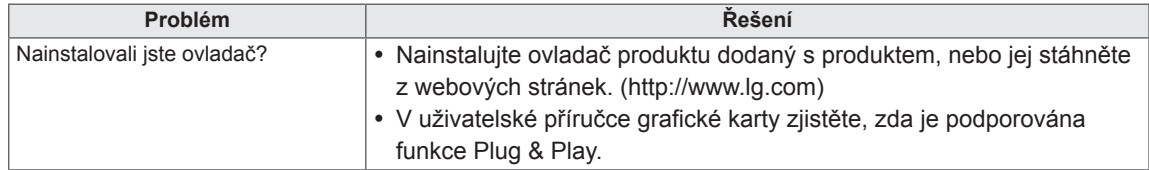

#### **Na produktu se objeví zbytkový obraz.**

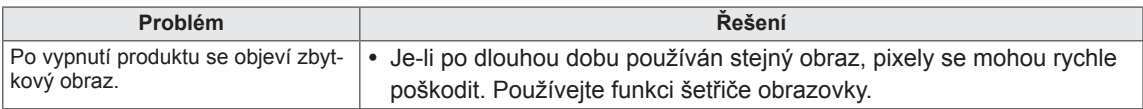

#### **Barvy na obrazovce nejsou normální.**

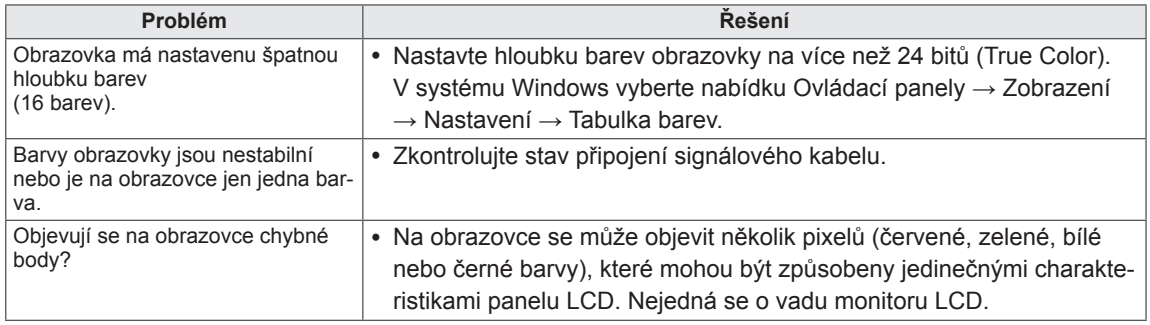

#### **Obraz na obrazovce není normální.**

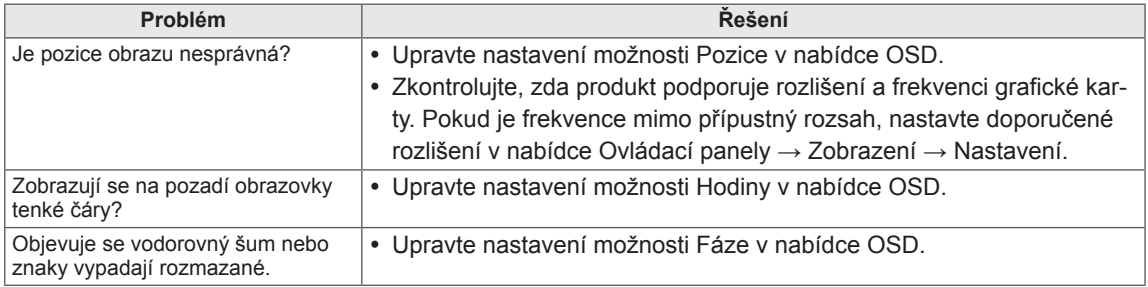

# <span id="page-70-0"></span>**TECHNICKÉ ÚDAJE**

### M1950D

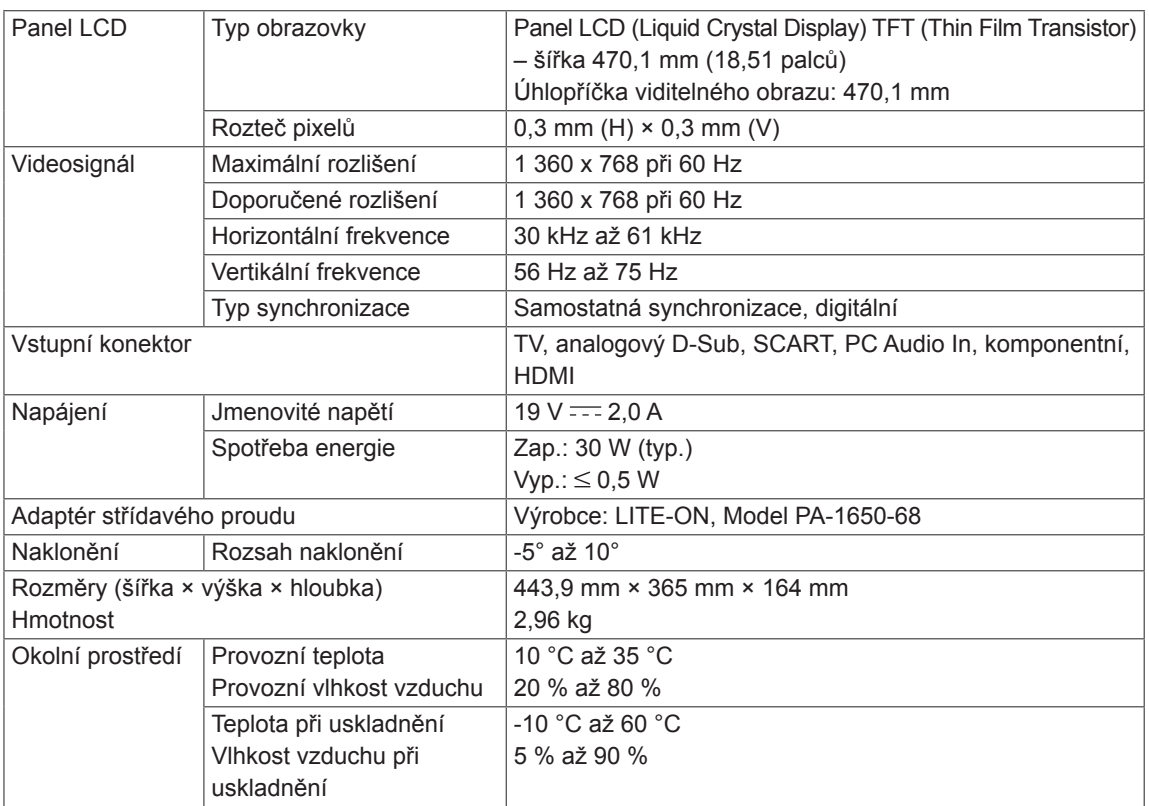

Výše uvedené specifikace výrobku se mohou za účelem zlepšení funkcí výrobku změnit bez předchozího upozornění.

### M2250D

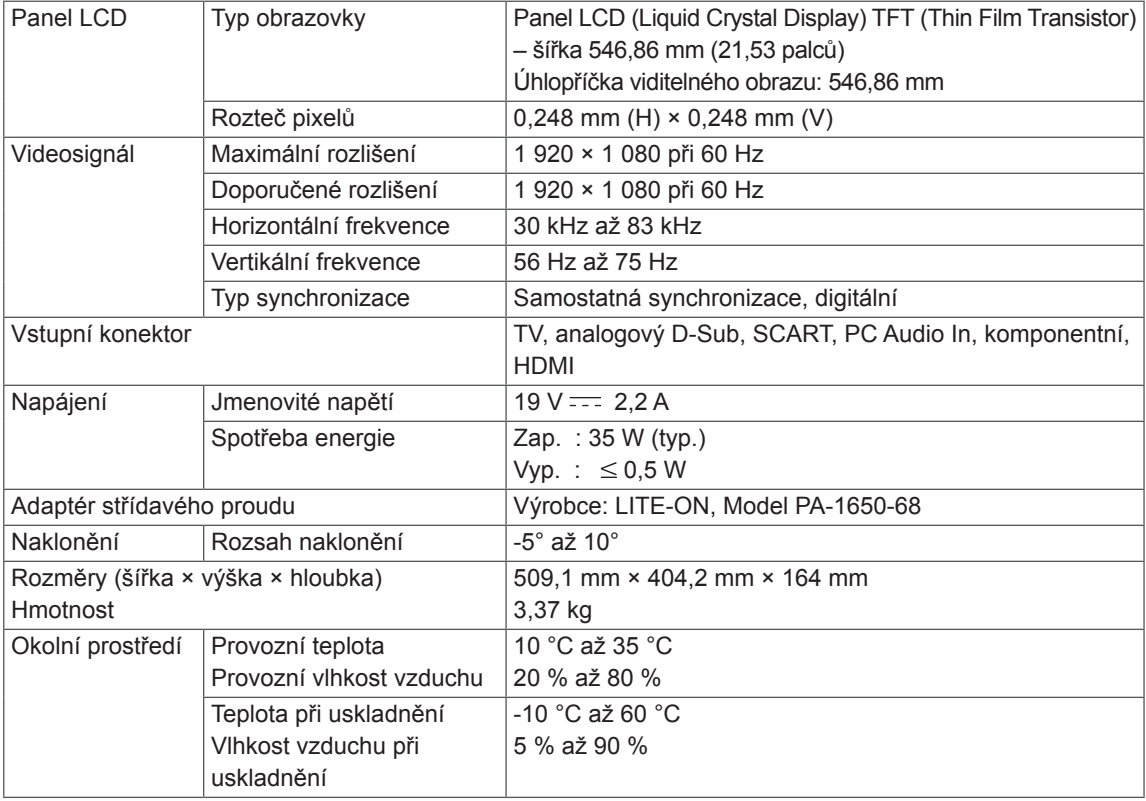

Výše uvedené specifikace výrobku se mohou za účelem zlepšení funkcí výrobku změnit bez předchozího upozornění.
### M2350D

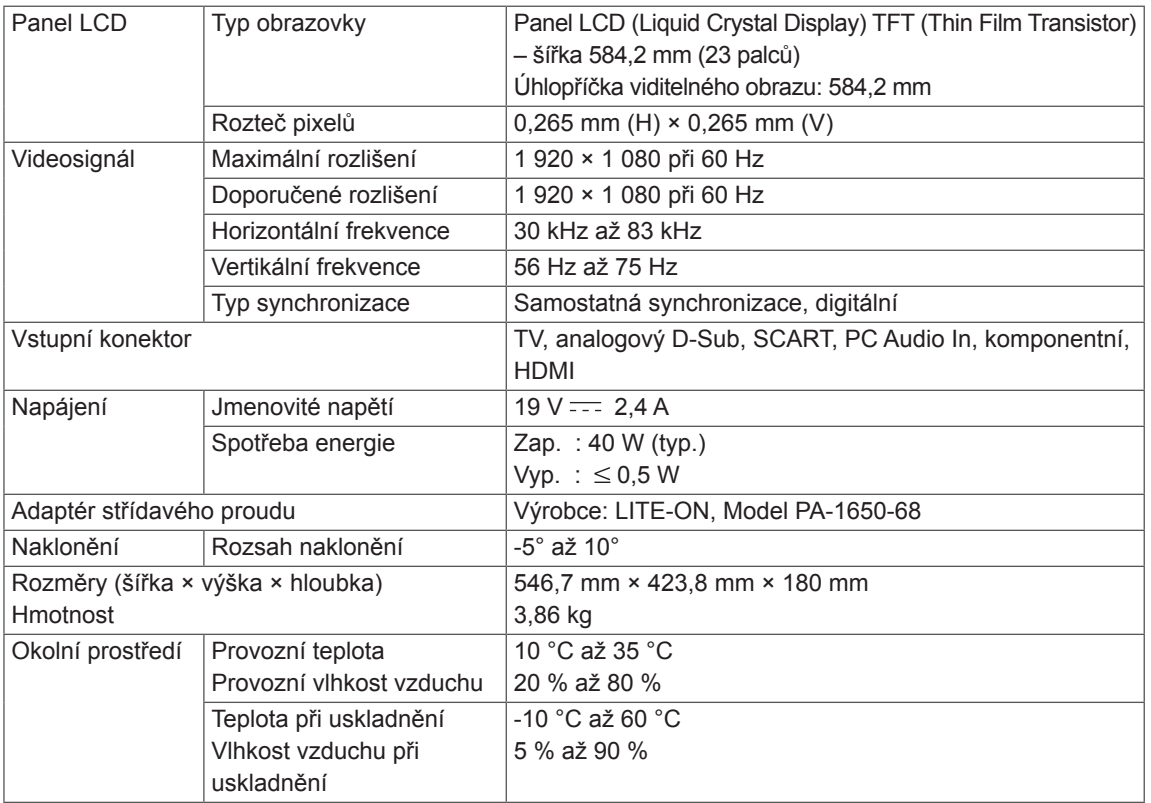

Výše uvedené specifikace výrobku se mohou za účelem zlepšení funkcí výrobku změnit bez předchozího upozornění.

### M2450D

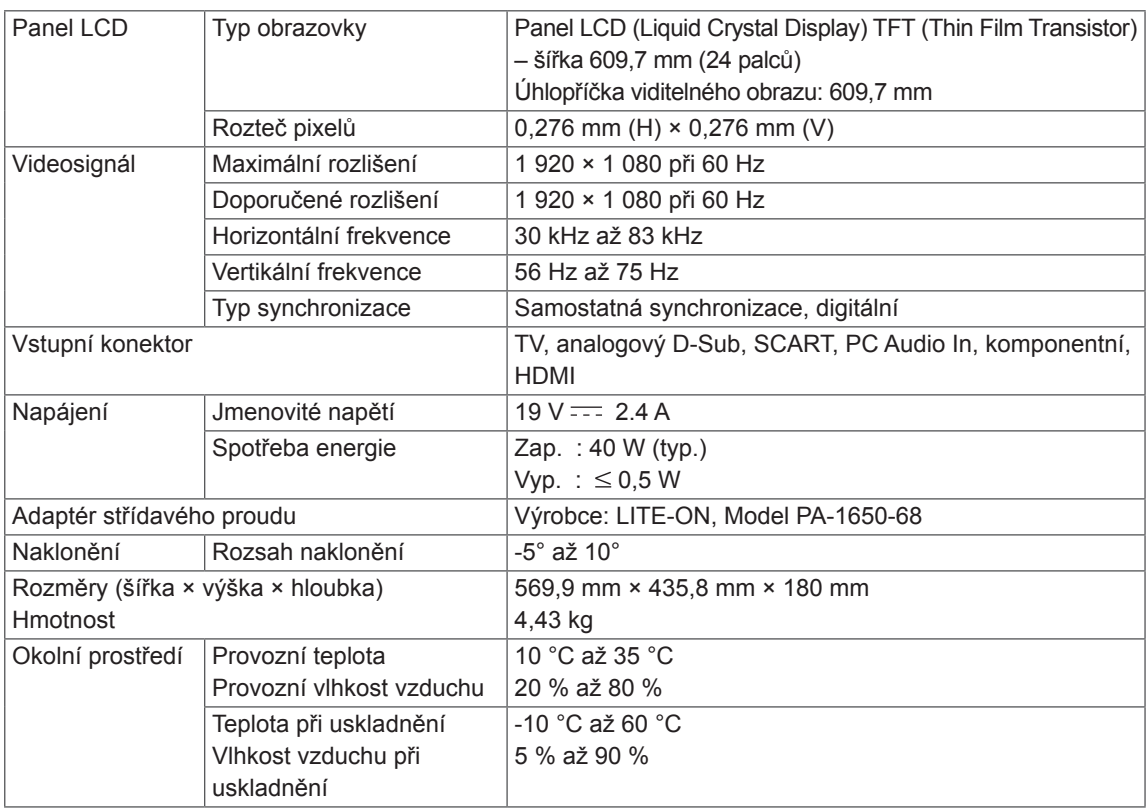

Výše uvedené specifikace výrobku se mohou za účelem zlepšení funkcí výrobku změnit bez předchozího upozornění.

### M2550D

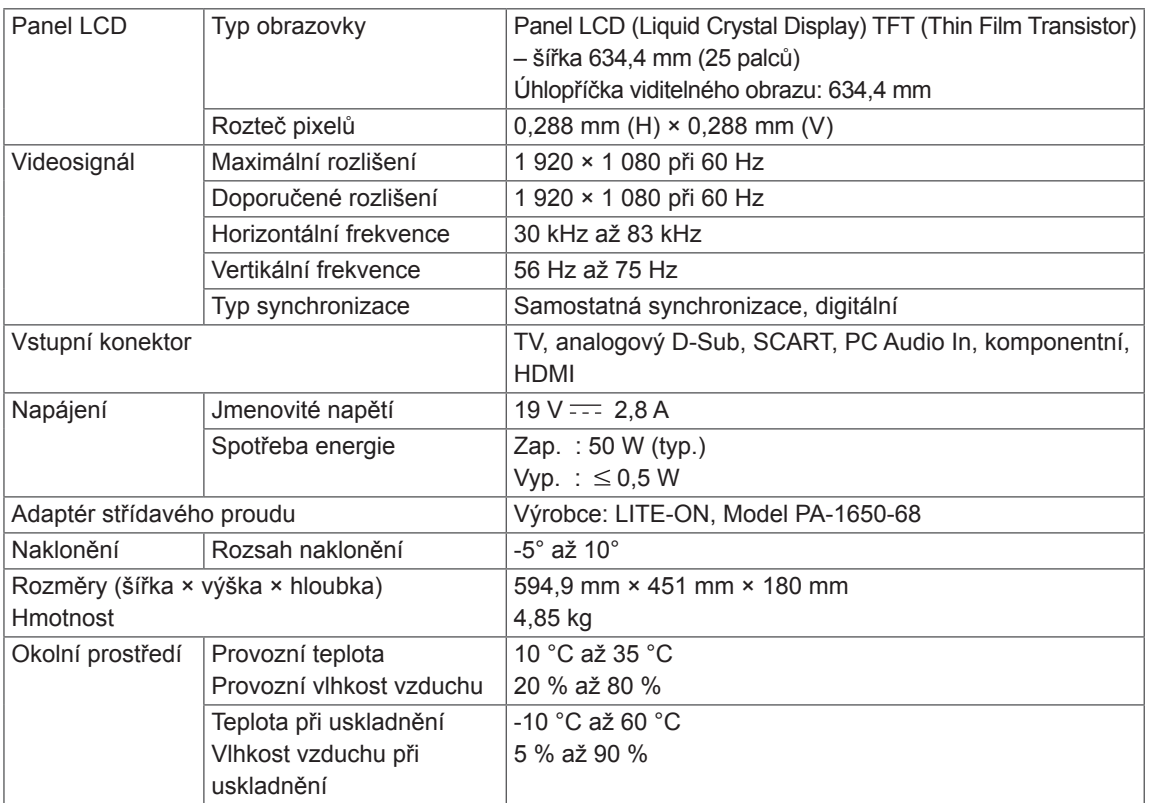

Výše uvedené specifikace výrobku se mohou za účelem zlepšení funkcí výrobku změnit bez předchozího upozornění.

### **Podporovaný režim RGB (PC)**

### M1950D

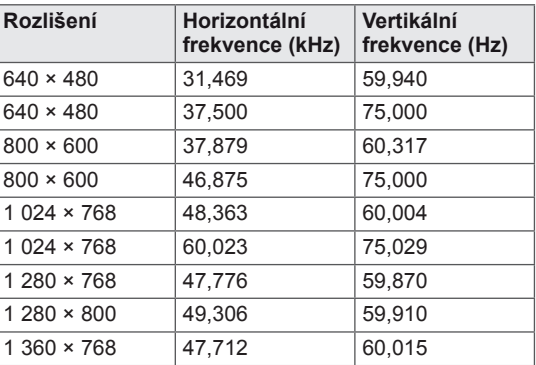

### M2250D M2350D M2450D M2550D

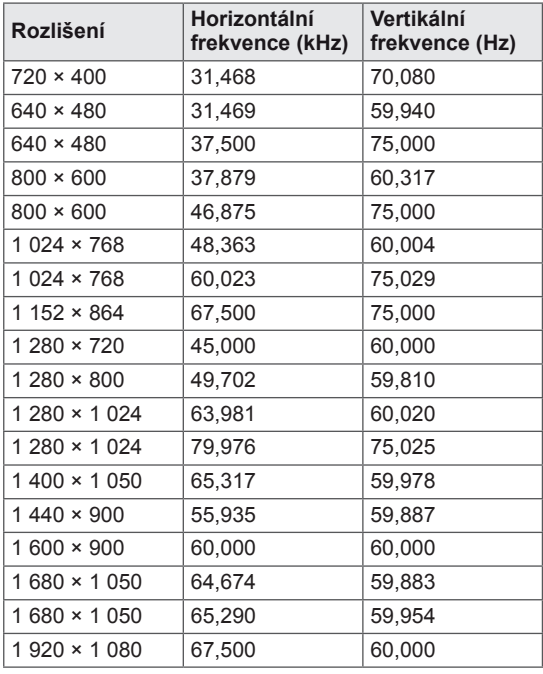

### **Podporovaný režim HDMI (PC)**

### M1950D

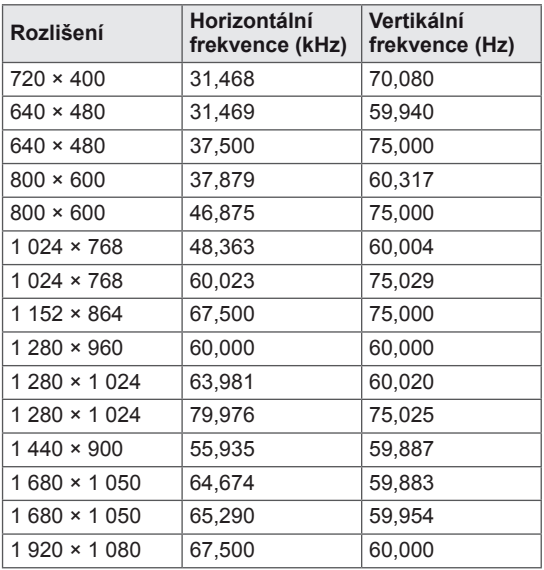

### M2250D M2350D M2450D M2550D

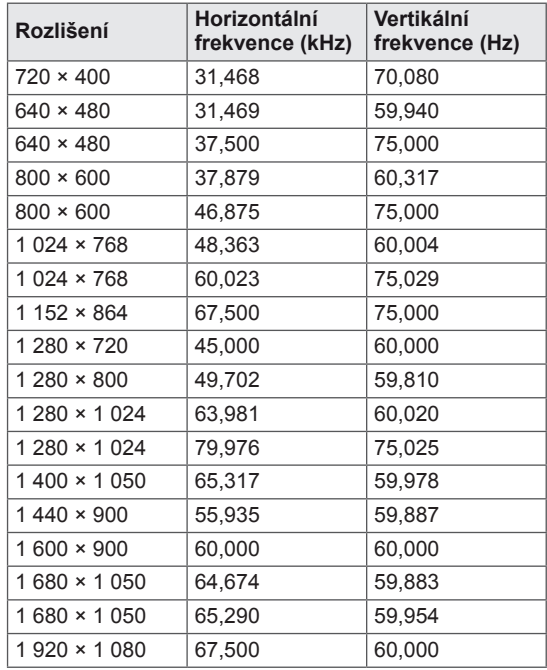

#### **Podporovaný režim HDMI (DTV)**

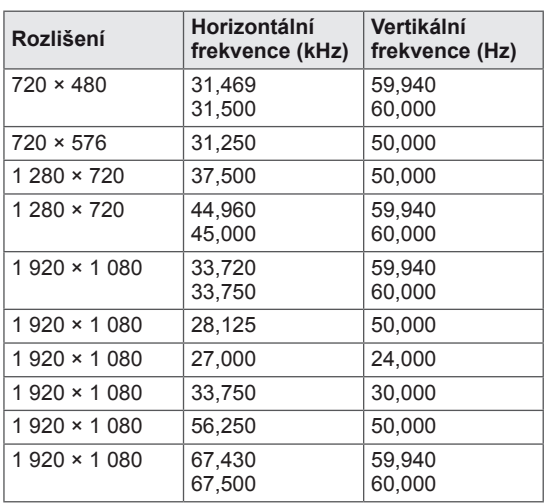

#### **Podporovaný režim komponentního videa**

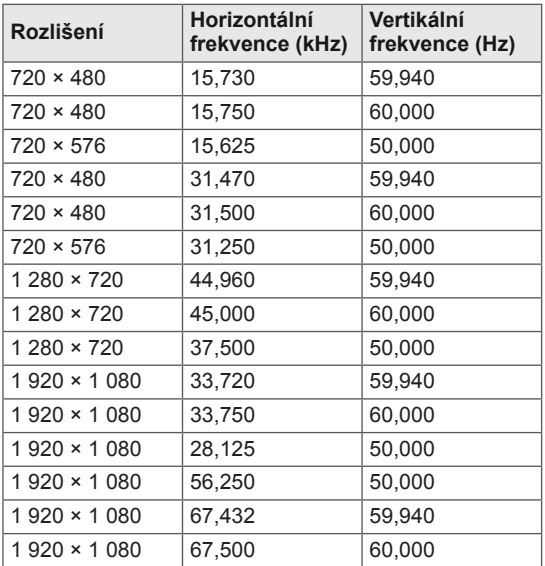

### **Informace o připojení komponentního portu**

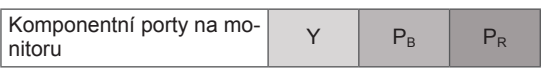

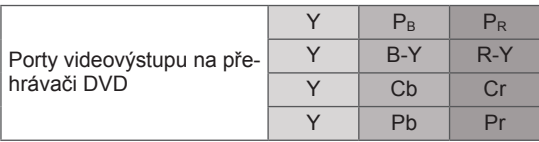

# **POZNÁMKA**

- Nenecháveite na obrazovce po delší dobu stejný obraz. Tento obraz by se mohl na obrazovce natrvalo vypálit. Pokud je to možné, používejte spořič obrazovky.
- V režimu počítače může dojít k rušení souvisejícímu s rozlišením, vertikálním vzorem, kontrastem nebo jasem. V takovém případě měňte v nabídce rozlišení nebo obnovovací frekvenci či upravujte jas a kontrast pro režim počítače, dokud nebude obraz čistý. Pokud nelze změnit obnovovací frekvenci grafické karty počítače, vyměňte ji nebo se poraďte s výrobcem grafické karty.
- Vstupní časový průběh vlny synchronizace je pro horizontální a vertikální frekvenci odlišný.
- Připojte signálový kabel z výstupního portu pro monitor počítače k portu RGB (PC) monitoru nebo signálový kabel z výstupního portu HDMI počítače k portu HDMI/DVI IN na monitoru.
- Propojte zvukový kabel z osobního počítače se vstupními zvukovými konektory na monitoru. (Zvukové kabely nejsou součástí balení monitoru.)
- Pokud používáte zvukovou kartu, nastavte podle přání zvuk počítače.
- Pokud grafická karta v počítači neposkytuje současně analogový i digitální výstup RGB, použijte k zobrazení výstupu počítače na monitoru pouze jeden ze vstupů RGB nebo HDMI/DVI IN.
- Jestliže grafická karta v počítači poskytuje současně analogový i digitální výstup RGB, nastavte monitor na zdroj RGB nebo HDMI. (Druhý režim monitor automaticky nastaví na základě funkce Plug and Play.)
- Použijete-li kabel HDMI na DVI, režim DOS nemusí v závislosti na videokartě fungovat.
- Pokud použijete příliš dlouhý kabel RGB-PC, může se na obrazovce objevit rušení. Doporučujeme používat kabel kratší než 5 metrů. S takovým kabelem lze dosáhnout nejlepší kvality obrazu.

# <span id="page-77-0"></span>**KÓDY IR**

y Tato funkce není k dispozici u všech modelů.

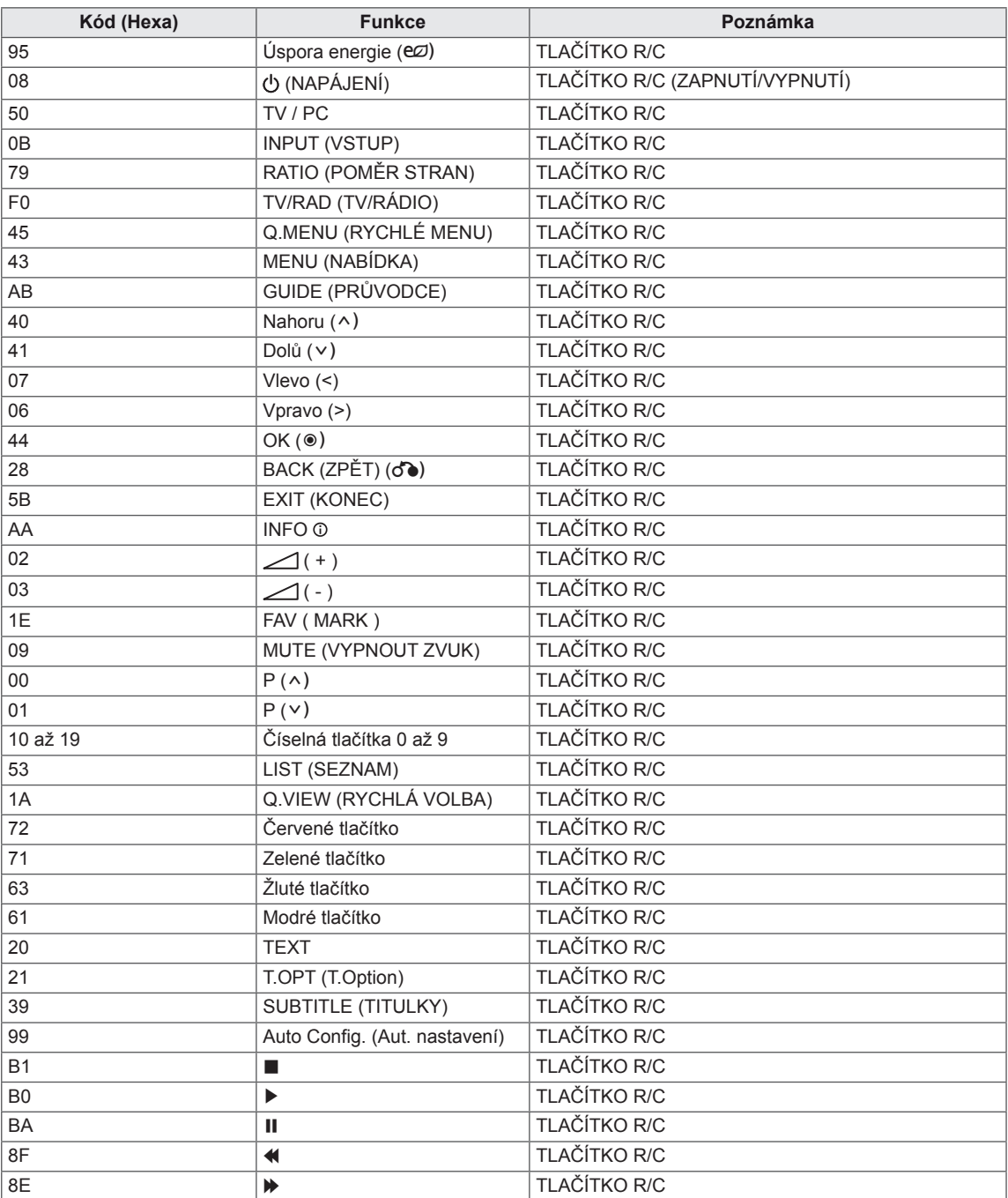

# **NASTAVENÍ EXTERNÍHO OVLÁDACÍHO ZAŘÍZENÍ**

# **Nastavení RS-232C**

K sériovému rozhraní RS-232C připojte ovládací zařízení (jako je osobní počítač nebo A/V ovládací systém) a můžete ovládat funkce monitoru externě. Sériový port RS-232C monitoru (nachází se na zadním panelu) připojte k řídícímu zařízení.

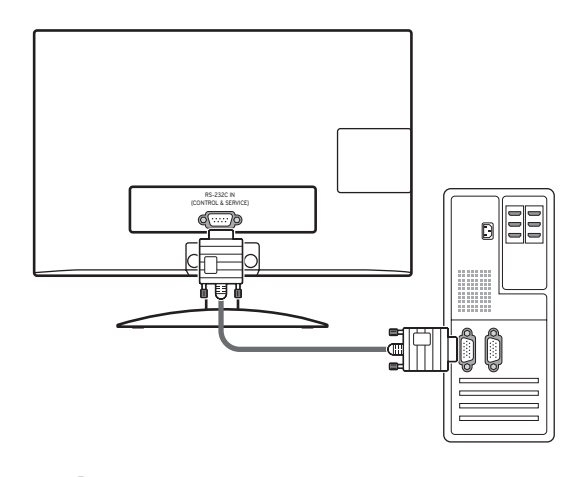

### **POZNÁMKA**

Port RS-232C tohoto zařízení je určen k použití s řídicím hardwarem a softwarem RS-232C jiného výrobce. Níže uvedené pokyny vám usnadní nastavení softwaru a otestování funkčnosti pomocí softwaru Telenet. Sériový kabel RS-232C není součástí dodávky tohoto zařízení.

## **Typ konektoru; 9pinový D-Sub konektor**

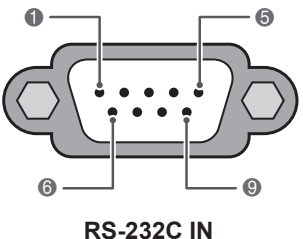

**(OVLÁDÁNÍ A SERVIS)**

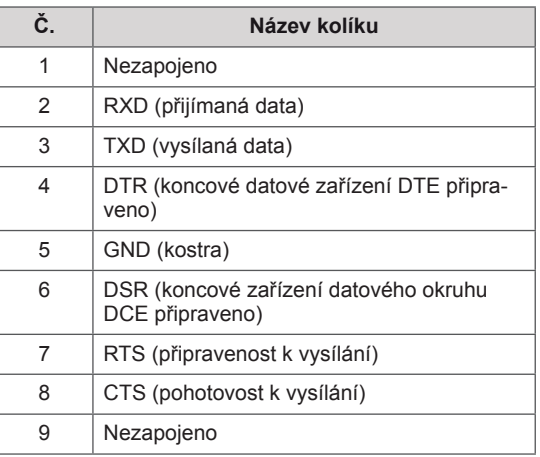

## **Konfigurace sériového rozhraní RS-232C**

7vodičová konfigurace (sériový kabel modemu zásuvka-zásuvka NULL)

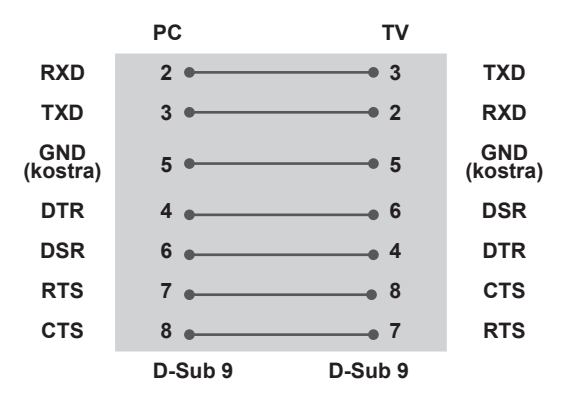

Konfigurace se 3 vodiči (nestandardní)

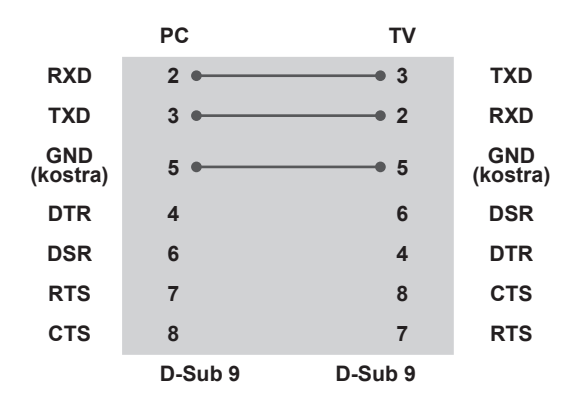

#### **Identif. číslo TV**

Identifikační číslo přístroje. "**Mapování skutečných dat**" Viz [str.84](#page-83-0)

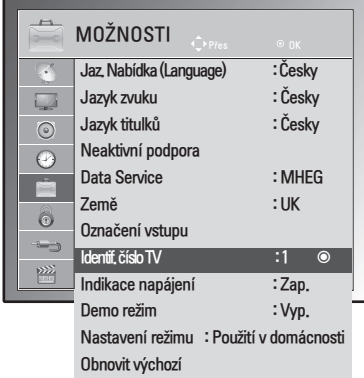

- 1 Stisknutím tlačítka **MENU (NABÍDKA)** přejděte do hlavní nabídky.
- 2 Pomocí navigačních tlačítek přejděte na položku **MOŽNOSTI** a stiskněte **OK**.
- 3 Pomocí navigačních tlačítek přejděte na položku **Identif. číslo TV** a stiskněte **OK**.
- 4 Pomocí tlačítka doleva nebo doprava zvolte Identif. číslo TV, poté zvolte **Zavřít**. Rozsah nastavení je 1 až 99.
- 5 Po dokončení stiskněte **EXIT (KONEC)**. Jakmile se dostanete do předchozí nabídky, stiskněte **BACK (ZPĚT**).

# **Komunikační parametry**

- Přenosová rychlost: 9 600 b/s (UART)
- y Délka dat: 8 bitů
- Parita: Žádná
- Stop bit: 1 bit
- y Komunikační kód: kód ASCII
- Použijte překřížený kabel.

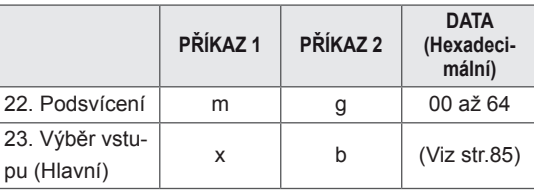

• Poznámka: Během operací využívajících rozhraní USB, například DivX nebo EMF, jsou všechny příkazy kromě Napájení(ka) a Klávesa(mc) ignorovány a považovány za NG.

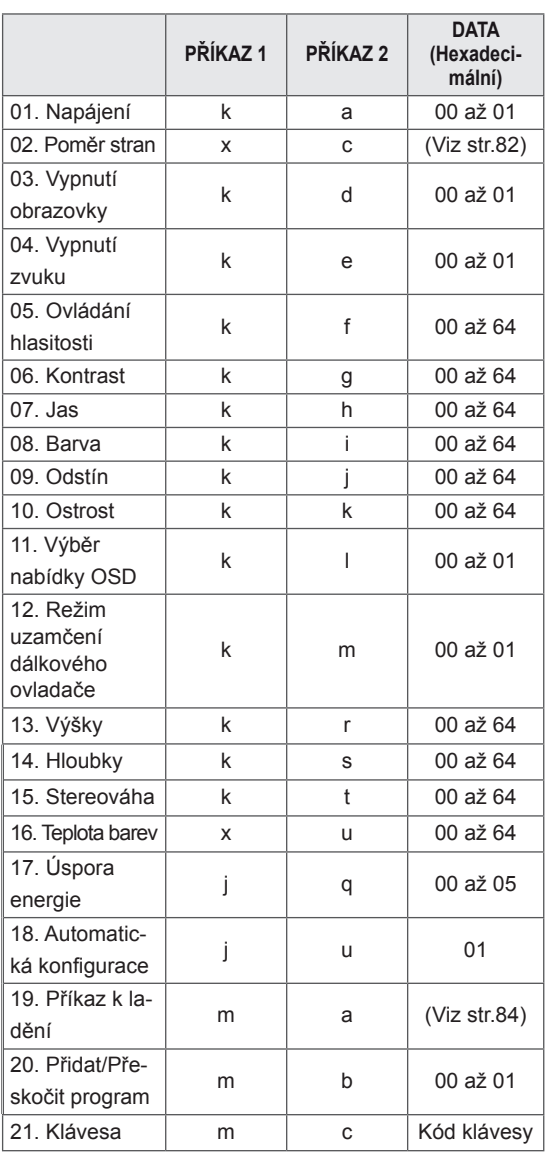

# **Referenční seznam příkazů**

# **Protokol přenosu/příjmu 01. Zapnutí/vypnutí napájení (Příkaz: <sup>k</sup> a)**

#### **Přenos**

### **[Příkaz 1][Příkaz 2][ ][Identif. číslo TV][ ][Data][Cr]**

[Příkaz 1] : První příkaz pro ovládání monitoru. (j, k, m nebo x)

[Příkaz 2] : Druhý příkaz pro ovládání monitoru.

- [Identif. číslo TV] : Úpravou identif. čísla TV můžete zvolit požadované číslo ID monitoru v nabídce možností. Nastavení je v rozsahu 1 až 99. Když zvolíte identifikační číslo "0", bude ovládán každý připojený monitor. Identifikační číslo je v nabídce uvedeno v desítkové soustavě (1 až 99) a v protokolu vysílání/příjmu v šestnáctkové soustavě (0x0 až 0x63).
- \* [DATA] : Pro přenos dat příkazu. Přenese data "FF" pro načtení stavu příkazu.
- \* [Cr] : Návrat na začátek řádku ASCII kód "0x0D"
- $*$  [ ] : Kód ASCII "mezera (0x20)"

### **OK potvrzení**

### **[Příkaz 2][ ][Identif. číslo TV][ ][OK][Data][x]**

Po přijmutí normálních dat odešle monitor ACK (potvrzení), které je založeno na tomto formátu. Jestliže jsou v tomto okamžiku data v režimu načtení dat, indikuje aktuální stav dat. Jestliže jsou data v režimu zápisu dat, vrátí data osobního počítače.

#### **Potvrzení chyby**

### **[Příkaz 2][ ][Identif. číslo TV][ ][NG][Data][x]**

\* Monitor odešle signál ACK (potvrzení) založený na tomto formátu při přijetí nestandardních dat způsobených neproveditelnými funkcemi či chybami při komunikaci. Data00: Nepřípustný kód

Ovládání zapnutí nebo vypnutí monitoru.

Přenos [k][a][ ][Identif. číslo TV][ ][Data][Cr]

Data 00: Vyp. Data 01: Zap.

Potvrzení [a][ ][Identif. číslo TV][ ][OK/NG][Data][x] Zobrazení zapnutí/vypnutí.

#### Přenos [k][a][ ][Identif. číslo TV][ ][FF][Cr]

#### Potvrzení [a][ ][Identif. číslo TV][ ][OK/NG][Data][x]

- \* Jestliže ostatní funkce přenáší data "0xFF" v tomto formátu, bude stejným způsobem odesláno zpět potvrzení o stavu každé funkce.
- \* Po zapnutí napájení monitoru se může na obrazovce zobrazit zpráva OK Ack., Error Ack. a další.
- <span id="page-81-0"></span>**02. Poměr stran (Příkaz: k c) (Velikost hlavního obrazu)**

Nastavení formátu obrazovky. (Formát hlavního obrazu) Formát obrazovky lze také upravit pomocí funkce Poměr stran v nabídce Q.MENU nebo OBRAZ.

#### Přenos [k][c][ ][Identif. číslo TV][ ][Data][Cr]

Data 01 : Normální obraz (4:3)

- 02 : Širokoúhlý (16:9)
- 04 : Zvětšený
- 06 : Původní velikost
- 07 : 14:9
- 09 : Pouze skenovaní
- 0B: Celá šířka
- 10 až 1F: Cinema Zoom 1 až 16

#### Potvrzení [c][ ][Identif. číslo TV][ ][OK/NG][Data][x]

- \* Pomocí vstupu PC vyberete poměr stran 16:9 nebo 4:3.
- \* Poměr stran Pouze skenovaní je dostupný v režimech DTV/HDMI (1080i 50 Hz / 60 Hz, 720p 50 Hz / 60 Hz, 1080p 24 Hz / 30 Hz / 50 Hz / 60 Hz) a Komponentní (720p, 1080i, 1080p 50 Hz / 60 Hz).
- \* Plná šířka je podporována pouze pro režim Analogový, AV.

### **03. Vypnutí obrazovky (Příkaz: k d)**

Zapnutí a vypnutí funkce vypnutí obrazovky. Přenos [k][d][ ][Identif. číslo TV][ ][Data][Cr]

Data 00 : Funkce vypnutí obrazovky je vypnuta (obraz je zapnutý).

Vypnutí videa vypnuto

01 : Zapnutí funkce vypnutí obrazovky (obraz je vypnutý). 10 : Vypnutí videa zapnuto

#### Potvrzení [d][ ][Identif. číslo TV][ ][OK/NG][Data][x]

\* V případě, že je zapnuta pouze funkce vypnutí videa, zobrazí se na monitoru nabídka OSD. V případě zapnuté funkce vypnutí obrazovky se však na monitoru nabídka OSD nezobrazí.

#### **04. Ztlumení zvuku (Příkaz: k e)**

Pro ovládání ztišení/obnovení hlasitosti. Zvuk můžete ztišit také stisknutím tlačítka MUTE (VYPNOUT ZVUK) na dálkovém ovladači.

Přenos [k][e][ ][Identif. číslo TV][ ][Data][Cr]

Data 00 : Vypnutí zvuku zapnuto (zvuk je vypnutý) 01 : Vypnutí zvuku vypnuto (zvuk je zapnut)

Potvrzení [e][ ][Identif. číslo TV][ ][OK/NG][Data][x]

#### **05. Ovládání hlasitosti (Příkaz: k f)**

Pro nastavení hlasitosti.

Hlasitost můžete také upravit tlačítky pro nastavení hlasitosti (VOLUME) na dálkovém ovladači.

#### Přenos [k][f][ ][Identif. číslo TV][ ][Data][Cr]

Data Min : 00 až Max : 64 \* Informace naleznete v části "Mapování skutečných dat". Viz [str.84](#page-83-0)

Potvrzení [f][ ][Identif. číslo TV][ ][OK/NG][Data][x]

#### **06. Kontrast (Příkaz: k g)**

Úprava kontrastu obrazovky.

Kontrast můžete nastavit také pomocí nabídky OB-RAZ.

#### Přenos [k][q][ ][Identif. číslo TV][ ][Data][Cr]

Data Min : 00 až Max : 64

\* Informace naleznete v části "Mapování skutečných dat". Viz [str.84](#page-83-0)

Potvrzení [q][ ][Identif. číslo TV][ ][OK/NG][Data][x]

#### **07. Jas (Příkaz: k h)**

Úprava jasu obrazovky. Jas můžete nastavit také pomocí nabídky OBRAZ.

Přenos [k][h][ ][Identif. číslo TV][ ][Data][Cr]

Data Min : 00 až Max : 64

\* Informace naleznete v části "Mapování skutečných dat". Viz [str.84](#page-83-0)

Potvrzení [h][ ][Identif. číslo TV][ ][OK/NG][Data][x]

#### **08. Barva (Příkaz: k i)**

Pro úpravu barev obrazovky. (S výjimkou režimu PC) Barvu můžete nastavit také pomocí nabídky OBRAZ. Přenos [k][i][ ][Identif. číslo TV][ ][Data][Cr]

Data Min : 00 až Max : 64

\* Informace naleznete v části "Mapování skutečných dat". Viz [str.84](#page-83-0)

Potvrzení [i][ ][Identif. číslo TV][ ][OK/NG][Data][x]

#### **09. Odstín (Příkaz: k j)**

Pro nastavení odstínu. (S výjimkou režimu PC) Odstín můžete nastavit také pomocí nabídky OB-RAZ.

#### Přenos [k][j][ ][Identif. číslo TV][ ][Data][Cr]

Data Min : 00 až Max : 64

\* Informace naleznete v části "Mapování skutečných dat". Viz [str.84](#page-83-0)

Potvrzení [j][ ][Identif. číslo TV][ ][OK/NG][Data][x]

#### **10. Ostrost (Příkaz: k k)**

Pro nastavení ostrosti obrazu. Ostrost obrazu můžete nastavit také pomocí nabídky OBRAZ.

#### Přenos [k][k][ ][Identif. číslo TV][ ][Data][Cr]

Data Min : 00 až Max : 64 \* Informace naleznete v části "Mapování skutečných dat". Viz [str.84](#page-83-0)

Potvrzení [k][ ][Identif. číslo TV][ ][OK/NG][Data][x]

**11. Výběr položek v nabídce OSD (Příkaz: k l)**

Zapnutí/vypnutí nabídky OSD při použití dálkového ovladače.

#### Přenos [k][l][ ][Identif. číslo TV][ ][Data][Cr]

Data 00 : OSD vyp. 01 : OSD zap. Potvrzení [l][ ][Identif. číslo TV][ ][OK/NG][Data][x]

#### **12. Režim uzamčení dálkového ovladače (Příkaz: k m)**

Pro uzamčení ovládacích prvků na čelním panelu zařízení a dálkového ovladače.

#### Přenos [k][m][ ][Identif. číslo TV][ ][Data][Cr]

Data 00 : Blokování vyp. 01 : Blokování zap.

#### Potvrzení [m][ ][Identif. číslo TV][ ][OK/NG][Data][x]

- \* Tento režim použijte, pokud nepoužíváte dálkový ovladač. Zámek externího ovladače se dezaktivuje po zapnutí/vypnutí hlavního vypínače.
- \* Místní tlačítko Napájení bude pracovat správně.

#### **13. Výšky (Příkaz: k r)**

#### Nastavení výšek.

Výšky můžete rovněž nastavit v nabídce ZVUK. Přenos [k][r][ ][Identif. číslo TV][ ][Data][Cr]

Data Min : 00 až Max : 64

\* Informace naleznete v části "Mapování skutečných dat". Viz [str.84](#page-83-0)

Potvrzení [r][ ][Identif. číslo TV][ ][OK/NG][Data][x]

#### **14. Hloubky (Příkaz: k s)**

Nastavení hloubek.

Hloubky můžete rovněž nastavit v nabídce ZVUK. Přenos [k][s][ ][Identif. číslo TV][ ][Data][Cr]

Data  $Min: 00$  až Max : 64

\* Informace naleznete v části "Mapování skutečných dat". Viz [str.84](#page-83-0)

Potvrzení [s][ ][Identif. číslo TV][ ][OK/NG][Data][x]

#### **15. Stereováha (Příkaz: k t)**

Pro nastavení stereováhy.

Stereováhu můžete nastavit také pomocí nabídky ZVUK.

#### Přenos [k][t][ ][Identif. číslo TV][ ][Data][Cr]

Data Min : 00 až Max : 64

\* Informace naleznete v části "Mapování skutečných dat". Viz [str.84](#page-83-0)

Potvrzení [t][ ][Identif. číslo TV][ ][OK/NG][Data][x]

#### **16. Teplota barev (Příkaz: x u)**

Úprava teploty barev. Teplotu barev můžete upravit také v nabídce OBRAZ.

Přenos [x][u][ ][Identif. číslo TV][ ][Data][Cr]

Data Min : 00 až Max : 64

\* Informace naleznete v části "Mapování skutečných dat". Viz [str.84](#page-83-0)

Potvrzení [u][ ][Identif. číslo TV][ ][OK/NG][Data][x]

#### **17. Úspora energie (Příkaz: j q)**

Snižuje spotřebu energie monitoru. Úsporu elektrické energie můžete rovněž nastavit v nabídce MOŽNOSTI.

Přenos [j][q][ ][Identif. číslo TV][ ][Data][Cr]

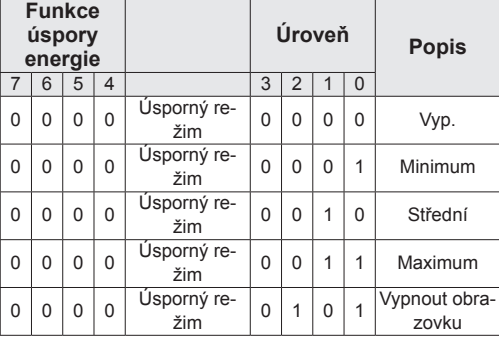

Potvrzení [q][ ][Identif. číslo TV][ ][OK/NG][Data][x]

#### **18. Automatická konfigurace (Příkaz: j u)**

Slouží k automatické úpravě pozice obrazu a minimalizaci jeho chvění. Funkce je účinná pouze v režimu RGB(PC).

Přenos [j][u][ ][Identif. číslo TV][ ][Data][Cr]

Data 01: Pro nastavení

Potvrzení [u][ ][Identif. číslo TV][ ][OK/NG][Data][x]

#### <span id="page-83-1"></span>**19. Příkaz k ladění (Příkaz: m a)**

Výběr kanálu na následující fyzické číslo. Přenos

#### [m][a][ ][Set ID][ ][Data0][ ][Data1][ ] [Data2][Cr]

Data00 : Vyšší data kanálu Data01 : Nižší data kanálu např. č. 47 -> 00 2F (2FH) č. 394 -> 01 8A (18AH), DTV č. 0 -> ignorováno Data02 :0x00 : Analogový hlavní 0x10 : DTV hlavní 0x20 : Rádio Rozsah dat kanálu Analogový – Min: 00 až Max: 63 (0 až 99) Digitální – Min: 00 až Max: 3E7 (0 až 999) (S výjimkou Švédska, Finska, Norska, Dánska, Irska) Digitální – Min: 00 až Max: 270F (0 až 9999) (Pouze Švédsko, Finsko, Norsko, Dánsko, Irsko) Potvrzení [a][ ][Identif. číslo TV][ ][OK/NG][Data][x] DataMin: 00 až Max: 7DH

#### **20. Přidat/přeskočit program (Příkaz: m b)**

Nastavení stavu přeskočení pro aktuální program. Přenos [m][b][ ][Identif. číslo TV][ ][Data][Cr] Data 00 : Přeskočit **bylické kontractustive Contractustive Contractustive Contractustive Contractustive Contract** Potvrzení [b][ ][Identif. číslo TV][ ][OK/NG][Data][x]

#### <span id="page-83-0"></span>**Mapování skutečných dat**

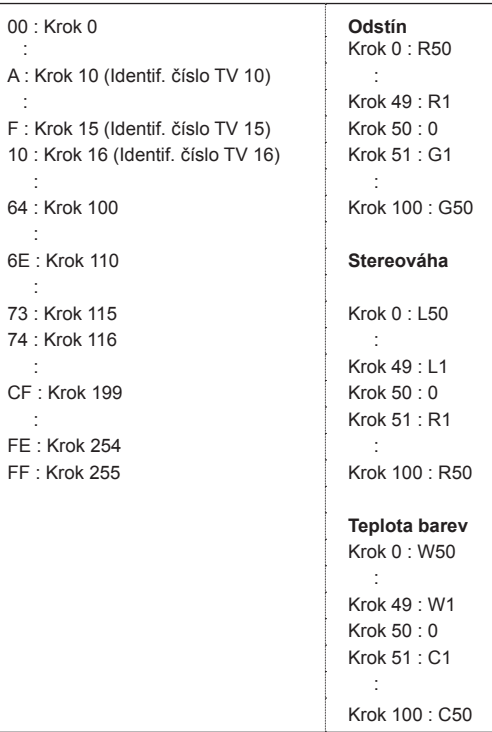

#### **21. Klávesa (Příkaz: m c)**

Odeslání kódu tlačítka infračerveného dálkového ovládání.

Přenos [m][c][ ][Identif. číslo TV][ ][Data][Cr]

Data Min : 00 až Max : 64

\* Data kód klávesy - Viz [str.78](#page-77-0)

Potvrzení [c][ ][Identif. číslo TV][ ][OK/NG][Data][x]

### **22. Podsvícení (Příkaz: m g)**

K ovládání podsvícení. Přenos [m][g][ ][Identif. číslo TV][ ][Data][Cr] Data : data Min: 00 až Max: 64 Potvrzení [g][ ][Identif. číslo TV][ ][OK/NG][Data][x]

#### <span id="page-84-0"></span>**23. Výběr vstupu (Příkaz: x b) (Vstup hlavního obra-**

**zu)**

Pro výběr zdroje vstupu pro hlavní obraz.

Přenos [x][b][ ][Identif. číslo TV][ ][Data][Cr]

Struktura dat<br>Data 00: DTV

40: Komponentní<br>60: RGB 10: Analogový<br>20: AV 90: HDMI

Potvrzení [b][ ][Identif. číslo TV][ ][OK/NG][Data][x]

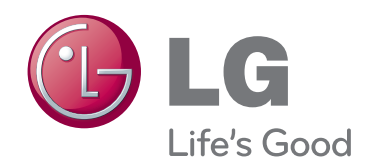

Před použitím produktu si přečtěte Bezpečnostní opatření.

Uschovejte uživatelskou příručku (disk CD) na snadno přístupném místě pro budoucí použití. Model a sériové číslo ZAŘÍZENÍ jsou umístěny na zadní a jedné boční straně ZAŘÍZENÍ. Poznamenejte si je níže pro případ, že by byl třeba servis.

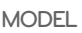

SÉRIOVÉ ČÍSLO